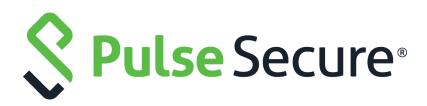

# Pulse One Appliance Administration Guide

Supporting Pulse One Appliance 2.0.1901

Product Release2.0.1901Published15 May 2019Document Version1.1

Pulse Secure, LLC 2700 Zanker Road, Suite 200 San Jose CA 95134

#### www.pulsesecure.net

© 2019 by Pulse Secure, LLC. All rights reserved.

Pulse Secure and the Pulse Secure logo are trademarks of Pulse Secure, LLC in the United States. All other trademarks, service marks, registered trademarks, or registered service marks are the property of their respective owners.

Pulse Secure, LLC assumes no responsibility for any inaccuracies in this document. Pulse Secure, LLC reserves the right to change, modify, transfer, or otherwise revise this publication without notice.

#### Pulse One Appliance Administration Guide

The information in this document is current as of the date on the title page.

#### END USER LICENSE AGREEMENT

The Pulse Secure product that is the subject of this technical documentation consists of (or is intended for use with) Pulse Secure software. Use of such software is subject to the terms and conditions of the End User License Agreement ("EULA") posted at **http://www.pulsesecure.net/support/eula/**. By downloading, installing or using such software, you agree to the terms and conditions of that EULA.

## Contents

| PREFACE                                                | 1 |
|--------------------------------------------------------|---|
| DOCUMENT CONVENTIONS                                   | 1 |
| Text formatting conventions                            | 1 |
| Command syntax conventions                             | 1 |
| Notes and Warnings                                     | 2 |
| Requesting Technical Support                           | 2 |
| Self-Help Online Tools and Resources                   | 2 |
| OPENING A CASE WITH PSGSC                              | 3 |
| GETTING STARTED WITH PULSE ONE                         | 5 |
| Overview of Pulse One                                  | 5 |
| Logging Into Pulse One                                 |   |
| Changing the User Password                             | 8 |
| Adding Pulse One Licenses                              | 9 |
| Whitelisting IP Addresses for Admin Login              | 9 |
| WORKING WITH PULSE ONE DASHBOARDS1                     | 3 |
| Introduction                                           | 3 |
| Viewing Overall System Health1                         | 3 |
| VIEWING METRICS FOR APPLIANCES1                        | 4 |
| Customizing Dashboards and Widgets1                    | 6 |
| Adding a New Widget <b>1</b>                           | 7 |
| Editing the Dashboard Layout1                          | 8 |
| Editing Widget Configuration2                          | 0 |
| APPLIANCE MANAGEMENT                                   | 1 |
| REGISTERING AN EXISTING PCS/PPS APPLIANCE2             |   |
| Editing Appliance Information2                         |   |
| Launching the User Interface for an Appliance          | 4 |
| Configuring an Appliance to Connect to Pulse One       |   |
| Completing Registration of an Appliance2               |   |
| Configuring Log Settings on the Appliance              |   |
| Configuring ActiveSync Handler2                        |   |
| CREATING AND REGISTERING A PCS APPLIANCE VM ON VSPHERE |   |
| CREATING AN APPLIANCE MASTER TEMPLATE ON VSPHERE       |   |
| Creating and Registering a PCS Appliance VM on AWS4    |   |
| Identifying the Required Route 53 Zones4               | 2 |

| IDENTIFYING THE REQUIRED VPC ID AND SUBNET IDS            |
|-----------------------------------------------------------|
| IDENTIFYING THE EC2 DEPLOYMENT KEY AND AMI ID             |
| CREATING THE PCS APPLIANCE VM ON AWS                      |
| Configuring CPU, Memory and Disk Utilization55            |
| Backing up and Restoring Appliance Configurations         |
| Backing up the Configuration of an Appliance              |
| Deleting the Configuration Backup for an Appliance        |
| Restoring the Configuration of an Appliance               |
| Working with Appliance Groups61                           |
| CREATING AN APPLIANCE GROUP61                             |
| Adding Appliances to an Appliance Group                   |
| DISTRIBUTING A MASTER CONFIGURATION67                     |
| Upgrading Managed Appliances71                            |
| Uploading an Appliance Software Package to Pulse One      |
| Checking DMI Settings                                     |
| Upgrading an Appliance                                    |
| Upgrading All Target Appliances in a Group                |
| Upgrading All Appliances in a Cluster                     |
| Scheduling Upgrade-Related Tasks                          |
| VIEWING THE ACTIVITIES LOG FOR AN APPLIANCE               |
| VIEWING THE CONFIGURATION CHANGE HISTORY FOR AN APPLIANCE |
| COMPARING APPLIANCES                                      |
| Rebooting an Appliance                                    |
| Removing an Appliance from Pulse One                      |
| Preparing a Target Appliance                              |
| Preparing an RSA Agent Instance for the Target Appliance  |
| Removing an Appliance from an Appliance Group             |
| Editing an Appliance Group94                              |
| Deleting an Appliance Group                               |
|                                                           |
| VIEWING ANALYTICS AND REPORTS                             |
| VIEWING THE LOGIN ATTEMPTS REPORT97                       |
| Viewing the Appliance Health Report                       |
| VIEWING THE PROFILED DEVICES REPORT                       |
| VIEWING THE APPLIANCE ACTIVITIES REPORT                   |
| VIEWING THE USER ACTIVITIES REPORT                        |
| Viewing Log Aggregation and Analysis                      |
| VIEWING APPLIANCE ACTIVITIES                              |
|                                                           |
| USER MANAGEMENT                                           |
| Adding an Admin User                                      |

| Editing User Details                                       |     |
|------------------------------------------------------------|-----|
| Removing an Admin User                                     | 109 |
| Resetting a User Password                                  |     |
| Suspending a User                                          |     |
|                                                            |     |
| ROLE MANAGEMENT                                            | 111 |
| Adding an Admin Defined Role                               | 111 |
| Editing an Admin Role                                      |     |
| Removing an Admin Role                                     | 112 |
|                                                            |     |
| WORKING WITH PULSE ONE PROPERTIES                          | 113 |
| VIEWING PULSE ONE PROPERTIES                               |     |
| Editing Pulse One Properties                               |     |
| Understanding Pulse One Properties                         |     |
| ENTERPRISE CONNECTION PROPERTIES                           |     |
| Password Properties                                        |     |
| Miscellaneous Properties                                   |     |
|                                                            |     |
| CONFIGURING ENTERPRISE SSO USING SAML                      | 117 |
| Overview                                                   |     |
| Configuring SAML IDP in Pulse Connect Secure Server        |     |
| Automatically Configuring a SAML idP on Pulse One          |     |
| Configuring a Metadata Provider in Pulse Connect Secure    |     |
| ENABLING ENTERPRISE SSO IN PULSE ONE APPLIANCE             |     |
| Configuring SAML Metadata in Pulse One                     |     |
| Adding SAML SP Metadata in Pulse Connect Secure Server     |     |
|                                                            |     |
| AUTOMATICALLY CREATING PULSE ONE USERS FOR SAML SSO LOGINS |     |
| Testing Sign In with Enterprise SSO                        | 132 |
|                                                            |     |
| APPENDIX: CHECKLIST FOR PREPARING A TARGET APPLIANCE       | 133 |

## Preface

| • | Document conventions         | 1 |
|---|------------------------------|---|
| • | Requesting Technical Support | 2 |

## **Document conventions**

The document conventions describe text formatting conventions, command syntax conventions, and important notice formats used in Pulse Secure technical documentation.

#### Text formatting conventions

Text formatting conventions such as boldface, italic, or Courier font may be used in the flow of the text to highlight specific words or phrases.

| Format       | Description                                           |  |  |  |  |  |
|--------------|-------------------------------------------------------|--|--|--|--|--|
| bold text    | Identifies command names                              |  |  |  |  |  |
|              | Identifies keywords and operands                      |  |  |  |  |  |
|              | Identifies the names of user-manipulated GUI elements |  |  |  |  |  |
|              | Identifies text to enter at the GUI                   |  |  |  |  |  |
| italic text  | Identifies emphasis                                   |  |  |  |  |  |
|              | Identifies variables                                  |  |  |  |  |  |
|              | Identifies document titles                            |  |  |  |  |  |
| Courier Font | Identifies command output                             |  |  |  |  |  |
|              | Identifies command syntax examples                    |  |  |  |  |  |

#### Command syntax conventions

Bold and italic text identify command syntax components. Delimiters and operators define groupings of parameters and their logical relationships.

| Convention  | Description                                                          |
|-------------|----------------------------------------------------------------------|
| bold text   | Identifies command names, keywords, and command options.             |
| italic text | Identifies a variable.                                               |
| []          | Syntax components displayed within square brackets are optional.     |
|             | Default responses to system prompts are enclosed in square brackets. |

| Convention                         | Description                                                                                                    |
|------------------------------------|----------------------------------------------------------------------------------------------------|
| { <b>x</b>   <b>y</b>   <b>z</b> } | A choice of required parameters is enclosed in curly brackets separated by vertical bars. You must select one of the options.                                           |
| x   y                              | A vertical bar separates mutually exclusive elements.                                                                                                    |
| < >                                | Non-printing characters, for example, passwords, are enclosed in angle brackets.                                                                                        |
|                                    | Repeat the previous element, for example, member[member].                                                                                                    |
| \                                  | Indicates a "soft" line break in command examples. If a backslash separates two lines of a command input, enter the entire command at the prompt without the backslash. |

### **Notes and Warnings**

Note, Attention, and Caution statements might be used in this document.

**Note:** A Note provides a tip, guidance, or advice, emphasizes important information, or provides a reference to related information.

#### ATTENTION

An Attention statement indicates a stronger note, for example, to alert you when traffic might be interrupted or the device might reboot.

#### CAUTION

A Caution statement alerts you to situations that can be potentially hazardous to you or cause damage to hardware, firmware, software, or data.

## **Requesting Technical Support**

Technical product support is available through the Pulse Secure Global Support Center (PSGSC). If you have a support contract, file a ticket with PSGSC.

 Product warranties—For product warranty information, visit https://support.pulsesecure.net/ product-service-policies/

## Self-Help Online Tools and Resources

For quick and easy problem resolution, Pulse Secure provides an online self-service portal called the Customer Support Center (CSC) that provides you with the following features:

- Find CSC offerings: https://support.pulsesecure.net
- Search for known bugs: https://support.pulsesecure.net
- Find product documentation: https://www.pulsesecure.net/techpubs
- Download the latest versions of software and review release notes: https://support.pulsesecure.net

- Open a case online in the CSC Case Management tool: https://support.pulsesecure.net
- To verify service entitlement by product serial number, use our Serial Number Entitlement (SNE) Tool: https://support.pulsesecure.net

For important product notices, technical articles, and to ask advice:

- Search the Pulse Secure Knowledge Center for technical bulletins and security advisories: https:// kb.pulsesecure.net
- Ask questions and find solutions at the Pulse Community online forum: https:// community.pulsesecure.net

#### **Opening a Case with PSGSC**

You can open a case with PSGSC on the Web or by telephone.

- Use the Case Management tool in the PSGSC at https://support.pulsesecure.net.
- Call 1-844 751 7629 (Toll Free, US).

For international or direct-dial options in countries without toll-free numbers, see https://support.pulsesecure.net/support/support-contacts/

## Getting Started With Pulse One

| • | Overview of Pulse One                     | 5 |
|---|-------------------------------------------|---|
| • | Logging Into Pulse One                    | 6 |
| • | Changing the User Password                | 8 |
| • | Adding Pulse One Licenses                 | 9 |
| • | Whitelisting IP Addresses for Admin Login | 9 |

## **Overview of Pulse One**

Pulse One provides unified management of Pulse Connect Secure and Pulse Policy Secure in a single easy-touse console.

Pulse One, a single, comprehensive management console, offers the superior administrative end-to-end control and visibility needed to manage remote, local and mobile access to any corporate applications. Administrators use its intuitive, role-based console to monitor system health, manage security policies, troubleshoot issues, report on the appliance and device health, and publish appliance and mobile device configuration.

#### FIGURE 1 Pulse One Unified Management

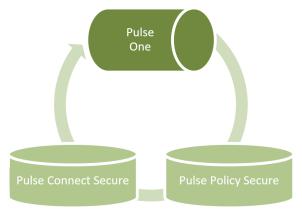

It controls enterprise access to data center and cloud from a single console.

- Role-based access Grants console access and privileges based on IT role and credentials.
- **Group-based management** Publish software updates, policy changes and configuration provisioning by custom- defined groups.
- **Centralized administration** Collectively administers multiple appliances without logging into them on a box-by-box basis.
- **Built-in Mobility Management** Provides basic EMM functionality for iOS and Android devices and management of BYOD and corporate-owned workspaces.

- System Dashboard Assesses the collective health of all appliances and provides security alerts and appliance alarms.
- **Appliance Dashboard** Provides appliance status with analytics for connectivity, capacity, utilization, and uptime.
- Administrator Audit Logging Tracks administrator changes to appliance configuration.
- Monitor and Reporting Monitors system activity and provides historical reporting.
- **Deployment** Introduces new features and scales without data center logistics and planning.

## Logging Into Pulse One

This section details the steps to log in to Pulse One as an administrator.

Use the Pulse One admin URL to launch the Pulse One Admin Console.

- If you are an existing user, enter the user name and password. Click **Sign In** to log in to Pulse One.
- If Enterprise SSO is configured for your user ID, then click Sign In with Enterprise SSO. For details about the Enterprise SSO configuration, see "Enterprise Connection Properties" on page 114.

| IGURE 2 | Pulse On | e Login Page     |                 |               |    |  |
|---------|----------|------------------|-----------------|---------------|----|--|
|         | K        |                  | JISE Secure     | 5.            |    |  |
|         | We       | lcome            | to Pul          | se On         | e! |  |
|         |          | Q Username       | X /             |               |    |  |
|         |          | Password         | 2               |               |    |  |
|         |          |                  | Sign In         |               |    |  |
|         |          | Forgot password? | Sign In with Er | iterprise SSO |    |  |
|         | X        |                  |                 |               |    |  |

If you are a new user, you will have received a welcome mail from Pulse One to your registered mail ID. Click the **Set your password** link in the welcome mail. In the Pulse One login page that appears, provide a strong password and confirm the password. On successful login, the End User License Agreement (EULA) page appears.

If you have forgotten your Pulse One password, click the **Forgot password?** link. In the page that appears, enter your user id and click **Request reset**.

An email that contains a **Reset your password** link will be sent to your registered mail id. Use this link to launch Pulse One and provide your new password and confirm the new password.

**Note:** The **Reset your password** link has an expiration time of 1 hour. Beyond this time, you should make a new request for reset.

If you are a new user logging into Pulse One for the first time, then in the EULA page use the scroll bar to read through the terms of the agreement and then click **Agree**.

The Welcome wizard appears. This provides you a brief overview of Pulse One, appliance management and Bring Your Own Devices (BYODs).

|                                                                          |                              |                                      | ×                      |
|--------------------------------------------------------------------------|------------------------------|--------------------------------------|------------------------|
| 1                                                                        | 2                            | 3                                    | 4                      |
| Welcome                                                                  | Manage<br>Appliances         | Enable BYOD                          | Get Started            |
| Pulse One is a centralize<br>Secure or Pulse Policy S                    |                              | Pulse Secure hardware series, runnin | g either Pulse Connect |
|                                                                          | What'                        | s New!                               |                        |
| <ul> <li>New dashboard</li> </ul>                                        | widgets are available to add | to your dashboards. These includ     | le:                    |
| <ul> <li>App Visi</li> <li>Appliance</li> <li>Go to the new A</li> </ul> |                              |                                      | >                      |
| Don't show this to me again                                              |                              |                                      | START NOW              |

FIGURE 3 Pulse One Welcome Wizard

In the Welcome wizard, click the right-arrow button until the **Get Started** option appears. If required, select the **Don't show this to me again** check box and then click **Start Now**.

**Note:** You can view the Welcome wizard any time by clicking the **Settings** icon on the top right corner of the page and selecting **Show Welcome Wizard**.

The Pulse One Home page appears:

Pulse One Home Page FIGURE 4

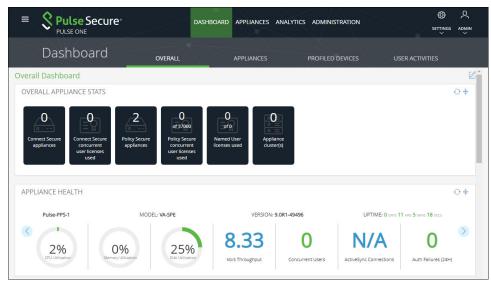

Select the appropriate tab, settings icon or user icon, and get started with the administration.

## Changing the User Password

To change the user password:

FIGURE 5

- 1. Click the **User** icon on the top-right corner of the page.
- 2. From the menu, click Change Password to change your login password.

```
Change Password
                                                                                                                       2
                                                                                                               ()
  Pulse Secure<sup>®</sup>
                                            DASHBOARD
                                                          APPLIANCES ANALYTICS ADMINISTRATION
                                                                                                             SETTINGS
                                                                                                                     ADMIN
              PULSE ONE
                                                                                                            (Super Admin)
         Dashboard
                                          OVERALL
                                                              APPLIANCES
                                                                               PROFILED DEVICES
                                                                                                      Change Password
Overall Dashboard
                                                                                                       Help
  OVERALL APPLIANCE STATS
                                                                                                      Knowledge Base
                                                                                                      Show Welcome Wizard
                                        2
         0
                        0
                                                        0
                                                                       0
                                                                                       0
                                                     of 37000
                                                                       of 0
                                                                                                      B Logout
    Connect Secure
                    Connect Secure
                                    Policy Secure
                                                    Policy Secure
                                                                    Named User
                                                                                     Appliance
      appliances
                     concurrent
                                     appliances
                                                     concurrent
                                                                    licenses used
                                                                                     cluster(s)
                     user licenses
                                                     user licenses
                        used
                                                       used
```

An email that contains **Set new password** link will be sent to your registered mail id. Use this link to launch Pulse One and provide your new password.

**Note:** The **Set new password** link that you received in the email has an expiration time of 1 hour. Beyond this time, you will have to make a new request for setting the new password.

3. To log out of the admin console, click **Logout**.

## Adding Pulse One Licenses

To view and install licenses, access the Command-Line Interface (CLI) and use the following commands:

```
licenses show
licenses add <license key>
```

Refer to the Pulse One Command Reference for full details of CLI commands.

## Whitelisting IP Addresses for Admin Login

When Pulse One is installed, admins can log into the Pulse One console from any IP address.

If you want to restrict the IP addresses from which admins can log into Pulse One, you can *whitelist* one or more IP addresses and ranges. All IP addresses outside the whitelist are then blocked from accessing Pulse One.

Whitelisting is disabled by default. It is enabled when you add your first IP address/range to the whitelist, *which must include your current IP address*. After you have added your first whitelist item, all other IP addresses/ranges are automatically blacklisted. You can then continue to add all other required IP addresses/ranges until you have added all IP addresses/ranges from which admins can log in.

To whitelist IP addresses/ranges:

- 1. Log into Pulse One as an administrator.
- 2. Click the **Settings** icon on top-right-corner of the page.

3. Select Pulse One Properties.

The **Pulse One Properties** page appears.

| FIGURE 6 Pulse One Properties |
|-------------------------------|
|-------------------------------|

| = 🞗 Pulse S                | ecure                        | DAS       | HBOARD APPLI | ANCES AAA | WORKSPACES          | ANALYTICS     | ADMINISTRATION |                                           | Ø | ዶ          |
|----------------------------|------------------------------|-----------|--------------|-----------|---------------------|---------------|----------------|-------------------------------------------|---|------------|
| PULSE ONE                  |                              |           |              | $\square$ | $\langle - \rangle$ | $\mathcal{N}$ | 7              |                                           |   |            |
| Pulse One Properties       | Pulse One Properties         | Whitelist |              |           |                     |               |                | Pulse One Propertie                       | 5 |            |
| Workspace Properties       | Pulse One Properties         |           |              |           |                     |               |                | Workspace Propertie                       |   |            |
| LDAP Groups                |                              |           |              |           |                     |               |                | LDAP Groups<br>Apple                      |   | llapse All |
| Apple                      | Name                         |           |              | Value     |                     |               |                | CA Certificate                            |   | ٢          |
| CA Certificate             | ⊕ Enterprise Connections (5) |           |              |           |                     |               |                | Android Enterprise<br>Enterprise Usage Ag |   |            |
| Android Enterprise         | Password (9)                 |           |              |           |                     |               | VPN Cert       |                                           |   |            |
| Enterprise Usage Agreement | \pm Misc (4)                 |           |              |           |                     |               |                |                                           |   |            |
| VPN Cert                   |                              |           |              |           |                     |               |                |                                           |   |            |

4. Click the Whitelist tab to view the Add to Whitelist page.

#### FIGURE 7 Add to Whitelist Page

|                                | CUTE DASHBOARD APPLIANCES AAA WORKSPACES ANALYTICS ADMINISTRATION |  |
|--------------------------------|-------------------------------------------------------------------|--|
| PULSE ONE Pulse One Properties | Pulse One Properties Whitelist                                    |  |
| Workspace Properties           | Add to Whitelist                                                  |  |
|                                |                                                                   |  |
| LDAP Groups                    | Please add an ipv4 / ipv6 address in the above text box           |  |
| Apple                          |                                                                   |  |
| CA Certificate                 | IPV4 or IPV6 Address                                              |  |
| Android Enterprise             | No data to display                                                |  |
| Enterprise Usage Agreement     | 0 total                                                           |  |
| VPN Cert                       |                                                                   |  |

- 5. Add your first whitelist item:
  - Enter an IP address/range (with CIDR netmask suffix) that includes the IP address from which you are currently logged in.
  - Click the (🖿) icon.

The IP address/range is added to the whitelist. For example:

#### FIGURE 8 First Whitelist Entry

| Pulse One Properties         | Whitelist      |               |   |      |   |
|------------------------------|----------------|---------------|---|------|---|
| Add to Whitelist             |                |               |   |      | _ |
|                              |                |               |   |      | Ð |
| Please add an ipv4 / ipv6 ad | dress in the a | bove text box |   |      |   |
| IPV4 or IPV6 Address         |                |               | 0 |      |   |
| 172.22.15.0/24               |                |               | â |      |   |
| 1 total                      |                |               |   |      |   |
| i totai                      |                |               |   | <br> |   |

6. Repeat step 5 to add additional IP addresses/ranges to the whitelist. For example:

#### FIGURE 9 Additional Whitelist Entries

| Pulse One Properties       | Whitelist                  |    |  |
|----------------------------|----------------------------|----|--|
| dd to Whitelist            |                            |    |  |
| 192.186.12.1/11            |                            |    |  |
| ease add an ipv4 / ipv6 aα | ddress in the above text b | ox |  |
| IPV4 or IPV6 Address       |                            | ۵  |  |
| 172.22.15.0/24             |                            | â  |  |
| 135.0.0.0/8                |                            | â  |  |
| 172.55.0.0/16              |                            | â  |  |
| 3 total                    |                            |    |  |

7. (Optional) Delete a whitelist entry by clicking its **Delete** ( $\widehat{=}$ ) icon.

**Note:** You cannot delete the whitelist item that includes your current login IP address. You can only delete this once all other whitelisted items are deleted. When you do this, whitelisting is then disabled, and admins will be able to login from any IP address.

**Note:** If your IP address changes, it is possible for you to be locked out of Pulse One. In this case, log into the Command-Line Interface (CLI) and perform the **p1 domain whitelist reset** command. This clears all items from the whitelist, and disables the whitelisting feature so that all incoming IP addresses are valid. You can then log into Pulse One again and create a new whitelist.

## Working with Pulse One Dashboards

| • | Introduction                       | 13 |
|---|------------------------------------|----|
| • | Viewing Overall System Health      | 13 |
| • | Viewing Metrics for Appliances     | 14 |
| • | Customizing Dashboards and Widgets | 16 |

## Introduction

Dashboards give the administrator access to health and performance metrics:

- Pulse One system health, see "Viewing Overall System Health" on page 13.
- Appliances registered on Pulse One, see "Viewing Metrics for Appliances" on page 14.

You can also customize the widgets on the dashboards, see **"Customizing Dashboards and Widgets" on** page 16.

## Viewing Overall System Health

To view metrics for system health, select the **Dashboard** tab, and then select the **Overall** tab.

FIGURE 10 Overall System Health Dashboard

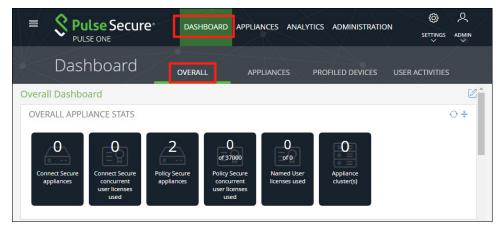

Each widget that can be refreshed by clicking **Reload Widget Content** (<sup>(C)</sup>) and collapsed by clicking **Collapse/ Expand Widget** (<sup>\*</sup>).

The administrator can view the following information in separate widgets in the **Overall** tab:

- Overall appliance statistics.
- Appliance health for individual appliances.
- VPN realm usage.

- Role usage.
- Frequent user logins.
- Logins in the past 24 hours.
- Critical appliance events with timestamps.
- Resource dial.
- Pulse Connect Secure versions.
- Pulse Policy Secure versions.

## **Viewing Metrics for Appliances**

To view metrics for appliances, select the **Dashboard** tab, and then select the **Appliances** tab:

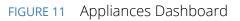

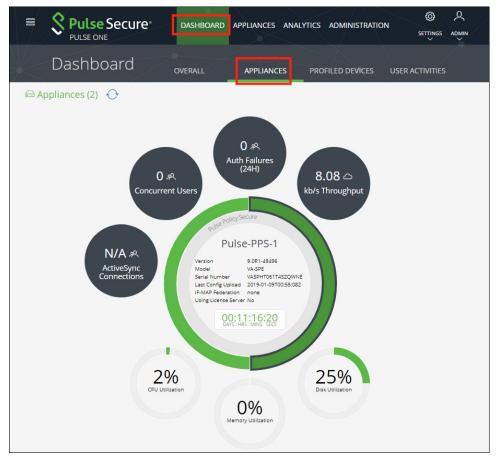

The administrator can view the following information in separate widgets in the **Appliances** tab:

- The total number of appliances. In this example, 72.
- Individual appliances are displayed as tabs around the central circle.
  - These are sorted into *Pulse Connect Secure* appliances and *Pulse Policy Secure* appliances.
  - The color of the individual tabs indicates the status of the appliance.
  - Hover over any tab to see its name.
- Details for each appliance can be viewed by clicking its tab. This includes:
  - The appliance **Version**.
  - The appliance **Model**. For example: *PSA-300*.
  - Serial Number.
  - Last Config Upload. A timestamp.
  - IF-MAP Federation. Boolean.
  - Using License Server. Boolean.
- Summary metrics are also displayed:
  - The number of Active Sync Connections for the appliances.
  - The number of concurrent users.
  - The number of authorization failures.
  - The throughput of data.
  - CPU utilization.
  - Disk utilization.
  - Memory utilization.

## **Customizing Dashboards and Widgets**

The **Overall Dashboard** and **Workspaces Dashboard** views are customizable. You can change the dashboard layout, add/remove widgets, and rearrange the widgets.

To customize the widgets on a **Dashboard** tab:

1. Display the required dashboard tab. That is, either the **Overall** tab or the **Workspaces** tab.

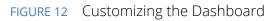

|                                                                                       | DASHBOARD                   | APPLIANCES ANAL                                 | YTICS ADMINISTRATION | SETTINGS ADMIN  |
|---------------------------------------------------------------------------------------|-----------------------------|-------------------------------------------------|----------------------|-----------------|
| Dashboard                                                                             | OVERALL                     | APPLIANCES                                      | PROFILED DEVICES     | USER ACTIVITIES |
| Overall Dashboard                                                                     |                             |                                                 |                      | Z               |
| OVERALL APPLIANCE STATS                                                               |                             |                                                 |                      | ↔ *             |
| Connect Secure<br>appliances<br>Connect Secure<br>concurrent<br>user licenses<br>used | Policy Secure<br>appliances | ecure Named User<br>rent licenses used<br>inses |                      |                 |

2. Click the **Enable Edit mode** icon ( $\square$ ) on the top-right of the tab.

A widget layout summary for the dashboard appears. For example, for the **Overall** tab:

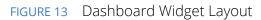

|                                | DASHBOARD    | APPLIANCES | ANALYTICS | ADMINISTRATION |               | Q<br>MIN<br>~ |
|--------------------------------|--------------|------------|-----------|----------------|---------------|---------------|
| Dashboard                      | VERALL       | APPLIANCE  | S PR      |                | R ACTIVITIES  |               |
| Overall Dashboard              |              |            |           |                | ⊕@v           | b0^           |
| OVERALL APPLIANCE STATS        |              |            |           |                | ۵ :           | ×             |
| O APPLIANCE HEALTH             |              |            |           |                | ۵             | ×             |
| OUSER LOGIN ACTIVITY           |              |            |           |                | ۵             | ×             |
| ◇ VPN REALM USAGE              | ROLE USAC    | GE         | © ×       | ◆ FREQUENT USE | ER LOGINS 🔞 🔅 | ×             |
| ↓ LOGINS IN PAST 24 HOURS    × | ♦ CRITICAL E | VENTS      | © ×       | C RESOURCE DIA | L 💿           | ×             |

- 3. (Optional) Click **Add New Widget** (⊕) to add a widget to the current layout, see **"Adding a New Widget" on page 17**.
- 4. (Optional) Click **Edit Dashboard** (<sup>(()</sup>) to select a new layout, see **"Editing the Dashboard Layout" on** page 18.
- 5. (Optional) Rearrange the current widgets by dragging a widget using its **Change Widget Location** ( $\bigcirc$ ) handle.
- 6. (Optional) Change the settings for a widget by clicking its **Edit Widget Configuration** (<sup>(©)</sup>), see **"Editing Widget Configuration" on page 20**.
- 7. (Optional) Remove a widget by clicking its **Remove Widget** () control.
- 8. (Optional) Click **Undo Changes** ( $\Omega$ ) to reset all unsaved changes and close the layout summary.
- 9. Click **Save Changes** ( $\checkmark$ ) to save all changes and close the layout summary.

## Adding a New Widget

To add a new widget to a dashboard tab:

- 1. Display the required dashboard tab. That is, either the **Overall** tab or the **Workspaces** tab.
- 2. Click the **Enable Edit mode** icon ( $\square$ ) on the top-right of the tab.

A widget layout summary for the dashboard appears.

3. Click the **Add New Widget** (⊕) control.

A list of widgets appears.

FIGURE 14 Add New Widget

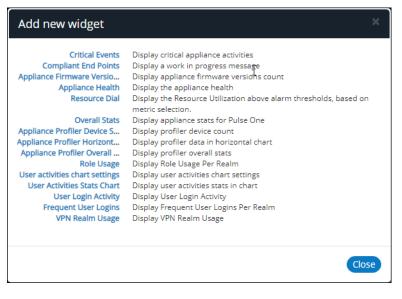

4. Select the required widget.

The selected new widget is added to the top of the layout summary.

- 5. (Optional) On the widget layout, change the settings for the widget by clicking its **Edit Widget Configuration** (<sup>(2)</sup>) control, see **"Editing Widget Configuration" on page 20**.
- 6. (Optional) Click **Undo Changes**  $(\Omega)$  to reset all unsaved changes and close the layout summary.
- 7. Click **Save Changes** ( $\checkmark$ ) to save all changes and close the layout summary.

### Editing the Dashboard Layout

To change the layout of a dashboard tab:

- 1. Display the required dashboard tab. That is, either the **Overall** tab or the **Workspaces** tab.
- 2. Click the **Enable Edit mode** icon ( $\square$ ) on the top-right of the tab.

A widget layout summary for the dashboard appears. For example, for the **Overall** tab:

FIGURE 15 Dashboard Widget Layout

| E SPulse Secure<br>PULSE ONE              | DASHBOARD  | APPLIANCES | ANALYTICS | ADMINISTRATION         | SETTINGS ADMIN    |
|-------------------------------------------|------------|------------|-----------|------------------------|-------------------|
| Dashboard                                 | 'ERALL     | APPLIANCE  | s pr      | OFILED DEVICES USER AC | TIVITIES          |
| Overall Dashboard                         |            |            |           |                        | ⊕@⊎റ <sup>^</sup> |
| OVERALL APPLIANCE STATS                   |            |            |           |                        | © ×               |
|                                           |            |            |           |                        |                   |
| I APPLIANCE HEALTH                        |            |            |           |                        | @ ×               |
|                                           |            |            |           |                        |                   |
| USER LOGIN ACTIVITY                       |            |            |           |                        | @ ×               |
|                                           |            |            |           |                        |                   |
| ◇ VPN REALM USAGE                         | ROLE USAC  | GE         | @ ×       | • FREQUENT USER L      | OGINS 🐵 ×         |
|                                           |            |            |           |                        |                   |
| $\odot$ logins in Past 24 hours @ $	imes$ | CRITICAL E | VENTS      | ۵×        | CRESOURCE DIAL         | ۵×                |
|                                           |            |            |           |                        |                   |

3. Click the **Edit Dashboard** (<sup>(©)</sup>) icon and select the required layout from the displayed list.

## FIGURE 16 Edit Dashboard Layout

| Edit dashboard               |                                | ×        |
|------------------------------|--------------------------------|----------|
| Title                        |                                |          |
| Overall Dashboard            |                                |          |
| Structure                    |                                |          |
| Overall Default<br>2 columns | Rows, 2 columns<br>(12/12/6-6) | 12/4-4-4 |
|                              |                                | Close    |

The widget layout is rearranged to reflect the new layout. For example, to a two-column layout.

FIGURE 17 Updated Dashboard Widget Layout

|                           | DASHBOARD APPLI | ANCES ANALYTICS ADMINISTRATION | SETTINGS ADMIN  |
|---------------------------|-----------------|--------------------------------|-----------------|
| Dashboard                 | OVERALL APF     | LIANCES PROFILED DEVICES       | USER ACTIVITIES |
| Overall Dashboard         |                 |                                | ⊕ @ ⊍ ∩         |
| ♦ OVERALL APPLIANCE STATS | @×              | APPLIANCE HEALTH               | @ ×             |
| COGINS IN PAST 24 HOURS   | @ ×             | CRITICAL EVENTS                | @ ×             |
| OUSER LOGIN ACTIVITY      | ©×              | VPN REALM USAGE                | @ ×             |
| RESOURCE DIAL             | © ×             | ↔ CONNECT SECURE VERSIONS      | @ ×             |
| ROLE USAGE                | ۰               | FREQUENT USER LOGINS           | @ ×             |
|                           | © ×             |                                |                 |

- 4. (Optional) Click **Undo Changes** ( $\Omega$ ) to reset all unsaved changes and close the layout summary.
- 5. Click **Save Changes** ( $\checkmark$ ) to save all changes and close the layout summary.

The dashboard layout updates to reflect the selected layout.

## **Editing Widget Configuration**

To change the configuration of a widget:

- 1. Display the required dashboard tab. That is, either the **Overall** tab or the **Workspaces** tab.
- 2. Click the **Enable Edit mode** icon ( $\square$ ) on the top-right of the tab.

A widget layout summary for the dashboard appears.

- 3. Locate the widget you want to configure.
- 4. Click the **Configure Widget** (<sup>(()</sup>) control for the widget. For example:

FIGURE 18 Appliance Health Widget

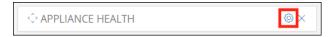

A dialog appears which displays all configurable options for the widget.

- 5. Make the required changes and click **Apply**.
- 6. (Optional) Click **Undo Changes** ( $\Omega$ ) to reset all unsaved changes and close the layout summary.
- 7. Click **Save Changes** ( $\checkmark$ ) to save all changes and close the layout summary.

## Appliance Management

| • | Registering an Existing PCS/PPS Appliance                 | 21 |
|---|-----------------------------------------------------------|----|
| • | Configuring an Appliance to Connect to Pulse One          | 25 |
| • | Creating and Registering a PCS Appliance VM on vSphere    | 29 |
| • | Creating and Registering a PCS Appliance VM on AWS        | 41 |
| • | Configuring CPU, Memory and Disk Utilization              | 55 |
| • | Backing up and Restoring Appliance Configurations         | 56 |
| • | Working with Appliance Groups                             | 61 |
| • | Upgrading Managed Appliances                              | 71 |
| • | Viewing the Activities Log for an Appliance               | 87 |
| • | Viewing the Configuration Change History for an Appliance | 88 |
| • | Comparing Appliances                                      | 89 |
| • | Rebooting an Appliance                                    | 91 |
| • | Removing an Appliance from Pulse One                      | 92 |
| • | Preparing a Target Appliance                              | 93 |
| • | Removing an Appliance from an Appliance Group             | 93 |
| • | Editing an Appliance Group                                | 94 |
| • | Deleting an Appliance Group                               | 96 |

## **Registering an Existing PCS/PPS Appliance**

After Pulse One is installed and configured, the next step is to register one or more PCS/PPS appliances.

Note: This process requires sufficient appliance licensing capacity.

Note: You can also create and register a virtual PCS appliance for either AWS (see "Creating and Registering a PCS Appliance VM on AWS" on page 41) or vSphere (see "Creating and Registering a PCS Appliance VM on vSphere" on page 29).

To register an existing appliance:

- 1. Log into Pulse One as an administrator.
- 2. Click the **Appliances** menu and then the **Appliances** tab.

The **Appliances** tab displays all current appliances.

3. Click Add Appliance.

#### The Add Appliance dialog box appears.

| FIGURE 19 | Add Appliance |
|-----------|---------------|
|-----------|---------------|

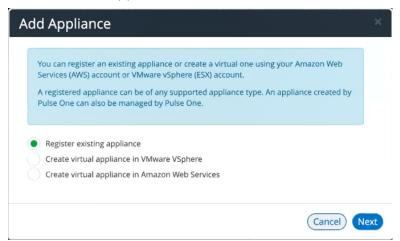

4. Select Register existing appliance and click Next.

The Register Appliance dialog appears.

FIGURE 20 Register New Appliance

| Register New Appliance                                                                                                    | ×    |
|----------------------------------------------------------------------------------------------------|------|
| Name:                                                                                                    | ]    |
| ADDITIONAL INFORMATION $\sim$                                                                                                    |      |
| Appliance URL: https://myvpnbox.net                                                                                                    |      |
| Pulse One uses Device Management Interface (DMI) to perform software<br>upgrades of registered <b>Pulse Connect Secure</b> and <b>Pulse Policy Secure</b> appliances.<br>DMI is an extension to the NETCONF network management protocol.<br>Click here to learn more about DMI configuration on an appliance. |      |
| IP Address: Port:                                                                                                    |      |
| Username:                                                                                                    |      |
| Password: Password                                                                                                    |      |
|                                                                                                    |      |
| Cancel                                                                                                    | Save |

5. Enter the required **Name** for the appliance. For example: *appliance.pcs*.

- 6. Enter the management interface address of the appliance as the **Appliance URL**. Typically, this URL will end with "/admin".
- 7. (Optional) If you want the appliance to support Device Management Interface (DMI) software upgrades directly from Pulse One:
  - For **IP Address**, specify the IP Address on which the appliance is configured to receive DMI requests. This is either the internal interface or the management interface.
  - For **Port**, specify the port on which the appliance is configured to receive DMI requests. Typically, this is 830.
  - Specify the required admin **Username** and **Password** for the appliance. This will be used to receive DMI requests.

**Note:** You must record this information for when you configure software upgrades. For full details of software upgrades on registered appliances, see **"Upgrading Managed Appliances" on page 71**.

#### 8. Click Save.

A dialog displays the required **Registration Host** and a **Registration Code**. For example:

#### FIGURE 21 Registration Required

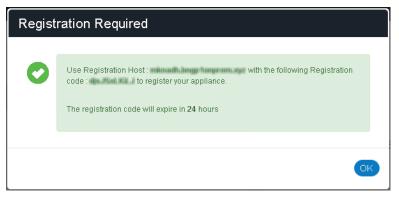

- 9. Record the Registration Host and Registration Code and close the dialog.
- 10. Switch to the appliance application (for example, PCS) and enter the **Registration Host** and a **Registration Code** in the appliance's panel, see **"Configuring an Appliance to Connect to Pulse One" on page 25**.

When the auto-registration process is complete, Pulse One console displays the appliance status as *Connected* in the appliances list.

## **Editing Appliance Information**

To edit appliance information:

- 1. Log into Pulse One as an administrator.
- 2. Click the **Appliances** menu and then the **Appliances** tab.

The **Appliances** tab displays all current appliances.

- 3. Select the required appliance from the list and click its **Actions** icon ( <sup>‡</sup> ).
- 4. From the menu options, select **Edit Appliance Info**.
- 5. In the **Edit Appliance Info** dialog, make the required changes.

FIGURE 22 Edit Appliance Information

| Edit Appl | iance  | Info                 | ×      |
|-----------|--------|----------------------|--------|
| Name:     | Puls   | se-Example-PCS-1     |        |
| ADDITIC   | NAL IN | FORMATION            | $\sim$ |
| Appliance | URL:   | https://myvpnbox.net |        |
|           |        |                      |        |
|           |        | Cancel               | Save   |

**Note:** If you want the Launch Appliance UI option to be available on the **Actions** menu for the appliance, specify the **Appliance URL**. This URL typically ends with "/admin".

6. Click **Save** to update the appliance.

#### Launching the User Interface for an Appliance

You can launch the administration user interface for a registered appliance directly from the **Appliances** tab.

To support this, ensure that you have specified an **Appliance URL** property for the appliance. Where no **Appliance URL** is specified for an appliance, you can manually edit the appliance properties to specify one, see **"Editing Appliance Information" on page 24**.

To launch the admin UI for an appliance.

- 1. Log into Pulse One as an administrator.
- 2. Click the **Appliances** menu and then the **Appliances** tab.

The Appliances tab displays all current appliances.

- 3. Select the required appliance from the list and click its **Actions** icon (  $\stackrel{\circ}{\epsilon}$  ).
- 4. From the menu options, select Launch Appliance UI.

The graphical user interface for the appliance starts in a new tab of your browser.

## Configuring an Appliance to Connect to Pulse One

After you have added an appliance record into Pulse One:

- Complete the Pulse One registration from the appliance, see **"Completing Registration of an Appliance" on page 25**.
- Configure the appliance to send logs to Pulse One, see "Configuring Log Settings on the Appliance" on page 26.
- Configure the ActiveSync handler on the appliance as required, see **"Configuring ActiveSync Handler" on page 27**.

### **Completing Registration of an Appliance**

To complete registration of an appliance in Pulse Connect Secure:

- 1. Log into the PCS/PPS appliance.
- 2. Select the **System > Configuration > Pulse One > Settings** tab.
- 3. Enter the Registration Host and Registration Code.

Note: These were displayed during "Registering an Existing PCS/PPS Appliance" on page 21.

4. Click Save Changes.

The Status Information displays the Registration Status in green.

FIGURE 23 Pulse Connect Secure: Pulse One Settings

#### Status Information

Registration Status: 
Other Status:

## Configuring Log Settings on the Appliance

You must then perform the following steps on each PCS/PPS appliance that will use the syslog server:

- 1. Log into the PCS/PPS appliance.
- 2. Navigate to System > Log/Monitoring > Events > Settings.
- 3. Under Select Events to Log, select all options that need tracking. For example:

#### FIGURE 24 Log Events Settings

| <b>Secure</b>                                                                                           | Pulse Connect Secure |  |  |
|----------------------------------------------------------------------------------------------------|----------------------|--|--|
|                                                                                                    | aintenance Wizards   |  |  |
| Log/Monitoring > Events > Log settings                                                                  |                      |  |  |
| Log settings                                                                                            |                      |  |  |
|                                                                                                    |                      |  |  |
| Events User Access Admin Access Sensors Client Logs SNMP Statistics                                     | Advanced Settings    |  |  |
| Log Settings Filters                                                                                    |                      |  |  |
|                                                                                                    |                      |  |  |
| Save Changes Reset                                                                                      |                      |  |  |
|                                                                                                    |                      |  |  |
| ♥ Maximum Log Size                                                                                      |                      |  |  |
| Max Log Size: 200 MB                                                                                    |                      |  |  |
| Max Log Size: 200 MB                                                                                    |                      |  |  |
| Note: To archive log data, see the Archiving page.                                                      |                      |  |  |
| ✓ Select Events to Log                                                                                  |                      |  |  |
| 🕾 Osassefan Daswash. 🖉 Olafisfan                                                                        |                      |  |  |
| <ul> <li>Connection Requests</li> <li>Statistics</li> <li>System Status</li> <li>Performance</li> </ul> |                      |  |  |
| Reverse Proxy                                                                                           |                      |  |  |
| System Errors                                                                                           |                      |  |  |
| Grossi Eloto     Ido     Icense Protocol Events                                                         |                      |  |  |
| MDM API Trace                                                                                           |                      |  |  |
| ✓ Pulse One Events                                                                                      |                      |  |  |
| Profiler Events                                                                                         |                      |  |  |
| M HTML5 Access Events                                                                                   |                      |  |  |
|                                                                                                    |                      |  |  |

- 4. Under Syslog Servers:
  - Server name/IP: Enter the FQDN or IP address of the Pulse One appliance.
  - **Facility**: Select an option from the list. This will identify this log type.

**Note:** To distinguish between different log types (Events, User Access, Admin Access), you must select a different **Facility** for each type.

- **Type**: Select *TCP*.
- Client Certificate: Select Select Client Cert.
- Filter: Select WELF: WELF.

- 5. Click the **Add** button to add this external syslog server.
- 6. Click **Save Changes** to save the configuration.
- 7. Navigate to **System > Log/Monitoring > User Access > Settings**.
- 8. Under Syslog Servers:
  - Server name/IP: Enter the FQDN or IP address of the Pulse One appliance.
  - **Facility**: Select an option from the list. This will identify this log type.

**Note:** To distinguish between different log types (Events, User Access, Admin Access), you must select a different **Facility** for each type.

- **Type**: Select *TCP*.
- Client Certificate: Select Select Client Cert.
- Filter: Select WELF: WELF.

#### 9. Navigate to System > Log/Monitoring > Admin Access > Settings.

#### 10. Under Syslog Servers:

- Server name/IP: Enter the FQDN or IP address of the Pulse One appliance.
- **Facility**: Select an option from the list. This will identify this log type.

**Note:** To distinguish between different log types (Events, User Access, Admin Access), you must select a different **Facility** for each type.

- **Type**: Select *TCP*.
- Client Certificate: Select Select Client Cert.
- Filter: Select WELF: WELF.

11. Select the **Advanced Settings** tab and enable **Fault Tolerance** for the Pulse One syslog server.

After you have completed this procedure, the appliance will send all configured logs to the Pulse One syslog server.

## Configuring ActiveSync Handler

The Pulse Connect Secure gateway can act as an ActiveSync proxy for Mobile devices that are onboarded through Pulse Workspace Server. Pulse Connect Secure gateway will:

- Filter out and reject ActiveSync connection requests coming from unauthorized Mobile devices.
- Allow only those devices that have been successfully provisioned on Pulse Workspace Server.

To configure ActiveSync handler, in the Connect Secure Device screen:

- 1. Start the appliance user interface.
- 2. Select the System > Configuration > Pulse One > Command Handlers tab.

The Pulse Workspace Handler screen appears.

FIGURE 25 Pulse Connect Secure: Command Handlers

| 0                                                                                                    | ~                                                               |                          |                                                      |                        |         | Pulse Connec           | t Secure            |
|----------------------------------------------------------------------------------------------------|-----------------------------------------------------------------|--------------------------|------------------------------------------------------|------------------------|---------|------------------------|---------------------|
| S Pulse                                                                                                    | Secure                                                          |                          | Authentication                                       | Administrators         | Users   | Maintenance            | L<br>Wizards        |
| uise One                                                                                                    |                                                                 |                          |                                                      |                        |         |                        |                     |
| Licensing Pulse                                                                                                    | One Security                                                    | Certificates             | DMI Agent                                            | NCP                    | Sensors | Client Types           | Pulse Collaboration |
| Virtual Desktops                                                                                                    | IKEv2 SAML                                                      | Mobile                   | VPN Tunneling                                        | Telemetry              | Advance | d Client Configuration |                     |
| Settings Command Handle                                                                                                    | rs                                                              |                          |                                                      |                        |         |                        |                     |
| Pulse Workspace Handler                                                                                                    |                                                                 |                          |                                                      |                        |         |                        |                     |
| Device Role: (none)<br>Clear Active Sync Dev<br>Group Lookup Handler<br>Select Authentication Serr<br>Available Auth Servers: | rice Records Delete<br>Configuration<br>vera to use for group I | all the device records p | ecord created for devices<br>pushed from Pulse Works |                        |         |                        |                     |
| (none)                                                                                                    | Add -><br>Remove                                                | S                        | elect only one authenticat                           | tion server per domain |         |                        |                     |
| Save Changes                                                                                                    |                                                                 |                          |                                                      |                        |         |                        |                     |

- 3. Select a role where secure email is enabled.
- 4. Select authentication servers to use for group look up and click **Add**.
- 5. (Optional) To delete the device records set by the Pulse Workspace Console Server, click **Clear Active Sync Device Records**.
- 6. Click Save Changes.

**Note:** To create a user rule, refer to the Pulse Connect Secure Administration Guide available at: **https://** www.pulsesecure.net/techpubs. After you register a PCS appliance, it regularly sends the following information to Pulse One:

- Non-Hardware-specific PCS XML configuration. (Sent to On-Prem/Appliance and SaaS/Cloud)
- Hardware-specific PCS XML configuration. (Sent to On-Prem/Appliance and SaaS/Cloud)

**Note:** Hardware-specific PCS XML configuration is not shared during configuration distribution.

- General information. That is, PCS health, statistics (such as CPU, network throughput), licensing details, cluster information and so on. (Sent to On-Prem/Appliance and SaaS/Cloud)
- User sign-in history. That is, logins from both web and the Pulse client. (Sent to On-Prem/Appliance only)
- User and System binary configuration. (Sent to On-Prem/Appliance only)

## Creating and Registering a PCS Appliance VM on vSphere

You can create and register a PCS appliance as a vSphere Virtual Machine from Pulse One directly. This process will create the VM appliance and perform all required registration activities on the appliance automatically.

**Note:** You can also create and register a virtual PCS appliance for AWS, see **"Creating and Registering a PCS Appliance VM on AWS" on page 41**.

Note: This process requires sufficient appliance licensing capacity on Pulse One.

**Note:** Before beginning this process, ensure that your vSphere host is synced to an NTP server. Failure to do this may result in certificate verification issues that cause auto-registration of any resulting PCS appliance to fail. Refer to the *VMware vSphere* documentation for details of this operation.

**Note:** During this process, you can optionally use a master appliance template. A master template encapsulates an existing deployed appliance, and enables the re-use of many configuration settings on any appliance that is deployed using the template. To create a master template, see **"Creating an Appliance Master Template on vSphere" on page 36**.

To create and register a PCS appliance as a VM on vSphere:

- 1. Log into Pulse One as an administrator.
- 2. Click the **Appliances** menu and then the **Appliances** tab.

The **Appliances** tab displays all current appliances.

3. Click Add Appliance.

#### The Add Appliance wizard starts.

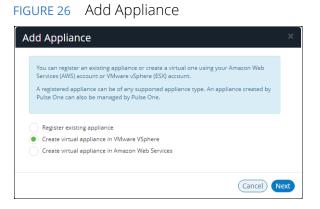

4. Select Create virtual appliance in VMware vSphere and click Next.

The **vSphere Credentials** panel of the wizard appears.

FIGURE 27 vSphere Credentials

| have Condentials |                                                                                                  |   |
|------------------|--------------------------------------------------------------------------------------------------|---|
|                  | redentials to manage virtual appliances. If you<br>lect them from the list or add new ones to be |   |
| Account:         | Add New                                                                                          | ~ |
| Host name:       | vSphere host name                                                                                |   |
| Username:        | Username                                                                                         |   |
|                  | Password                                                                                         |   |
| Password:        | 1 d35W01d                                                                                        |   |

- 5. You must then specify vCenter credentials. Either:
  - Select Add New for Account, then:
    - For **Account**, select *Add New*.
    - For Hostname, enter the FQDN or IP address of your vCenter host.
    - For Username and Password, enter your vSphere credentials.
  - Select an existing vCenter **Account**.
- 6. Click Next.

The Appliance Configuration panel of the wizard appears.

FIGURE 28 Appliance Configuration

| and password to be creat | ed on the virtual appliance. |
|--------------------------|------------------------------|
| Appliance Name:          |                              |
| Company Name:            |                              |
| License Auth Code:       |                              |
| Appliance Username:      | New-Admin Username:          |
| Password:                | New Password:                |
| Confirm Password:        | Confirm New Password:        |

- 7. Enter the **Appliance Name**. This will be the displayed name in the list of appliances and will also be used to automatically populate the **Internal FQDN** and **External FQDN** properties on subsequent wizard panels.
- 8. Specify additional information for the appliance:
  - A Company Name.
  - The **Appliance Username**, **Password** (and **Confirm Password**) for a required user on the appliance. This user will be created after the appliance is created.
  - (Optional) A License Auth Code can be entered if required.

9. Click Next.

The **Appliance Network Configuration** panel of the wizard appears.

| FIGURE 29 | Appliance | Network Configuration: Servers |
|-----------|-----------|--------------------------------|
|           |           |                                |

| Network name fields car | be looked up from vCenter under Networ | ks.    |
|-------------------------|----------------------------------------|--------|
|                         |                                        |        |
| SERVERS                 |                                        | $\sim$ |
| Primary DNS:            | 8.8.8                                  |        |
| Secondary DNS:          | 8.8.4.4                                |        |
| INTERNAL NETWO          | RK SETTINGS                            | <      |
| EXTERNAL NETWO          | RK SETTINGS                            | <      |
| MANAGEMENT NE           | TWORK SETTINGS                         | <      |

10. Specify the **Primary DNS** and the **Secondary DNS** for your network.

Note: The displayed values are examples, and not defaults.

11. Expand the Internal Network Settings panel.

FIGURE 30 Appliance Network Configuration: Internal Network Settings

|              | network configuration for |                    |               |              |
|--------------|---------------------------|--------------------|---------------|--------------|
| Network nam  | e fields can be looked up | from vCenter under | Networks,     |              |
|              |                           |                    |               |              |
| SERVERS      |                           |                    |               | <            |
| ERVERS       |                           |                    |               |              |
| NTERNAL      | NETWORK SETTIN            | GS                 |               | $\checkmark$ |
|              | _                         |                    |               |              |
| rivate Doma  | in Name:                  |                    |               |              |
| nternal FQDN | d:                        |                    |               |              |
| nernari qui  |                           |                    |               |              |
| nternal Netw | ork Name:                 |                    |               |              |
| р            | 10.10.10.5                | Subnet:            | 255,255,255,0 |              |
| ddress:      | 1011011010                |                    |               |              |
| Sateway:     | 10.10.10.1                | VLAN:              |               |              |
|              |                           |                    |               |              |
| EXTERNAL     | NETWORK SETTIN            | GS                 |               | <            |
| MANAGEN      | IENT NETWORK SE           | TTINGS             |               | <            |
|              |                           |                    |               |              |
|              |                           |                    |               |              |

12. In the Internal Network Settings:

• For **Private Domain Name**, enter the internal domain name for your appliance.

**Note:** When you shift focus away from this property, the **Private Domain Name** setting is displayed as a suffix to **Internal FQDN**.

- The **Internal FQDN** property is populated automatically using the **Appliance Name** you specified in the **Appliance Configuration** wizard panel, with the **Private Domain Name** used as a suffix. Change the **Internal FQDN** as required.
- For Internal Network Name, enter a name for the vSphere network. For example, VM Network.
- For **IP Address**, enter the required internal IP address of the appliance.
- For **Subnet** and **Gateway**, enter the required subnet mask and gateway IP address.
- (Optional) For VLAN, enter your numeric VLAN identifier.

#### 13. Expand the External Network Settings panel.

FIGURE 31 Appliance Network Configuration: External Network Settings

|                 | network configuration for<br>ie fields can be looked up |                  |               |        |
|-----------------|---------------------------------------------------------|------------------|---------------|--------|
| incerior in num | ie neus can be looked ap                                | non vecner under | THE WORKS.    |        |
|                 |                                                         |                  |               |        |
| SERVERS         |                                                         |                  |               | <      |
| INTERNAL        | NETWORK SETTIN                                          | GS               |               | <      |
| EXTERNAL        | NETWORK SETTIN                                          | GS               |               | $\sim$ |
| Public Domai    | n Name:                                                 |                  |               | ٦      |
| External FQD    | N:                                                      |                  |               |        |
|                 |                                                         |                  |               | _      |
| External Netv   | vork Name:                                              |                  |               |        |
| IP<br>Address:  | 64.64.64.5                                              | Subnet:          | 255.255.255.0 |        |
| Gateway:        | 64.64.64.1                                              | VLAN:            |               |        |
|                 |                                                         |                  |               |        |
| MANAGEN         | IENT NETWORK SE                                         | TTINGS           |               | <      |
|                 |                                                         |                  |               |        |

#### 14. In the External Network Settings:

• For **Public Domain Name**, enter the external (Internet) domain name for your appliance.

**Note:** When you shift focus away from this property, the **Public Domain Name** setting is displayed as a suffix to **External FQDN**.

- The **External FQDN** property is populated automatically using the **Appliance Name** you specified in the **Appliance Configuration** wizard panel, with the **Public Domain Name** used as a suffix. Change the **External FQDN** as required.
- For **External Network Name**, enter a name for the vSphere network. For example, VM Network.
- For **IP Address**, enter the required external IP address of the appliance.
- For **Subnet** and **Gateway**, enter the required subnet mask and gateway IP address.
- (Optional) For **VLAN**, enter the numeric value you used for the **Internal Network Settings** panel.
- 15. Expand the Management Network Settings panel.

FIGURE 32 Appliance Network Configuration: Management Network Settings

| Network name fields can be looked | d up from vCenter under Networks. |        |
|-----------------------------------|-----------------------------------|--------|
|                                   |                                   |        |
|                                   |                                   |        |
| SERVERS                           |                                   | <      |
| INTERNAL NETWORK SETT             | INGS                              | <      |
| EXTERNAL NETWORK SET              | TINGS                             | <      |
| MANAGEMENT NETWORK                | SETTINGS                          | $\sim$ |
| Management Network                |                                   |        |
| Name:                             |                                   |        |
| P                                 | Subnet:                           |        |
| Address:                          |                                   |        |
| Gateway:                          | VLAN:                             |        |
|                                   |                                   |        |
|                                   |                                   |        |

16. In the Management Network Settings:

- For **Management Network Name**, enter a name for the vSphere network. For example, VM Network.
- For **IP Address**, enter the required management IP address of the appliance.
- For Subnet and Gateway, enter the required subnet mask and gateway IP address.
- (Optional) For **VLAN**, enter the numeric value you used for the **External Network Settings** panel.
- 17. Click Next.

The **vSphere Configuration** wizard panel appears.

| vSphere Configuration                             |                                                                                    |  |
|---------------------------------------------------|------------------------------------------------------------------------------------|--|
| Please enter your vSph<br>template with an applia | ere data center information and select a valid appliance<br>ance version >= 9.0R3. |  |
|                                                   |                                                                                    |  |
| Data Center:                                      |                                                                                    |  |
| Data Store:                                       |                                                                                    |  |
| Resource Pool:                                    | Resources                                                                          |  |
| Appliance Master<br>Template:                     |                                                                                    |  |

FIGURE 33 vSphere Configuration

- 18. Complete the properties for this panel of the wizard:
  - For **Data Center**, enter your required vSphere data center. Data centers are listed on the **Storage** tab on vSphere.
  - For **Data Store**, enter the required vSphere data store from your selected data center. Data stores are listed under each data center on the **Storage** tab on vSphere.
  - For **Resource Pool**, enter the required vSphere resource pool from your selected data center. Resource pools are listed under each data center on the **Hosts and Clusters** tab on vSphere.
  - (Optional) Enter an Appliance Master Template. Templates are listed under the data center on the VMs and Templates tab on vSphere. For details of how to create an appliance master template, see "Creating an Appliance Master Template on vSphere" on page 36.
- 19. Click Save.

The wizard closes, and the new *Unregistered* vSphere appliance is added to the list of appliances.

20. Click the **Actions** icon (<sup>§</sup>) for the appliance and select **Start Appliance**.

- 21. The status of the new appliance goes through a series of states until it successfully running.
  - Unregistered
  - Creating
  - Starting
  - Started
- 22. (Optional) During the creation of the appliance, you can monitor progress from the vSphere **Recent Tasks** tab.

| FIGURE 34     | vSphere  | Appliance     | Creation | In Progress |
|---------------|----------|---------------|----------|-------------|
| I I GOILE D I | vopriere | , application | Creation | 1111001000  |

| Recent Tasks            |                       |                               |                  |
|-------------------------|-----------------------|-------------------------------|------------------|
| <b>₽</b> -              |                       |                               |                  |
| Task Name               | Target                | Status                        | Initiator        |
| Clone virtual machine   | pcs_master_template   | 41 % 🔇                        | VSPHERE.LOCAL\\  |
| Check new notifications | solvc.lab.psecure.net | <ul> <li>Completed</li> </ul> | VMware vSphere U |

FIGURE 35 VSphere Appliance Creation Complete

| 😨 Recent Tasks              |                       |                               | _                |
|-----------------------------|-----------------------|-------------------------------|------------------|
| <b>P</b> -                  |                       |                               |                  |
| Task Name                   | Target                | Status                        | Initiator        |
| Relocate virtual machine    | -vsphere-applia       | ✓ Completed                   | VSPHERE.LOCAL\\  |
| Power On virtual machine    | -vsphere-applia       | ✓ Completed                   | VSPHERE.LOCAL\\  |
| Reconfigure virtual machine | -vsphere-applia       | <ul> <li>Completed</li> </ul> | VSPHERE.LOCAL\\  |
| Clone virtual machine       | pcs_master_template   | <ul> <li>Completed</li> </ul> | VSPHERE.LOCALII  |
| Check new notifications     | Solvc.lab.psecure.net | <ul> <li>Completed</li> </ul> | VMware vSphere U |

23. Wait until vSphere allocates all IP addresses to the new appliance (see the vSphere **Summary** tab for a selected appliance).

**Note:** The appliance is auto-registered. That is, you do not need to manually complete the registration of the appliance from the appliance GUI.

The creation and registration of the virtual PCS appliance on vSphere is now complete.

## Creating an Appliance Master Template on vSphere

Pulse Connect Secure is delivered as a pair of OVF/VMDK template files for use on vSphere. You deploy these OVF template files in vSphere to create a virtual PCS appliance.

You can create a master appliance template which encapsulates the configuration for the appliance.

Appliances that are created from the master template will use the encapsulated configuration, and require less configuration after deployment.

To create a master appliance template:

- 1. Obtain the Pulse Connect Secure template files from Pulse Secure Support and store the files in an accessible location in your network.
- 2. Log into the vSphere Web Client.
- 3. Right-click and an existing host and click **Deploy OVF Template**. For example:

FIGURE 36 vSphere Web Client Deploy

| vmware <sup>®</sup> vSphere Web Client | †≡                                                   |              |                          |
|----------------------------------------|------------------------------------------------------|--------------|--------------------------|
| Navigator                              | <b>I 192.168.71.11 Actions</b> - 192.168.71.11       | - 🕞 🔂   🎯 Ac | tions <del>-</del>       |
|                                        | New Virtual Machine<br>New vApp<br>New Resource Pool | , ifigure Pe | ermissi VMs Re           |
| ▶ 🛛 192.168.                           | Connection<br>Maintenance Mode<br>Power              | • iormal     | Type<br>VMFS 5<br>VMFS 5 |
|                                        | Certificates                                         | •            |                          |

The **Deploy OVF Template** wizard appears.

FIGURE 37 vSphere Deploy OVF Template Wizard 1

| 1 Select template          | Select template                                                                                                    |
|----------------------------|----------------------------------------------------------------------------------------------------|
| 2 Select name and location | Select an OVF template.                                                                                                    |
| 3 Select a resource        | Enter a URL to download and install the OVF package from the Internet, or browse to a location accessible from the later and the second second s |
| 4 Review details           | as a local hard drive, a network share, or a CD/DVD drive.                                                                                                    |
| 5 Select storage           | ○ URL                                                                                                    |
| 6 Ready to complete        |                                                                                                    |
|                            | Local file                                                                                                    |
|                            | Browse                                                                                                    |
|                            | Lise multiple selection to select all the files associated with an OVF template (.ovf, .vmdk, etc.)                                                                                                    |

- 4. Select the Local file option and click Browse.
- 5. Locate and multi-select the OVF and VMDK template files. For example:

FIGURE 38 vSphere Deploy OVF Select Template Files

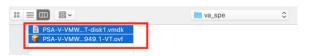

6. Click **Next** to proceed to the next panel of the wizard. For example:

#### FIGURE 39 vSphere Deploy OVF Template Wizard 2

| 1 Select template          | Select name and location<br>Enter a name for the OVF and select a deployment location. |
|----------------------------|----------------------------------------------------------------------------------------|
| 2 Select name and location |                                                                                        |
| 3 Select a resource        | Name pcs_import                                                                        |
| 4 Review details           | Filter Browse                                                                          |
| 5 Select storage           | Select a datacenter {0} or {1} folder.                                                 |
| 6 Ready to complete        |                                                                                        |

7. Enter a **Name** and select a data center for the deployment.

In this example, the **Name** of the appliance is *pcs\_import*.

8. Click **Next** to proceed to the next panel of the wizard. For example:

FIGURE 40 vSphere Deploy OVF Template Wizard 3

| 1 Select template<br>2 Select name and location | Select a resource<br>Select where to run the deployed template.           |
|-------------------------------------------------|---------------------------------------------------------------------------|
| 3 Select a resource                             | Filter Browse                                                             |
| 4 Review details                                | Select a host {0} or {1} cluster {0} or {1} resource pool {0} or {1} vapp |
| 5 Select storage                                | ▼                                                                         |
| 6 Select networks                               | ▶ ■ 192.168.                                                              |
| 7 Customize template                            |                                                                           |
| 8 Ready to complete                             |                                                                           |

- 9. Click **Next** to proceed to the next panel of the wizard.
- 10. Review the displayed details and step back through the wizard to correct these if required.
- 11. Click **Next** to proceed to the next panel of the wizard. For example:

FIGURE 41 VSphere Deploy OVF Template Wizard 5

| 8 | Deploy OVF Template                             |                                                                                 |                      |   |  |  |  |
|---|-------------------------------------------------|---------------------------------------------------------------------------------|----------------------|---|--|--|--|
| × | 1 Select template<br>2 Select name and location | Select storage<br>Select location to store the files for the deployed template. |                      |   |  |  |  |
| ~ | 3 Select a resource                             | Select virtual disk format:                                                     | Thin provision       | • |  |  |  |
| ~ | 4 Review details                                | VM storage policy:                                                              | None                 | • |  |  |  |
| 1 | 5 Select storage                                | Show datastores from                                                            | Storage DRS clusters |   |  |  |  |
|   | 6 Select networks                               | Filter                                                                          |                      |   |  |  |  |
|   | 7 Customize template                            |                                                                                 |                      |   |  |  |  |
|   | 8 Ready to complete                             | Datastores Datastore                                                            | Clusters             |   |  |  |  |

12. Click **Next** to proceed to the next panel of the wizard. For example:

FIGURE 42 VSphere Deploy OVF Template Wizard 6

| <ul><li>1 Select template</li><li>2 Select name and location</li></ul> | Select networks<br>Select a destination network for each so | urce network.       |  |
|------------------------------------------------------------------------|-------------------------------------------------------------|---------------------|--|
| 3 Select a resource                                                    | Source Network                                              | Destination Network |  |
| 4 Review details                                                       | InternalNetwork                                             | VM Network          |  |
| 5 Select storage                                                       | ManagementNetwork                                           | VM Network          |  |
| 6 Select networks                                                      | ExternalNetwork                                             | External Network    |  |
| 7 Customize template                                                   |                                                             |                     |  |

- 13. Select appropriate network interfaces for each of the PCS interfaces.
- 14. Click **Next** to proceed to the next panel of the wizard.

FIGURE 43 vSphere Deploy OVF Template Wizard 7

| Contraction OVF Template                                                                         |                                                |                                                                                                    |                                                                     | (? H           |
|--------------------------------------------------------------------------------------------------|------------------------------------------------|----------------------------------------------------------------------------------------------------|---------------------------------------------------------------------|----------------|
| <ul><li>1 Select template</li><li>2 Select name and location</li></ul>                           | Customize template<br>Customize the deployment | properties of this software solution.                                                                                                    |                                                                     |                |
| ✓ 3 Select a resource                                                                            | All properties have valid                      | l values                                                                                                    | Show next                                                           | Collapse all   |
| <ul> <li>4 Review details</li> </ul>                                                             | valVEConfig                                    | 1 setting                                                                                                    |                                                                     | <b>^</b>       |
| ✓ 5 Select storage                                                                               | VA IVE Configuration                           | Please enter the IVE Configuration                                                                                                    | on Parameters in the                                                | text box below |
| <ul> <li>6 Select networks</li> <li>7 Customize template</li> <li>8 Ready to complete</li> </ul> |                                                | Sample values are given bo<br>valPAddress=20.20.20.20<br>vaNetmask=255.255.255.<br>vaGateway=20.20.20.17<br>vaDefaultVlan=10;<br>vaPrimaryDNS=10.2.3.45<br>vaSecondaryDNS=10.2.3.<br>vaDNSDomain=jnpr.net;<br>vaWINSServer=TheWINS<br>vaAdminUsername=admii<br>vaAdminPassword=P@ss<br>vaCommonName=jnpr;<br>vaOrganization=PBU;<br>vaRandomText=Lf3IsB3(<br>vaManagementIVatmastr | ;;<br>;<br>;46;<br>;;<br>,∩,<br>W0rD;<br>@uttfuL;<br>;=10.10.10.10; |                |
|                                                                                                  |                                                | Back                                                                                                    | Next Finish                                                         | Cancel         |

- 15. Make no changes to this wizard page.
- 16. Click **Next** to proceed to the final panel of the wizard.
- 17. Review the displayed details and step back through the wizard to correct these if required.

18. Click **Finish** to complete the wizard and deploy the appliance.

After the appliance is deployed, it appears in the main page of the vSphere Web Client. For example:

| Navigator  | 📱 🔂 pcs_import 🛛 🛃 🕨 💷 🤅 | 🔄 📇   🔯 Actions 🗸                                         |
|------------|--------------------------|-----------------------------------------------------------|
| A Back     | Getting Star Summa Monit | tor Configure Permissions Snapshots Datastore             |
| ↓          | Actions - pcs_import     | Cother (64-bit)                                           |
| ▼          | Power<br>Guest OS        | ility: ESX/ESXi 4.0 and later (VM version 7)              |
| pcs_import | Snapshots                | Fools: Not running, not installed<br>More info            |
|            | Open Console             | 10:                                                       |
|            | Migrate<br>Clone         | © 2001<br>102.188.71.11<br>▶ ∰ Clone to Virtual Machine © |
|            | Template                 | Clone to Template                                         |
|            | Fault Tolerance          | Clone to Template in Library                              |
|            | VM Policies              | ,                                                         |

#### FIGURE 44 VSphere Web Client Clone

19. Right-click on the appliance and then click **Clone > Clone to Template**.

The **Clone Virtual Machine to Template** wizard starts. For example:

FIGURE 45 vSphere Clone VM to Template Wizard

| B <sup>C</sup> pcs_import - Clone Virtual Machine To Template |                                                                                                    |         |  |  |  |
|---------------------------------------------------------------|----------------------------------------------------------------------------------------------------|---------|--|--|--|
| 1 Edit settings                                               | Select a name and folder<br>Specify a unique name and target location                                           |         |  |  |  |
| 1a Select a name a                                            |                                                                                                    |         |  |  |  |
| 1b Select a compute                                           |                                                                                                    |         |  |  |  |
| 1c Select storage                                             | pcs_master_template                                                                                             |         |  |  |  |
| 1d Customize vApp                                             | operties Template names can contain up to 80 characters and they must be unique within each vCenter Server VM f | folder. |  |  |  |
| 2 Ready to complete                                           | Select a location for the template.                                                                             |         |  |  |  |
|                                                               | Q Search                                                                                                    |         |  |  |  |
|                                                               |                                                                                                    |         |  |  |  |
|                                                               | Select a datacenter or VM folder to o     the new template in.                                                  | create  |  |  |  |

- 20. Specify a name and select a location for the required template.
- 21. Click **Next** to proceed to the next panel of the wizard. For example:

FIGURE 46 VSphere Clone VM to Template Wizard 1b

| <ul> <li>1 Edit settings</li> <li>1a Select a name and folder</li> </ul>                                                      | Select a compute resource<br>Select the destination compute resource for this operation                                                                                                    |
|----------------------------------------------------------------------------------------------------|----------------------------------------------------------------------------------------------------|
| 1b Select a compute resource           1c Select storage           1d Customize vApp properties           2 Ready to complete | Q     Search       Image: Search     Image: Search       Image: Search     Image: Search       Image: Search     Search       Image: Search     Search </th |

22. Select the required compute resource.

23. Click **Next** to proceed to the next panel of the wizard. For example:

#### FIGURE 47 vSphere Clone VM to Template Wizard 1c

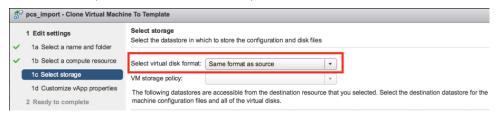

- 24. Set Select virtual disk format to Same format as source.
- 25. Click **Next** to proceed to the next panel of the wizard. For example:

#### FIGURE 48 VSphere Clone VM to Template Wizard 1d

| <sup>C</sup> pcs_import - Clone Virtual Machir                                        | ne To Template            |                                                                                                    |                     | (?)            |
|---------------------------------------------------------------------------------------|---------------------------|----------------------------------------------------------------------------------------------------|---------------------|----------------|
| 1 Edit settings                                                                       | Customize vApp properties | 15                                                                                                    |                     |                |
| <ul> <li>1a Select a name and folder</li> <li>1b Select a compute resource</li> </ul> | All properties have valid | l values                                                                                                    | Show next           | Collapse all   |
| ✓ 1c Select storage                                                                   | valVEConfig               | 1 setting                                                                                                    |                     |                |
| <ul> <li>1d Customize vApp properties</li> <li>2 Ready to complete</li> </ul>         | VA IVE Configuration      | Please enter the IVE Configuration Parameters in the text box below. Y<br>Sample values are given below:<br>valPAdness=20 20.20.20;<br>vaNetmask=255.255.255.0;<br>vaSetautVlan=10;<br>vaPrimaryDNS=10.2.3.46;<br>vaSetautVlan=10; 0.2.3.46;<br>vaSetautVlSSetautPlanet<br>vaVINSServer=TheVINS;<br>vaAdminUservame=admin;<br>vaAdminUservame=admin;<br>vaAdminUservame=admin;<br>vaAdminUservame=admin;<br>vaAdminUservame=admin;<br>vaAdminUservame=admin;<br>vaAdminUservame=admin;<br>vaAdminUservame=admin;<br>vaAdminUservame=admin;<br>vaAdminUservame=admin;<br>vaCommonName=jnp;<br>vaCommonName=jnp; | fou can edit or coρ | yy/paste the v |
|                                                                                       |                           | Back                                                                                                    | <b>xt</b> Finish    | Cancel         |

- 26. Click **Next** to proceed to the final panel of the wizard.
- 27. Review the displayed details and step back through the wizard to correct these if required.
- 28. Click **Finish** to complete the wizard and create the master appliance template.

After you have a master appliance template, you can optionally use it on the **vSphere Configuration** page of the **Add Appliance Wizard**, see **"Creating and Registering a PCS Appliance VM on vSphere" on page 29**.

# Creating and Registering a PCS Appliance VM on AWS

You can create and register a PCS appliance as an AWS Virtual Machine from Pulse One directly. This process will create the VM appliance and perform all required registration activities on the appliance automatically.

Note: This process requires sufficient appliance licensing capacity on Pulse One.

**Note:** You can also create and register a Virtual Machine appliance for vSphere, see **"Creating and Registering** a PCS Appliance VM on vSphere" on page 29.

Perform the following tasks:

- 1. Before you begin, you must locate and record the following information:
  - The required Route 53 zones, see "Identifying the Required Route 53 Zones" on page 42.
  - The required VPC ID and Subnet IDs, see "Identifying the Required VPC ID and Subnet IDs" on page 44.
  - The required EC2 deployment key, see "Identifying the EC2 Deployment Key and AMI ID" on page 46.
- 2. You can then create the appliance, see "Creating the PCS Appliance VM on AWS" on page 49.

### Identifying the Required Route 53 Zones

Both a private and a public Route 53 zone are required during the creation of a virtual machine PCS appliance. To locate this information:

- 1. Login to the AWS Management Console.
- 2. On the AWS top bar, select the required **Region**. For example, EU (London).

FIGURE 49 AWS Selecting Region

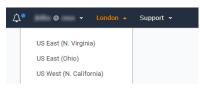

- 3. On the AWS top bar, click **Services** and then locate the **Network & Content Delivery** options.
- 4. Under Network & Content Delivery, select Route 53.

The AWS Route 53 Management Console appears.

FIGURE 50 AWS Route 53 Management Console

| aws se                                                              | ervices                                                                                                    | 🗸 Resource Groups 🗸 🔭 |                                                                                                    |                                                                                                    | <b>∆</b> • | 0 •                                                                            | Global 👻                                     | Support 👻 |
|---------------------------------------------------------------------|----------------------------------------------------------------------------------------------------|-----------------------|----------------------------------------------------------------------------------------------------|----------------------------------------------------------------------------------------------------|------------|--------------------------------------------------------------------------------|----------------------------------------------|-----------|
| Dashboard<br>Hosted zones                                           | •                                                                                                    | DNS management        | Traffic management                                                                                                    | Availability monitoring                                                                                                    | I          | Domain reg                                                                     | istration                                    |           |
| Health checks<br>Traffic flow<br>Traffic policies<br>Policy records |                                                                                                    | 5<br>Hosted zones Ø   | A visual tool that lets you easily create<br>policies for multiple endpoints in complex<br>configurations.<br>Create policy | Health checks monitor your applications<br>and web resources, and direct DNS queries<br>to healthy resources.<br>Create health check | example    | in is the name, s<br>a.com, that your<br>your application<br><b>Register d</b> | users use to                                 |           |
| Domains<br>Registered domains<br>Pending requests                   | nains Register domain stered domains Find and register an available domain, or transfer your existing domains to Route 53. |                       |                                                                                                    |                                                                                                    | C          |                                                                                | uide<br>and health ch                        |           |
|                                                                     |                                                                                                    | Resource              | Status                                                                                                    | ≪ ≪ No alerts to display ≫<br>Last update                                                                                            | >1         | Request a lir<br>Service he                                                    | nit increase                                 | e         |
|                                                                     |                                                                                                    |                       |                                                                                                    |                                                                                                    |            | Service                                                                        | n Route 53<br>e is operating<br>health dashb | · · ·     |

#### 5. Select Hosted Zones.

The hosted zones panel appears. This lists all domain names (zones) that are available to you.

FIGURE 51 AWS Route 53 Hosted Zones

| aws Service                            | s 🗸 Resource Groups 🗸 🛠        |                             |                        | Å• @ ▾ Global ▾ Support ▾                                                      |
|----------------------------------------|--------------------------------|-----------------------------|------------------------|--------------------------------------------------------------------------------|
| Dashboard 🚽                            | Create Hosted Zone Go to Recor | d Sets Delete Hosted Zone   |                        | 20                                                                             |
| Hosted zones                           | Q Search all fields            | All Types                   |                        | $\  \ll \ \ \ll \ $ Displaying 1 to 5 out of 5 Hosted Zones $\ \gg \ \ \gg \ $ |
| Health checks                          | Domain Name                    | ✓ Type ✓ Record Set Count ✓ | Comment Hosted Zone ID |                                                                                |
| Traffic flow                           | sko.7                          | Public 2                    | Z1IHK47T               |                                                                                |
| Traffic policies                       | ip.nu sip.nu                   | Public 2                    | Z22V6N8                |                                                                                |
| Policy records                         | awste                          | Public 2                    | Z354F2J0               |                                                                                |
| Domains                                | jakma                          | Private 2                   | Z8RZ8UJI               |                                                                                |
| Registered domains<br>Pending requests | nuwa                           | Public 2                    | ZSQ2H40                |                                                                                |

In the domain name list:

- Zones that have a **Type** of Public have externally-facing (Internet) domain names. The external FQDN that is required when you create the PCS appliance VM will use the external domain name as a suffix.
- Zones that have a **Type** of Private have internally-facing domain names. The internal FQDN that is required when you create the PCS appliance VM will use an internal domain name as a suffix.

For example:

FIGURE 52 AWS Public and Private Zones

| D     | omain Name | - Туре  | Record Set Count | Comment Hosted Zone ID |
|-------|------------|---------|------------------|------------------------|
| a     | wstes      | Public  | 2                | Z354F2JGVF             |
| n     | uwave      | Public  | 2                | ZSQ2H40W>              |
| Si Si | ip.nuv     | Public  | 2                | Z22V6N8JS2             |
| s     | ko.7-8     | Public  | 2                | Z1IHK47TAN             |
| 🔵 ja  | akmar      | Private | 2                | Z8RZ8UJIPG             |

- 6. Select the required Public zone and record its Domain Name.
- 7. Locate the required Private zone and record its Domain Name.

You can then perform any remaining preparations, and then continue to create and register the PCS appliance virtual machine on AWS.

# Identifying the Required VPC ID and Subnet IDs

A VPC identifier is required during the creation of a virtual machine PCS appliance. To locate this information:

- 1. Login to the AWS Management Console.
- 2. On the AWS top bar, select the required **Region**.
- 3. On the AWS top bar, click Services and then locate the Network & Content Delivery options.
- 4. Under Network & Content Delivery, select VPC.

The AWS VPC Dashboard appears.

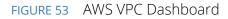

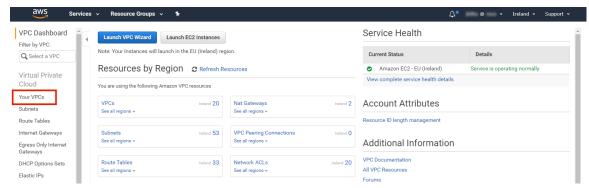

5. Select Your VPCs.

A list of available VPCs appears.

FIGURE 54 AWS Available VPCs

| VPC Dashboard    | Create VPC Actions *    |           |           |           |                         |                             |               |               |           | C 🗘            |
|------------------|-------------------------|-----------|-----------|-----------|-------------------------|-----------------------------|---------------|---------------|-----------|----------------|
| C Select a VPC   | Q Search VPCs and their | propert X |           |           |                         |                             |               |               | « < 1 to  | o 20 of 20 VPC |
| Virtual Private  | Name •                  | VPC ID -  | State -   | IPv4 CIDR | IPv6 CIDR ~             | DHCP options set            | Route table - | Network ACL ~ | Tenancy - | Default VPC    |
| Cloud            | Dev VF                  | vpc-2763  | available | 10.0.0/16 |                         | dopt-b90afdd1   dhcp-option | rtb-2563      | acl-2663      | Default   | No             |
| our VPCs         | Jordan                  | vpc-20de  | available | 10.0.0/16 |                         | dopt-b90afdd1   dhcp-option | rtb-26de      | acl-27de      | Default   | No             |
| ubnets           | PEvan:                  | vpc-e9bd  | available | 10.0.0/16 | 2a05:d018:a1b:1900::/56 | dopt-b90afdd1   dhcp-option | rtb-9e62      | acl-6172      | Default   | No             |
|                  | SD-Aut                  | vpc-989d  | available | 10.0.0/16 |                         | dopt-b90afdd1   dhcp-option | rtb-54ec      | acl-2511      | Default   | No             |
| oute Tables      | achern                  | vpc-42e4  | available | 2 CIDRs   | 2a05:d018:cfb:ec00::/56 | dopt-b90afdd1   dhcp-option | rtb-311b      | acl-6ef2      | Default   | No             |
| iternet Gateways | aknox-                  | vpc-9990  | available | 10.0.0/16 | 2a05:d018:838:1800::/56 | dopt-b90afdd1   dhcp-option | rtb-c92e      | acl-d533      | Default   | No             |

6. Locate the required VPC and record its **VPC ID**. For example:

#### FIGURE 55 AWS VPC ID

| -vpc-5      | vpc-0189 | available | 10.5.0.0/16 |
|-------------|----------|-----------|-------------|
| vrouter-vpc | vpc-ec1d | available | 10.8.0.0/16 |
| -vpc        | vpc-9a83 | available | 10.0.0.0/16 |

7. In the **Filter by VPC** filter, select the required VPC. For example:

FIGURE 56 AWS Select VPC

| aws                                 | Services 🗸 | Resource G | roups 🗸 | *         |           |             |
|-------------------------------------|------------|------------|---------|-----------|-----------|-------------|
| VPC Dashboard<br>Filter by VPC:     |            | te VPC Ac  | tions v | ropert 🗙  |           |             |
| vpc-989d2                           | Itomation  |            | •       | VPC ID    | State     | IPv4 CIDR   |
| vpc-1b109                           | -VPC       |            |         | vpc-989d2 | available | 10.0.0.0/16 |
| vpc-0189c                           | Jck-vpc-5  |            |         | vpc-1b109 | available | 10.0.0/16   |
| vpc-ec1da   vrou<br>vpc-de75c   mho | uter-vpc   |            |         | vpc-0189c | available | 10.5.0.0/16 |
| vpc-9a838   sudh                    |            |            | /pc     | vpc-ec1da | available | 10.8.0.0/16 |
| vpc-d3087   jakr                    | n          |            | Direct  | vpc-de75c | available | 10.0.0/24   |
| ·····                               |            |            |         | vpc-9a838 | available | 10.0.0/16   |

#### 8. Click Subnets.

A list of all subnets in the selected VPC appears.

This list must include three different subnets that are in the same **Availability Zone**. Each will be used for one of the standard PCS interfaces in a later procedure (see **"Creating the PCS Appliance VM on AWS" on page 49**). The interfaces requirements are:

- Internal interface This must be a *private* subnet.
- External Interface This must be a *public* subnet.
- Management Interface This can be either a *public* or *private* subnet, depending on your requirements.

Where the required subnets do not exist, you must create them before proceeding.

9. Select a public subnet and record its **Subnet ID** from the bottom panel. For example:

FIGURE 57 AWS Select Public Subnet

| private-self-re           | g :          | subnet-e  | Bea3  | avai    | able | vpc-ec1da  | vrouter-vpc |  |
|---------------------------|--------------|-----------|-------|---------|------|------------|-------------|--|
| vrouter-public            | :            | subnet-fb | f320  | avai    | able | vpc-ec1da  | vrouter-vpc |  |
|                           |              |           |       |         |      |            |             |  |
|                           |              |           |       |         |      |            |             |  |
|                           |              |           |       |         |      |            | _           |  |
| hnot: subset-fbf3         | 20-3         |           |       |         |      |            | 000         |  |
| <b>bnet:</b> subnet-fbf32 | 20a3         |           |       |         |      |            | 000         |  |
| bnet: subnet-fbf32        | 20a3<br>Flow | Logs      | Route | e Table | Ne   | etwork ACL | Tags        |  |

This subnet be used for the internal interface of the PCS appliance in a later procedure.

- 10. Select a private subnet (in the same **Availability Zone** as step 9) and record its **Subnet ID** from the bottom panel. This subnet be used for the external interface of the PCS appliance in a later procedure.
- 11. Select a third subnet (either private or public, and in the same **Availability Zone** as step 9) and record its **Subnet ID** from the bottom panel. This subnet be used for the management interface of the PCS appliance in a later procedure.

You can then perform any remaining preparations, and then continue to create and register the PCS appliance virtual machine on AWS.

# Identifying the EC2 Deployment Key and AMI ID

An EC2 key pair (deployment key) and an AMI ID are required during the creation of a virtual machine PCS appliance. To locate this information:

- 1. Login to the AWS Management Console.
- 2. On the AWS top bar, select the required Region.
- 3. On the AWS top bar, click **Services** and then locate the **Compute** options.
- 4. Under Compute, select EC2.

The AWS EC2 Dashboard appears, showing Key Pairs.

#### FIGURE 58 AWS EC2 Dashboard

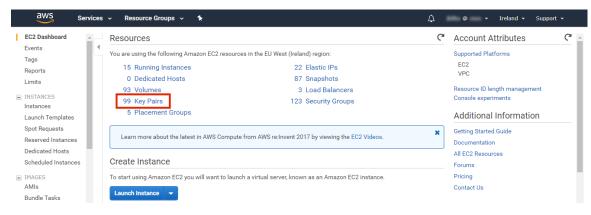

5. In the **Resources** panel, click **Key Pairs**.

A list of defined key pairs appears.

| aws Servic           | es 👻 Resource Groups 🗸           | *                                         |     |   | ф @ | Ireland 👻  | Support 👻   |   |
|----------------------|----------------------------------|-------------------------------------------|-----|---|-----|------------|-------------|---|
| EC2 Dashboard        | Create Key Pair Import Key       | Pair Delete                               |     |   |     | Δ          | <b>⊕</b> ♥  | • |
| Tags                 | Q Filter by attributes or search | by keyword                                |     |   | 0   | < < 1 to 5 | i0 of 100 > | × |
| Reports<br>Limits    | Key pair name                    | Fingerprint                               |     | - |     |            |             |   |
| INSTANCES            | abragg                           | 5f:10:99:d0:4a:c3:95:e4:4c:49:cd:03:e5    | 2   |   |     |            |             | - |
| Instances            | abragg                           | 0e:1d:4a:36:16:46:72:d5:06:53:f0:66:44    | lib |   |     |            |             |   |
| Launch Templates     | achem                            | 6d:4e:ed:12:17:22:38:c4:73:2d:52:d5:f7    | 14  |   |     |            |             |   |
| Spot Requests        | admin                            | 14:e4:af:25:84:11:a0:bc:04:5f:41:c6:84    | 8t  |   |     |            |             |   |
| Reserved Instances   | aknox-l                          | 57:ba:bc:9d:48:e6:f4:c8:58:c8:5f:f4:ff.at | 9   |   |     |            |             |   |
| Dedicated Hosts      | apritcha                         | 7e:90:12:69:ad:7d:f4:98:ff:24:15:5f:02:4  | 15: |   |     |            |             |   |
| Scheduled Instances  | apritcha                         | 1a:fc:85:8c:ba:cc:0d:8d:bf:67:45:be:e3:   | f5  |   |     |            |             |   |
|                      | aws-sd                           | b0:bd:1d:90:ec:bf:2b:24:fa:57:46:a0:b0    | fe  |   |     |            |             |   |
| IMAGES<br>AMIs       | aws-sd                           | a1:38:66:29:35:05:84:d0:00:7c:c8:f9:99    | :7  |   |     |            |             |   |
| AMIS<br>Bundle Tasks | aws-sd                           | a1:ec:0d:fc:5e:fb:e8:67:9e:0b:18:48:a9    | 3!  |   |     |            |             |   |
|                      | Select a key pair                |                                           |     |   |     |            |             |   |
| STORE                |                                  |                                           |     |   |     |            |             |   |

FIGURE 59 AWS EC2 Key Pairs

6. Select the required key pair and record its **Key pair name** from the bottom panel. This name is used as the "deployment key" during installation. For example:

FIGURE 60 AWS Select EC2 Key Pair

| abra            | 5f:10:99:d0:4a:c3:95:e4:4c:49:cd:03:e5:         | 0.0.47 |
|-----------------|-------------------------------------------------|--------|
| abra            | 0e:1d:4a:36:16:46:72:d5:06:53:f0:66:44          | -      |
| ache            | 6d:4e:ed:12:17:22:38:c4:73:2d:52:d5:f7          |        |
| admin           | 14:e4:af:25:84:11:a0:bc:04:5f:41:c6:84:{        | 1000   |
| akno            | 57:ba:bc:9d:48:e6:f4:c8:58:c8:5f:f4:ff:af:      |        |
| aprit           | 7e:90:12:69:ad:7d:f4:98:ff:24:15:5f:02:4        |        |
| air: admin      |                                                 | Q (    |
| Key pair name a | dmin <i>අ</i>                                   | ٦      |
| Fingerprint 1   | 4:e4:af:25:84:11:a0:bc:04:5f:41:c6:84:8b:9d:a3: |        |

7. On the EC2 dashboard menu, under Images select AMIs.

A list of defined AMIs appears. For example:

| EC2 Dashboard                       | es v Resource Groups v 🛧             |                                 |           |           | û jki      | by @ zeus ▪ | Ireland → Support →      |
|-------------------------------------|--------------------------------------|---------------------------------|-----------|-----------|------------|-------------|--------------------------|
| Events<br>Tags                      | Owned by me V O Filter by tags and a | attributes or search by keyword | 4         |           |            | 0           | <pre></pre>              |
| Reports<br>Limits                   | Name - AMI Name                      | AMI ID +                        | 1         | Owner -   | Visibility | - Status    | Creation Date            |
|                                     | AML                                  | ami-02216a6690b4                | 815181475 | 815181475 | Private    | available   | August 6, 2018 at 2:03:0 |
| INSTANCES<br>Instances              | jakm                                 | ami-0390cf549bf82               | 815181475 | 815181475 | Private    | available   | September 3, 2018 at 2:  |
| Launch Templates                    | Jakm                                 | ami-0f8d46a9b20el               | 815181475 | 815181475 | Private    | available   | September 4, 2018 at 1:  |
|                                     | Idarb                                | ami-a7a25ed0                    | 815181475 | 815181475 | Private    | available   | March 10, 2014 at 4:42:  |
| Spot Requests<br>Reserved Instances | sd-bi                                | ami-08c269c71ae0                | 815181475 | 815181475 | Private    | available   | August 31, 2018 at 4:19  |
| Dedicated Hosts                     | Servi                                | ami-b4ffb1cd                    | 815181475 | 815181475 | Private    | available   | March 13, 2018 at 11:42  |
| Scheduled Instances                 | Servi                                | ami-0627430bd6c1                | 815181475 | 815181475 | Private    | available   | August 7, 2018 at 3:00:4 |
| Scheduled Instances                 | Servi                                | ami-028189c4d8a5                | 815181475 | 815181475 | Private    | available   | August 9, 2018 at 3:26:5 |
| IMAGES                              | Servi                                | ami-03ccf2b81763t               | 815181475 | 815181475 | Private    | available   | August 30, 2018 at 10:3  |
| AMIs<br>Bundle Tasks                | Servi                                | ami-4a211b33                    | 815181475 | 815181475 | Private    | available   | May 30, 2018 at 2:25:14  |

FIGURE 61 AWS EC2 AMIs

8. Select the required AMI and record its **AMI-ID** from the bottom panel. For example:

FIGURE 62 AWS EC2 AMIs Name - AMI Name AMI ID - Source AMI builder ami-02216a6690b446543 815181475850/. jakman-image-from-... ami-0390cf549bf823210 815181475850/j... Jakman-Splunk Ent... ami-0f8d46a9b20eb2144 815181475850/J. ami-a7a25ed0 815181475850/1. Idarby-backend2 Image: ami-0390cf549bf823210 Permissions Details Tags AMLID ami-0390cf549bf823210 🖉 815181475850 Owner

You can then perform any remaining preparations, and then continue to create and register the PCS appliance virtual machine on AWS.

# Creating the PCS Appliance VM on AWS

After you have identified all required information (see **"Creating and Registering a PCS Appliance VM on AWS" on page 41**), you can start the process to create and register a PCS appliance as a VM on AWS:

- 1. Log into Pulse One as an administrator.
- 2. Click the **Appliances** menu and then the **Appliances** tab.

The **Appliances** tab displays all current appliances.

3. Click Add Appliance.

The Add Appliance wizard starts.

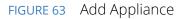

EICLIPE 61 AWS Cradentials

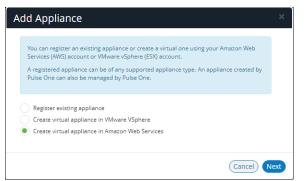

4. Select Create virtual appliance in Amazon Web Services and click Next.

The AWS Credentials panel of the wizard appears.

|                |                                                                                                    | 3 |
|----------------|----------------------------------------------------------------------------------------------------|---|
| WS Credentials |                                                                                                    |   |
|                | redentials to manage virtual appliances. If you have already entered<br>lect them from the list or add new ones to be used for this appliance. |   |
| Account:       | Add New 🗸                                                                                                    |   |
| Access Key:    | AWS Access Key                                                                                                    |   |
| Secret Key:    | AWS Secret                                                                                                    |   |
|                | Cancel                                                                                                    |   |

- 5. You must then specify AWS credentials. Either:
  - Select Add New for Account, then enter your AWS Access Key and Secret Key, OR
  - Select an existing AWS **Account**.

6. Click Next.

The **Appliance Configuration** panel of the wizard appears.

FIGURE 65 Appliance Configuration

|                     | e name, company name, license code, and an admin username<br>ed on the virtual appliance. |
|---------------------|-------------------------------------------------------------------------------------------|
|                     |                                                                                           |
| Appliance Name:     | L.                                                                                        |
| Company Name:       |                                                                                           |
| icense Auth Code:   |                                                                                           |
| Appliance Username: | New Admin Username:                                                                       |
| Password;           | New Password:                                                                             |
| Confirm Password:   | Confirm New Password:                                                                     |

- 7. Enter the **Appliance Name**. This will be the displayed name in the list of appliances and will also be used to automatically populate the **Internal FQDN** and **External FQDN** properties on subsequent wizard panels.
- 8. Specify additional information for the appliance:
  - A Company Name.
  - (Optional) A License Auth Code can be recorded if required.
  - The **Appliance Username**, **Password** (and **Confirm Password**) for a required user on the appliance. This user will be created after the appliance is created.

9. Click **Next**.

The **Appliance Network Configuration** panel of the wizard appears.

| FIGURE 66 | Appliance | Network | Configu | iration: S | Servers |
|-----------|-----------|---------|---------|------------|---------|
|-----------|-----------|---------|---------|------------|---------|

| Please enter network co | nfiguration for the virtual appliance. |   |
|-------------------------|----------------------------------------|---|
| SERVERS                 |                                        | ~ |
| Primary DNS:            | 8.8.8.8                                |   |
| Secondary DNS:          | 8.8.4.4                                |   |
| INTERNAL NETWO          | RK SETTINGS                            | < |
| EXTERNAL NETWO          | RK SETTINGS                            | < |
| MANAGEMENT NE           | TWORK SETTINGS                         | < |

10. Specify the **Primary DNS** and the **Secondary DNS** for your network.

**Note:** The displayed values are examples, and not defaults.

11. Expand the Internal Network Settings panel.

FIGURE 67 Appliance Network Configuration: Internal Network Settings

| Please enter network configuration for the virtual app | oliance. |
|--------------------------------------------------------|----------|
| SERVERS                                                | <        |
| INTERNAL NETWORK SETTINGS                              | $\sim$   |
| Hosted Zone:                                           |          |
| Internal FQDN:                                         |          |
| EXTERNAL NETWORK SETTINGS                              | <        |
| MANAGEMENT NETWORK SETTINGS                            | <        |

#### 12. In the Internal Network Settings:

• For the **Hosted Zone**, enter the internal domain name (internal Route 53 hosted zone) for your appliance. See **"Identifying the Required Route 53 Zones" on page 42**.

**Note:** When you shift focus away from this property, the internal **Hosted Zone** setting is displayed as a suffix to **Internal FQDN**.

- For the Internal FQDN, complete the FQDN by adding a unique appliance identifier to the lefthand side of the internal domain name in this field. Typically, you will specify the Appliance Name you specified in the Appliance Configuration dialog, and the internal Hosted Zone is used as a suffix.
- 13. Expand the **External Network Settings** panel.

FIGURE 68 Appliance Network Configuration: External Network Settings

| Please enter network configuration for the virtual appli | ance.  |
|----------------------------------------------------------|--------|
| SERVERS                                                  | <      |
| INTERNAL NETWORK SETTINGS                                | <      |
| EXTERNAL NETWORK SETTINGS                                | $\sim$ |
| Public Domain Name:                                      |        |
| External FQDN:                                           |        |
| MANAGEMENT NETWORK SETTINGS                              | <      |

- 14. In the External Network Settings:
  - For the **Public Domain Name**, enter the external domain name (external Route 53 hosted zone) for your appliance. See **"Identifying the Required Route 53 Zones" on page 42**.

**Note:** When you shift focus away from this property, the external **Hosted Zone** setting is displayed as a suffix to **External FQDN**.

 For the External FQDN, complete the FQDN by adding a unique appliance identifier to the lefthand side of the external domain name in this field. Typically, you will specify the Appliance Name you specified in the Appliance Configuration dialog, and the external Hosted Zone is a suffix. 15. Expand the Management Network Settings panel.

FIGURE 69 Appliance Network Configuration: Management Network Settings

| Please enter network conf  | guration for the virtual appliance. |        |
|----------------------------|-------------------------------------|--------|
| SERVERS                    |                                     | <      |
| INTERNAL NETWOR            | K SETTINGS                          | <      |
| EXTERNAL NETWOR            | K SETTINGS                          | <      |
| MANAGEMENT NET             | WORK SETTINGS                       | $\sim$ |
| Management Domain<br>Name: |                                     |        |
| Management FQDN:           |                                     |        |

- 16. In the Management Network Settings:
  - For Management Domain Name, enter a name for the AWS network.

**Note:** When you shift focus away from this property, the **Management Domain Name** setting is displayed as a suffix to **Management FQDN**.

 For the Management FQDN, complete the FQDN by adding a unique appliance identifier to the left-hand side of the external domain name in this field. Typically, you will specify the Appliance Name you specified in the Appliance Configuration dialog, and the Management Domain Name is a suffix.

- 17. Click Next. The AWS Configuration panel of the wizard appears.
  - FIGURE 70 AWS Configuration

| 9.0R3.                         | entials and select a valid AMI with an applia<br>nets should be part of the same availability |            |
|--------------------------------|-----------------------------------------------------------------------------------------------|------------|
|                                |                                                                                               |            |
| Amazon Machine Image<br>(AMI): | ami-123456                                                                                    |            |
| VPC ID:                        | vpc-123456                                                                                    |            |
| Region:                        | US West (N. California)                                                                       | ~          |
| Private Subnet Id:             | Public Subnet Id:                                                                             | sub-123456 |
| Management Subnet ID:          | sub-123456                                                                                    |            |
| Key Pair Name:                 | abcdef                                                                                        |            |

- 18. Specify the following properties:
  - Amazon Machine Image (AMI) is the AMI ID that you identified in "Identifying the EC2 Deployment Key and AMI ID" on page 46.
  - VPC ID is the value that you identified in "Identifying the Required VPC ID and Subnet IDs" on page 44.
  - **Region** is automatically populated from your chosen region.
  - **Private Subnet ID**, **Public Subnet ID**, and **Management Subnet ID** are the three subnet IDs that you identified in "Identifying the Required VPC ID and Subnet IDs" on page 44.
  - **Deployment Key** is the key pair that you identified in **"Identifying the EC2 Deployment Key** and AMI ID" on page 46.
- 19. Click Save.

The wizard closes, and the new *Unregistered* AWS appliance is added to the list of appliances. For example:

FIGURE 71 New Unregistered Appliance

| APPLIANCES       | CONFIG GROUP | PS S     | OFTWARES     | BACKUP        | -RESTORE    | SCHEDULED        | TASK |
|------------------|--------------|----------|--------------|---------------|-------------|------------------|------|
| Appliances Q Sea | arch 🗙       | + Add Ap | opliance Exp | oort 🔁        |             |                  |      |
| Name             |              | Model    | Version      | Last Config U | Task Status | Pulse One Status | ۲    |
| 🛆 new-aws-app    |              | AWS      |              |               |             | Unregistered     |      |

20. Click the **Actions** icon (<sup>‡</sup>) for the appliance and select **Start Appliance**.

21. The status of the new appliance goes through a series of states until it successfully created.

- Unregistered
- Creating
- Starting
- Started
- 22. Wait until the appliance is created.
- 23. Go to the **EC2 Dashboard** in AWS and view **Instances**.
- 24. The new appliance is listed and reports a **Status Check** of Initializing. For example:

FIGURE 72 AWS Initializing Appliance

| EC2 Dashboard<br>Events               | ↓ La | unch Instance        | Connect Actio               | ons ¥           |                     |                  |                 |              |       | Δ               | 0 I      | • 6     |
|---------------------------------------|------|----------------------|-----------------------------|-----------------|---------------------|------------------|-----------------|--------------|-------|-----------------|----------|---------|
| Tags                                  | C    | Filter by tags and a | attributes or search by key | word            |                     |                  |                 |              |       |                 | 20 of 20 | > >     |
| Reports                               | 1    | Name -               | Instance ID ~               | Instance Type   | Availability Zone - | Instance State ~ | Status Checks ~ | Alarm Status | Pul   | blic DNS (IPv4) | IPv4 Pu  | blic IP |
| Limits                                |      |                      | 1-001 0000000401            | 12.11IGIO       | ua-weat-10          | - atopped        |                 | NUND         | 004   | -10-01-12       | 10.01.   | -       |
| INSTANCES                             |      | sree                 | i-0f3ecd1c67cea             | t2.micro        | us-west-1a          | stopped          |                 | None         | ec2   | -54-241-        | 54.241   | -       |
| Instances                             |      | mob .                | i-0fb5a78c74255             | t2.small        | us-west-1a          | running          | 2/2 checks      | None         | a ec2 | -54-215-        | 54.215   |         |
| Launch Templates                      |      | aws                  | i-0779548656d2              | t2.xlarge       | us-west-1a          | stopped          |                 | None         |       |                 | 54.176   |         |
| Spot Requests                         |      | new-aws-ap           | i-0edbefcfe213              | t2.xlarge       | us-west-1a          | running          | Initializing    | None         |       |                 | 52.52.   |         |
| Reserved Instances<br>Dedicated Hosts | In   | stance: i-0edbefc    | fe2139 (new-aws-a           | app-PCS) Elasti | c IP: 52.52.111.67  |                  |                 |              |       |                 |          | 86      |

**Note:** The appliance is auto-registered. That is, you do not need to manually complete the registration of the appliance from the appliance GUI.

The creation and registration of a PCS appliance as a virtual machine on AWS is now complete.

# Configuring CPU, Memory and Disk Utilization

The **Appliances** tab displays all the added appliances. When you select an online appliance, a detailed panel shows the health of the appliance.

The panel shows the following status:

- CPU, memory and disk utilization.
- The number of concurrent users connected.
- The throughput of the appliance.
- The number of authentication failures.

To view the health of an appliance:

- 1. Log into Pulse One as an administrator.
- 2. Click the **Appliances** menu and then the **Appliances** tab.

The **Appliances** tab displays all current appliances.

3. Select an appliance whose **Pulse One Status** is *Connected*.

The panel on the right gives a pictorial representation of the CPU, memory, and disk usage information. For example:

FIGURE 73 Appliance Health

|                                   | DASH                           | IBOARD APPLIANCES    | ANALYTICS ADM       | IINISTRATION        | SETTINGS ADMIN            |
|-----------------------------------|--------------------------------|----------------------|---------------------|---------------------|---------------------------|
| Appliances                        | APPLIANCES CONFI               | G GROUPS SC          | DFTWARE BA          | ACKUP-RESTORE SCHED | Q<br>DULED TASKS SEARCH   |
| Appliances + Add Appliance Export | $\mathbf{O}$                   |                      |                     |                     | 2 Appliances              |
| Name Model Version                | Last Config Upload Task Status | s Pulse One Status 🐵 | 🖨 Pulse-F           | PPS-1 🔿             | Actions -                 |
| Pulse-PPS-1 VA-SPE 9.0R1-49496    | 14hr 40min                     | Connected            |                     |                     |                           |
| Pulse-PPS-7 VA-SPE 9.0R1-49496    | 14hr 47min                     | Connected            | APPLIANC            | EINFO               | <u> </u>                  |
|                                   |                                |                      | 0 将<br>Concurrent U | -                   | 7.91 C<br>kb/s Throughput |
|                                   |                                |                      |                     |                     |                           |
|                                   |                                |                      | CPU Utilizati       |                     | 25%<br>Disk Utilization   |

# Backing up and Restoring Appliance Configurations

Pulse One supports the backup and restore of the configuration of any managed appliance of v9.0R2 or later.

Each appliance can have a single configuration backup only.

When a new backup for an appliance is started, the previous backup (if present) is deleted.

# Backing up the Configuration of an Appliance

- 1. Log into Pulse One as an administrator.
- 2. Click the **Appliances** menu and then the **Appliances** tab.

The **Appliances** tab displays all current appliances.

| FIGURE 74 | Pulse One Appliances 1 | īab |
|-----------|------------------------|-----|
|-----------|------------------------|-----|

| E SPulse Secure                   | DASHBOARD APPLIA | NCES ANALYTICS | S ADMIN | NISTRATION    |             |                  | Q<br>DMIN<br>Ƴ |
|-----------------------------------|------------------|----------------|---------|---------------|-------------|------------------|----------------|
| Appliances Appliances             | CONFIG GROUPS    | SOFTWARE       | ВАСК    | UP-RESTORE    | SCHEDULE    |                  | Q<br>ARCH      |
| Appliances + Add Appliance Export |                  |                |         |               |             | 4 App            | oliances       |
| Name                              |                  | Model          | Vers l  | Last Config U | Task Status | Pulse One Status | ٢              |
| Ade_Pulse-106                     |                  | PSA5000-V      | 9.0R 5  | 5d 18hr 53min |             | Connected        | 000            |
| Ade_Pulse-109                     |                  | PSA7000-V      | 9.0R 5  | 5d 18hr 50min |             | Connected        |                |
| Pulse-PPS-1                       |                  | VA-SPE         | 9.0R 6  | öd 15hr 57min |             | Connected        | 0.00           |
| Pulse-PPS-7                       |                  | VA-SPE         | 9.0R 6  | 5d 15hr 54min |             | Connected        | 000            |

3. Locate the appliance that you want to backup and click its **Actions** icon ( <sup>‡</sup> ).

FIGURE 75 Appliance Menu

| 101    | Pulse Secure                 |            | DASHBOARD A  | APPLIANCES | ANALYTICS | ADM  | IINISTRATION  |             | SETTINGS AL                            | Q<br>DMIN<br>V |
|--------|------------------------------|------------|--------------|------------|-----------|------|---------------|-------------|----------------------------------------|----------------|
|        | Appliances                   | APPLIANCES | CONFIG GROUP | s so       | FTWARE    | BAC  | CKUP-RESTORE  | SCHEDULED   |                                        | Q<br>ARCH      |
| Applia | Ances + Add Appliance Export | $\Theta$   |              |            |           |      |               |             | 4 App                                  | oliances       |
| Name   |                              |            |              |            | Model     | Vers | Last Config U | Task Status | Pulse One Status                       | ۲              |
| PES .  | Ade_Pulse-106                |            |              |            | PSA5000-V | 9.0R | 5d 18hr 55min |             | Connected                              | 000            |
| PES    | Ade_Pulse-109                |            |              |            | PSA7000-V | 9.0R | 5d 18hr 52min |             | Reboot Appliance                       |                |
| PPS    | Pulse-PPS-1                  |            |              |            | VA-SPE    | 9.0R | 6d 16hr       |             | Edit Appliance Inf<br>Launch Appliance |                |
| PPS    | Pulse-PPS-7                  |            |              |            | VA-SPE    | 9.0R | 6d 15hr 56min |             | Remove Appliance<br>Compare Applian    |                |
|        |                              |            |              |            |           |      |               |             | Backup Configura                       |                |
|        |                              |            |              |            |           |      |               |             | Upgrade Software<br>Schedule Task      |                |

In this example, the *pcs-174* appliance is at version 9.0R2. As a result, its menu includes the **Backup Configuration** option.

4. Click Backup Configuration.

The **Backup Appliance** dialog appears.

5. Specify a **Description** for the configuration backup and click **Save**.

The configuration backup is initially marked as *Backup Pending* in the **Task Status** column.

FIGURE 76 Monitoring a Pending Backup

| Appliances + Add Appliance Export |           |             |                    |                | 4 App            | liance |
|-----------------------------------|-----------|-------------|--------------------|----------------|------------------|--------|
| Name                              | Model     | Version     | Last Config Upload | Task Status    | Pulse One Status | ٢      |
| Ade_Pulse-106                     | PSA5000-V | 9.0R3-13030 | 5d 20hr 20min      | Backup Pending | Connected        | 000    |
| Ade_Pulse-109                     | PSA7000-V | 9.0R3-13030 | 5d 20hr 18min      |                | Connected        | 040    |
| PPS Pulse-PPS-1                   | VA-SPE    | 9.0R1-49496 | 6d 17hr 25min      |                | Connected        | 000    |
| Pulse-PPS-7                       | VA-SPE    | 9.0R1-49496 | 6d 17hr 22min      |                | Connected        | 0.00   |

The **Task Status** changes to *Backup in Progress Cancellable* after the configuration backup starts.

After the configuration backup completes, the **Task Status** entry for the appliance is cleared.

6. (Optional) If required, you can cancel the configuration backup while it is in progress.

To do this, click the **Actions** icon ( <sup>§</sup> ) for the appliance, and then click **Cancel Backup**.

| Appliances + Add Appliance Export |           |             |                    |                                | 4 Appliances                               |
|-----------------------------------|-----------|-------------|--------------------|--------------------------------|--------------------------------------------|
| Name                              | Model     | Version     | Last Config Upload | Task Status                    | Pulse One Status 🛛 💿                       |
| Ade_Pulse-106                     | PSA5000-V | 9.0R3-13030 | 5d 20hr 25min      | Backup In Progress Cancellable | Connected 🕴                                |
| Ade_Pulse-109                     | PSA7000-V | 9.0R3-13030 | 5d 20hr 23min      |                                | Reboot Appliance                           |
| PP5 Pulse-PPS-1                   | VA-SPE    | 9.0R1-49496 | 6d 17hr 30min      |                                | Edit Appliance Info<br>Launch Appliance UI |
| Pulse-PPS-7                       | VA-SPE    | 9.0R1-49496 | 6d 17hr 27min      |                                | Remove Appliance<br>Compare Appliances     |
|                                   |           |             |                    |                                | Backup Configuration                       |
|                                   |           |             |                    |                                | Upgrade Software                           |
|                                   |           |             |                    | L                              | Cancel Backup                              |
| 1                                 |           |             |                    |                                | Schedule Task                              |

The cancellation is then confirmed.

7. After the configuration backup completes, click the **Backup-Restore** tab.

The **Backup-Restore** tab lists all configuration backups taken, plus a total size of all backups. For example:

```
FIGURE 78 Viewing Backup Files
```

| ■ <b>Pulse Secu</b><br>PULSE ONE |                      | DASHBOARD APPLIANCI | S ANALYTIC | 5 ADMINISTRATION          |           |            |             |
|----------------------------------|----------------------|---------------------|------------|---------------------------|-----------|------------|-------------|
| Appliances                       | APPLIANCES           | CONFIG GROUPS       | SOFTWARE   | BACKUP-RESTORE            | SCHEDULED | TASKS      | Q<br>search |
| Backup-Restore                   |                      |                     |            |                           | 1         | MB Total I | Backup Size |
| Appliance Name                   | Description          | Appliance Version   |            | Backup Date               | Size      |            | ۲           |
| Ade_Pulse-106                    | test_backup          | 9.0R3-13030         |            | 2019-01-16 13:55:57 +0000 | 725.      | 21 KB      | 8           |
| Ade_Pulse-109                    | after_clear_config-1 | 9.0R3-13030         |            | 2019-01-16 13:54:35 +0000 | 727.      | 01 KB      | 000         |

In this example:

- The configuration backup for Ade\_Pulse-106 is at the top of the list.
- The total size of all backups is 1 MB.

# Deleting the Configuration Backup for an Appliance

- 1. Log into Pulse One as an administrator.
- 2. Click the **Appliances** menu and then the **Backup-Restore** tab.

The **Backup-Restore** tab lists all configuration backups taken. For example:

FIGURE 79 Viewing Backup Files Before Delete

|                | cure*                | DASHBOARD APPLIA  | NCES ANALYTICS | 5 ADMINISTRATION          |                 |             |
|----------------|----------------------|-------------------|----------------|---------------------------|-----------------|-------------|
| Appliance      | S APPLIANCES         | CONFIG GROUPS     | SOFTWARE       | BACKUP-RESTORE            | SCHEDULED TASKS | Q<br>SEARCH |
| Backup-Restore |                      |                   |                |                           | 1 MB Total      | Backup Siz  |
| Appliance Name | Description          | Appliance Version |                | Backup Date               | Size            | ۵           |
| Ade_Pulse-106  | test_backup          | 9.0R3-13030       |                | 2019-01-16 13:55:57 +0000 | 725.21 KB       | 000         |
|                | after_clear_config-1 | 9.0R3-13030       |                | 2019-01-16 13:54:35 +0000 | 727.01 KB       |             |

In this example, the configuration backup for Ade\_Pulse-106 is at the top of the list.

- 3. Locate the configuration backup that you want to delete.
- 4. Click the **Actions** icon (<sup>§</sup>) for the appliance, and then click **Delete Configuration**.

A confirmation dialog appears.

5. Confirm the deletion.

The configuration backup is deleted and removed from the list of configuration backups.

# Restoring the Configuration of an Appliance

- 1. Log into Pulse One as an administrator.
- 2. Click the **Appliances** menu and then the **Backup-Restore** tab.

The **Backup-Restore** tab lists all configuration backups taken. For example:

FIGURE 80 Viewing Backup Files

| E SPULSE Sect  | ure*                 | DASHBOARD APPLIANC | ES ANALYTICS | ADMINISTRATION           |                 |                |
|----------------|----------------------|--------------------|--------------|--------------------------|-----------------|----------------|
| Appliances     | APPLIANCES           | CONFIG GROUPS      | SOFTWARE     | BACKUP-RESTORE           | SCHEDULED TASKS | Q<br>SEARCH    |
| Backup-Restore |                      |                    |              |                          | 1 MB Tota       | al Backup Size |
| Appliance Name | Description          | Appliance Version  | В            | lackup Date              | Size            | ٥              |
| Ade_Pulse-106  | test_backup          | 9.0R3-13030        | 2            | 019-01-16 13:55:57 +0000 | 725.21 KB       | 032            |
| Ade Pulse-109  | after clear config-1 | 9.0R3-13030        | 2            | 019-01-16 13:54:35 +0000 | 727.01 KB       | 00             |

In this example, the configuration backup for *pcs-174* is at the top of the list.

3. Locate the configuration backup that you want to restore.

4. Click the **Actions** icon (<sup>1</sup>) for the appliance, and then click **Restore Configuration**.

The **Select Appliance to Restore** dialog appears. This dialog lists all appliances for which there is a configuration backup file, and which are also in a connected state. For example:

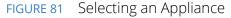

| Select Appliance to Restore       |                                                                                                    |     |  |  |  |
|-----------------------------------|----------------------------------------------------------------------------------------------------|-----|--|--|--|
|                                   | Ade_Pulse-106                                                                                                    |     |  |  |  |
| installed and act<br>• ESAP Packa | ssfully restore this backup, please make sure that following packages are<br>tivated on the "target" appliance by using it's admin UI:<br>ge (3.2.7)<br>top (9.0.3.1494) |     |  |  |  |
|                                   | (Close) Set                                                                                                    | ect |  |  |  |

**Note:** This dialog also lists the ESAP Package version and the Pulse Desktop version that must be installed on the appliance manually before initiating the restore.

5. Select the required appliance and click Select.

The configuration restore for the selected appliance is scheduled.

6. Click the **Appliances** tab.

The **Task Status** for the selected appliance is shown as *Restore Pending*. For example:

FIGURE 82 Monitoring a Configuration Restore for an Appliance

|                                   | DASHBOARD APPLI       | ANCES ANALYTICS ADMINIST |                          |             |
|-----------------------------------|-----------------------|--------------------------|--------------------------|-------------|
| Appliances                        | NCES CONFIG GROUPS    | SOFTWARE BACKUP          | RESTORE SCHEDULED TASKS  | Q<br>SEARCH |
| Appliances + Add Appliance Export |                       |                          | 4                        | Appliances  |
| Name                              | Model Version         | Last Config Upload Tas   | k Status Pulse One Statu | s ©         |
| PC5 Ade_Pulse-106                 | PSA5000-V 9.0R3-13030 | 5d 20hr 20min Re         | store Pending Connected  |             |
| Ade_Pulse-109                     | PSA7000-V 9.0R3-13030 | 5d 20hr 18min            | Connected                | 000         |
| Pulse-PPS-1                       | VA-SPE 9.0R1-49496    | 6d 17hr 25min            | Connected                | 000         |
| Pulse-PPS-7                       | VA-SPE 9.0R1-49496    | 6d 17hr 22min            | Connected                | ę           |

The Task Status changes to Restore in Progress Not Cancellable after the configuration restore starts.

After the configuration restore completes, the **Task Status** for the appliance is cleared.

**Note:** During a configuration restore of an appliance, you cannot schedule a backup. This restriction clears after the restore completes.

- 7. (Optional) While the **Task Status** for a selected appliance is *Restore Pending*, you can cancel the restore process. To do this, click the **Actions** icon (<sup>§</sup>) for the appliance, and then click **Cancel Restore**.
- 8. (Optional) View the activities for an appliance to see the results of backup and restore operations, see **"Viewing the Activities Log for an Appliance" on page 87**.

# Working with Appliance Groups

Two or more appliances can be collected into an appliance group to enable group operations:

- "Creating an Appliance Group" on page 61.
- "Adding Appliances to an Appliance Group" on page 65.
- "Distributing a Master Configuration" on page 67.

## **Creating an Appliance Group**

An Appliance Group uses a single base configuration from a *master* appliance in Pulse One and applies that configuration to all the other *target* appliances in the group. This master appliance is always used to change the configuration settings for the group. You can add appliances to the group or remove appliances from the group at any time.

All appliances in a group must run the same firmware version and must be the same appliance type as the master. However, the appliance group may contain member appliances using any form factor.

Examples:

- If the master is a Pulse Connect Secure appliance running firmware version 8.2R5, all other appliances in the group must also be Pulse Connect Secure either virtual appliances or hardware appliances (PSAs, MAGs, and SAs) that also run firmware version 8.2R5.
- If the master is Pulse Policy Secure, all other appliances in the group must also be Pulse Policy Secure.

To create an appliance group:

- 1. Select the **Appliances** menu.
- 2. Select the **Config Groups** tab.
- 3. Click Create Appliance Group.

FIGURE 83 Create Appliance Group

|                                      | DASHBOARD APPLIANCES | ANALYTICS ADMINIS | TRATION     | SETTINGS ADMIN  |  |
|--------------------------------------|----------------------|-------------------|-------------|-----------------|--|
| Appliances Appliances                | S CONFIG GROUPS      | SOFTWARE BAC      | KUP-RESTORE | SCHEDULED TASKS |  |
| Appliance Configuration Groups  🕘    | eate Appliance Group |                   |             |                 |  |
| Name Status                          | ۵                    |                   |             |                 |  |
| PPS-9.0R1-Group Publish Required (i) | 2                    | Please selec      | t a group   | or add one.     |  |
|                                      |                      |                   |             | )               |  |

### The Create Appliance Group Wizard appears.

### FIGURE 84 Create Appliance Group Wizard

| Create Appliance                | Group                                                                       |                                  |                               |
|---------------------------------|-----------------------------------------------------------------------------|----------------------------------|-------------------------------|
| Introduction                    | Group name and description                                                  | Group configuration settings     | Summary                       |
| Creating an applianc            | e group                                                                     |                                  |                               |
|                                 | e base configuration from an applia<br>master" appliance is used to edit co |                                  | nfiguration to all the other  |
|                                 | ation settings that belong to the gro<br>from the actions menu for the grou |                                  | ch settings are used later by |
| You can add appliances to the g | group and remove them at any time                                           | e. A group cannot be empty and m | ust contain the group master. |
|                                 |                                                                             |                                  |                               |
|                                 |                                                                             |                                  |                               |
|                                 |                                                                             |                                  |                               |
|                                 |                                                                             |                                  |                               |
|                                 |                                                                             |                                  |                               |
|                                 |                                                                             |                                  |                               |
|                                 |                                                                             |                                  |                               |
|                                 |                                                                             |                                  |                               |
|                                 |                                                                             |                                  |                               |
| Cancel                          |                                                                             |                                  | < Previous Next               |
|                                 |                                                                             |                                  |                               |

#### 4. Click Next.

The **Group name and description** panel of the wizard appears.

FIGURE 85 Group Name and Description Wizard Panel

| Create Appliance   | Group            |                 |                              |                   |
|--------------------|------------------|-----------------|------------------------------|-------------------|
| Introduction       | Group name and d | lescription     | Group configuration settings | Summary           |
| Group name and des | scription        |                 |                              |                   |
| Group name:        | Gro              | oup 2           |                              |                   |
| Description:       | Ор               | itional short c | lescription of the group     |                   |
| DMI Information    |                  |                 |                              | 10                |
| Username:          | my               | vadmin          |                              |                   |
| Password:          |                  |                 |                              |                   |
| Port:              |                  |                 |                              |                   |
|                    |                  |                 |                              |                   |
|                    |                  |                 |                              |                   |
|                    |                  |                 |                              |                   |
| Cancel             |                  |                 |                              | < Previous Next > |

- 5. In this wizard panel:
  - Enter the **Group name** and a **Description**.

Note: The Group name should be at least 3 characters and not more than 50 characters.

• Enter a common admin **Username** and **Password** for all the appliances under this group, with which all appliances can receive DMI requests from Pulse One.

**Note:** These credentials must be valid for all group members.

• Specify a common **Port** number on which all appliances under this group will receive DMI requests. The default value is 830.

For full details of appliance upgrades, see "Upgrading Managed Appliances" on page 71.

6. Click Next.

The Group configuration settings panel of the wizard appears.

FIGURE 86 Group Configuration Settings Wizard Panel

| Create Appliance C                                 | Group                                       |                              |               |
|----------------------------------------------------|---------------------------------------------|------------------------------|---------------|
| Introduction                                       | Group name and description                  | Group configuration settings | Summary       |
| iroup configuration s                              | ettings                                     |                              |               |
| Select master appliance:                           | Ade_Pulse-106                               |                              | ~             |
| Master appliance URL:                              | https://10.64.                              | /admin                       |               |
| ect from the list below to define the co           | nfiguration settings to be used for the gro | oup.                         | Rese          |
| <ul> <li>System</li> <li>Authentication</li> </ul> |                                             |                              |               |
| Authentication Administrators                      |                                             |                              |               |
| Users                                              |                                             |                              |               |
| Maintenance                                        |                                             |                              |               |
|                                                    |                                             |                              |               |
|                                                    |                                             |                              |               |
|                                                    |                                             |                              |               |
|                                                    |                                             |                              |               |
|                                                    |                                             |                              |               |
|                                                    |                                             |                              |               |
| Cancel                                             |                                             |                              | < Previous Ne |
|                                                    |                                             |                              |               |

- 7. In this panel:
  - For **Select master appliance**, select an appliance to be the master appliance.

**Note:** An appliance can be configured as master appliance in one or more groups.

• Enter the **Master appliance URL**. This is the Internet-facing admin login URL. For example:

https://<ip\_address>/admin

• Select configuration settings that must be shared between all group members in the bottom list.

8. Click Next.

The **Summary** panel of the wizard appears. For example:

FIGURE 87 Summary Wizard Panel

| Introduction           | Group name and description | Group configuration settings | Summary |
|------------------------|----------------------------|------------------------------|---------|
| ummary                 |                            |                              |         |
| Group name:            | pps_group                  |                              | Edit    |
| Description:           |                            |                              | Edit    |
| Username:              | 10000                      |                              | Edit    |
| Password:              |                            |                              | Edit    |
| Port:                  |                            |                              | Edit    |
| Master appliance:      | Ade_Pulse-106              |                              | Edit    |
| Master appliance URL:  | https://10.64              | /admin                       | Edit    |
| Group config settings: | 99                         |                              | Edit    |

- 9. (Optional) If you want to make any changes, click on the corresponding **Edit** link and make the changes.
- 10. Click Finish.

The new appliance group is listed in the **Appliances** page. For example:

| FIGURE 88 | New Appliance Group |
|-----------|---------------------|
|-----------|---------------------|

| E SPULSE Secure                                                                  |                                | DASHBOARD AP   | PPLIANCES ANALYTICS | ADMINISTRATION | SETTINGS ADMIN  |
|----------------------------------------------------------------------------------|--------------------------------|----------------|---------------------|----------------|-----------------|
| Appliances                                                                       | APPLIANCES                     | CONFIG GROUF   | PS SOFTWARE         | BACKUP-RESTORE | SCHEDULED TASKS |
| Appliance Configuration Groups       Name     Status       pps-group     In Sync |                                | ppliance Group |                     |                | Actions •       |
|                                                                                  | + Add Appliance<br>Status Name | Config         | State Last Co       | nfig Upload    | ٥               |

You can now add appliances to the group as target appliances, see **"Adding Appliances to an Appliance Group" on page 65**.

# Adding Appliances to an Appliance Group

To add an appliance into an appliance group as a *target* appliance:

- 1. Select the **Appliances** menu.
- 2. Select the **Config Groups** tab.
- 3. Select the appliances group to which you want to add the appliance.

The right-hand panel updates to show group details.

4. Select the Target Appliances tab. For example:

FIGURE 89 Target Appliances Empty

|                                |                   | DASHBOARD APPLIANCES    | ANALYTICS AD | PMINISTRATION  |                 |         |
|--------------------------------|-------------------|-------------------------|--------------|----------------|-----------------|---------|
| Appliances                     | APPLIANCES        | CONFIG GROUPS           | SOFTWARE     | BACKUP-RESTORE | SCHEDULED TASKS |         |
| Appliance Configuration Groups | 🕀 🕀 Create App    | pliance Group           |              |                |                 |         |
| Name Status                    | pps-group         | ( In Sync ) Publish All |              |                | Ac              | tions - |
|                                | Target Appliances | Group Configuration     |              |                |                 |         |
|                                | + Add Appliance   |                         |              |                |                 |         |
|                                | Status Name       | Config State            | Last Config  | Upload         |                 | ۲       |
|                                |                   |                         |              |                |                 |         |

5. Click Add Appliance. A dialog appears.

FIGURE 90 Select Target Appliance

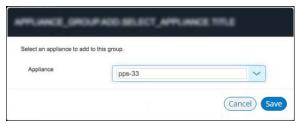

6. In this dialog, select an appliance to be added as a target appliance to the selected group.

**Note:** Group configuration is only supported for appliances that are of same security appliance type and running the same software version.

7. Click **Save** to add the appliance to the group.

8. Repeat steps 5, 6 and 7 until the group contains all required target appliances. For example:

### FIGURE 91 Target Appliances Added

|                                                                               | Pulse Secure <sup>®</sup>                                                                                                    |                 | DASHBOARD APPLIA     | NCES ANALYTICS | ADMINISTRATION     |                 |     |
|-------------------------------------------------------------------------------|----------------------------------------------------------------------------------------------------|-----------------|----------------------|----------------|--------------------|-----------------|-----|
| Арј                                                                           | pliances                                                                                                    | APPLIANCES      | CONFIG GROUPS        | SOFTWARE       | BACKUP-RESTORE     | SCHEDULED TASKS |     |
| Appliance Co                                                                  | onfiguration Groups                                                                                                    | Create Ap       | opliance Group       |                |                    |                 |     |
| Name         Status            PCS-Group         Publish Required ①         2 | PCS-Group (① Publish Required )     Publish All     Publish Selected     Actions •       Docs     Target Appliances     Group Configuration |                 |                      |                |                    |                 |     |
|                                                                               |                                                                                                    | + Add Appliance | e Confi              | g State        | Last Config Upload |                 | ٢   |
|                                                                               |                                                                                                    | • •             | Ade_Pulse-109 Publi  | sh Required 🕕  | 5d 21hr 2min       | View Changes    | ŝ   |
|                                                                               |                                                                                                    | • •             | Ade_Pulse-106 Public | sh Required 🛈  | 5d 21hr 12min      | View Changes    | 000 |

### **Distributing a Master Configuration**

This section details the steps to distribute the configuration of the master appliance to all target appliances.

- "Viewing Configuration Changes" on page 67.
- "Publishing Configuration Changes Manually to Group Members" on page 67.
- "Publishing Configuration Changes to Group Members as a Scheduled Task" on page 70.

### Viewing Configuration Changes

To view configuration changes between the master appliance and target appliances, click the **View Changes** button. The button changes to **Close Changes**. The configuration changes will be displayed on the same page.

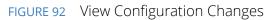

| Pulse Secure<br>PULSE ONE                                                       | DASHBOARD                                                                                         | APPLIANCES ANALYTIC                                                                                                    | CS ADMINISTRATION                                                                              | SETTINGS ADMIN                                                                                                    |
|---------------------------------------------------------------------------------|---------------------------------------------------------------------------------------------------|----------------------------------------------------------------------------------------------------|------------------------------------------------------------------------------------------------|----------------------------------------------------------------------------------------------------|
| Appliances                                                                      | APPLIANCES CONFIG G                                                                               | ROUPS SOFTWAR                                                                                                    | RE BACKUP-RESTORE                                                                              | SCHEDULED TASKS                                                                                                    |
| Appliance Configuration Groups                                                  | Create Appliance Group                                                                            | )                                                                                                    |                                                                                                |                                                                                                    |
| Name         Status            PCS-Group         Publish Required (1)         1 | PCS-Group ( (i) Publis                                                                            |                                                                                                    | Publish Selected                                                                               | Actions >                                                                                                    |
| PPS-9.0R1-Group In Sync                                                         |                                                                                                   | nfiguration                                                                                                    |                                                                                                |                                                                                                    |
| pps-group In Sync 🕴                                                             | Status Name     Status Name     Ade_Pulse-109                                                     | Config State                                                                                                    | Last Config Upload                                                                             | Close Changes                                                                                                    |
| (                                                                               | Configuration Changes                                                                             | 5                                                                                                    | Apply Group Config Context Siz                                                                 | e 5                                                                                                    |
|                                                                                 | Modification Summary<br>Log > Events (modified)<br>Log > Log (modified)<br>Log > Admin (modified) | Ade_Pulse-109 Previous Configuration 12 <node>local 13 <rr></rr> 4 <rr></rr> 4 <rr></rr> 14 <rr></rr> 5 <client.<br>16 <client.<br>16 <client.<br>16 <client.<br>16 <client.<br>16 <client.<br>16 <client.<br>16 <client.<br>17 <client.<br>18 <client.<br>19 <client.<br>19 <client.<br>19 <client.<br>10 <client.<br>10 <client.< td=""><td>rers&gt; 13<br/>rrer&gt; 14<br/>cert&gt;Select 15<br/>rt&gt; Cert(cation- 16<br/>typs&gt;top          17<br/>one19</td><td>ation  <pre>cnode&gt;localhost2</pre>/node&gt; <syslog-servers> <syslog-servers> <sliett-retselect c="" nt-act=""> <communication- <fscilityocall<="" communication-="" pre=""></communication-></sliett-retselect></syslog-servers></syslog-servers></td></client.<></client.<br></client.<br></node> | rers> 13<br>rrer> 14<br>cert>Select 15<br>rt> Cert(cation- 16<br>typs>top          17<br>one19 | ation <pre>cnode&gt;localhost2</pre> /node> <syslog-servers> <syslog-servers> <sliett-retselect c="" nt-act=""> <communication- <fscilityocall<="" communication-="" pre=""></communication-></sliett-retselect></syslog-servers></syslog-servers> |

To close the configuration changes view, click **Close Changes**.

### Publishing Configuration Changes Manually to Group Members

If the configuration of the master appliance differs from the configuration of the target appliances in its group, a *Publish Required* notification is displayed, and the **Publish All** button is enabled.

**Note:** Publishing to a group can also be performed as a scheduled task for groups. See **"Publishing Configuration Changes to Group Members as a Scheduled Task" on page 70**.

To manually publish a configuration to all appliances in a group:

- 1. Select the **Appliances** menu and then the **Config Groups** tab.
- 2. In the Appliance Group panel, click **Publish All**.

#### FIGURE 93 Publish All

| Pulse Secure PULSE ONE                                                 | DAS                  | SHBOARD APPLIANCES     | ANALYTICS ADM      | INISTRATION    |                 |        |
|------------------------------------------------------------------------|----------------------|------------------------|--------------------|----------------|-----------------|--------|
| Appliances                                                             | APPLIANCES           |                        | SOFTWARE           | BACKUP-RESTORE | SCHEDULED TASKS |        |
| Appliance Configuration Groups                                         | Create Appliar       | nce Group              |                    |                |                 |        |
| Name         Status            PCS-Group         Publish Required ① \$ | PCS-Group ((<br>Docs | i) Publish Required )  | Publish All Publis |                | Ac              | ions • |
|                                                                        | Target Appliances    | Group Configuration    |                    |                |                 |        |
|                                                                        | + Add Appliance      |                        |                    |                |                 |        |
|                                                                        | Status Name          | Config State           | Last Cor           | nfig Upload    |                 | ۲      |
|                                                                        | Ade_                 | Pulse-109 Publish Requ | ired 🛈 5d 22hr     | 29min          | View Changes    | 8      |

The **Configuration Changes** view closes if it is open.

A confirmation dialog appears.

3. In the confirmation dialog, click **Yes** to confirm the publication.

Pulse One then publishes the master appliance configuration to the target appliances within the group.

4. To view configuration mismatch scenarios, click the **View Changes** button and then click the **Apply Group Config** button. The **Publish All** button will be disabled.

FIGURE 94 Configuration Change in Member Appliance

|                 | Pulse Secure                    | DASHBOAR               | D APPLIANCES ANALYTICS ADMINIS                                                                                                  | STRATION                                                                                                    | SETTINGS ADMIN                         |
|-----------------|---------------------------------|------------------------|----------------------------------------------------------------------------------------------------|----------------------------------------------------------------------------------------------------|----------------------------------------|
| Ар              | pliances                        | APPLIANCES CONFIG      | GROUPS SOFTWARE B                                                                                                    | ACKUP-RESTORE S                                                                                                    | CHEDULED TASKS                         |
| Appliance Co    | nfiguration Groups              | Create Appliance Group |                                                                                                    |                                                                                                    |                                        |
| Name            | Status                          | Status Name            | Config State Last Config                                                                                                    | Upload                                                                                                    | ٥                                      |
| PCS-Group       | Publish Required 🕕 🕴            | $\sim$                 |                                                                                                    |                                                                                                    |                                        |
| PPS-9.0R1-Group | Configuration 8<br>Mismatch (1) | PP5 Pulse-PPS-7        | Configuration Mismatch 6d 19hr 38n                                                                                              | nin                                                                                                    | Close Changes                          |
| pps-group       | In Sync ž                       | Configuration Change   | Keep Non-compliant Apply Group Co                                                                                               | onfig Context Size 5                                                                                                    |                                        |
|                 |                                 | Modification Summary   | Pulse-PPS-7                                                                                                    | Group Configur                                                                                                    | ation                                  |
|                 |                                 | MAC Addr Realms (Guest | Previous Configuration                                                                                                    | New Configuration                                                                                                    | A                                      |
|                 |                                 | Wired modified)        | 13 <device-check-<br>interval&gt;60<td></td><td>e-check-</td></device-check-<br>                                                |                                                                                                    | e-check-                               |
|                 | •                               |                        | 14 <device-<br>server&gt;None<br/>15 <directory-server>Quest<br/>Wired Authenticationserver&gt;</directory-server></device-<br> | 14 <device<br>server&gt;None15 <direct<br>as above<td>-<br/>evice-server&gt;<br/>tory-server&gt;Same</td></direct<br></device<br> | -<br>evice-server><br>tory-server>Same |
|                 |                                 |                        | 16 <dynamic-policy></dynamic-policy>                                                                                            | 16 <dynam:< td=""><td>ic-policy≻ ↓</td></dynam:<>                                                                                 | ic-policy≻ ↓                           |

The **Configuration Changes** panel shows the changes in the member appliance configuration compared to the master configuration.

- 5. You can either:
  - Retain the changes by clicking Keep Non-compliant, OR
  - Apply the group configuration by clicking **Apply Group Config**.

In either case, the compliance conflict is ignored, and the configuration will be published.

6. If you choose to remain non-compliant, then the *Configuration Mismatch* notification changes to a *Mismatch Ignored* notification, indicating that it is intentionally being kept out of compliance.

FIGURE 95 Configuration Mismatch

| Compliance Problem                                                                                                    |        |                        |                                                                                                    |          |
|----------------------------------------------------------------------------------------------------|--------|------------------------|----------------------------------------------------------------------------------------------------|----------|
| The following setting(s) are group of<br>compliance.                                                                                                    | contro | olled settings(s) that | t have been changed on the appliance hbirdi-SA-1_38.101. This has caused hbirdi-SA-1_38.101 to be                                                                                                    | e out of |
| Modification Summary                                                                                                    |        | Appliance Confi        | figuration Group Configuration                                                                                                    |          |
| Auth Roles: Admin (Vanishing Act added)                                                                                                    |        | Base Text              | New Text                                                                                                    |          |
| Auf Relate: Admini Hamman Test Rela edded)<br>Auf Relate: Administrators modifiel<br>Auf Relate: Administrators modifiel<br>System Security (modified)<br>Diolose: Transmissi Comestion Politiss (modified)<br>Auft Relate: User (Outload Angentere User Role<br>modified)<br>Auft Relate: User (National Test Relate: 2 added)<br>Auft Relate: User (National Relate: 2 added)<br>Auft Relate: User (National Relate: 2 added)<br>Auft Relate: User (National Relate: 2 added)<br>Auft Relate: User (National Relate: 2 added)<br>Auft Relate: User (National Relate: 3 added)<br>Auft Relate: User (National Relate: 3 added)<br>Auft Relate: User (National Relate: 3 added)<br>Auft Relate: User (National Relate: 3 added)<br>Auft Relate: Admini (Chassis 550 modified) |        |                        | 1 configuration multime"http://will.junipri.ne///wess/8/127"<br>public surf program. Surg/2001/2015/bene-instance"<br>2 cadminerates)<br>4 cadminerates)<br>4 cadminerates)<br>5 cadminerates)<br>6 cadaqge-adminerates)<br>6 cadaqge-adminerates)<br>7 cadaces>demy-all//access)<br>8 calculorates/markets/allow-<br>add-renor-admineratings<br>9 catalorates/anstales/<br>9 cadalorates/anstales/<br>9 cadalorates/<br>9 cadalorates/<br>9 cadalorates/<br>9 | Î        |
|                                                                                                    | 1      | -                      | 14                                                                                                    | -        |
| Context Size 5                                                                                                    |        | Side by side           | Inline Cancel Keep Non-compliant Apply Group                                                                                                    | Config   |

### Publishing Configuration Changes to Group Members as a Scheduled Task

If the configuration of the master appliance differs from the configuration of the target appliances in its group, a *Publish Required* notification is displayed.

To publish configuration changes at a specific time, you can create a scheduled task to perform this action.

**Note:** Publishing configuration changes to an appliance group can also be performed manually, see **"Publishing Configuration Changes Manually to Group Members" on page 67**.

To publish configuration changes from a master appliance to all target appliances as a scheduled task:

- 1. Select the **Appliances** menu and then the **Config Groups** tab.
- 2. Click the **Actions** icon (<sup>§</sup>) for the appliance group you want to upgrade, and then click **Schedule Task**.

The **Create Task** dialog appears.

FIGURE 96 Create Publish Configuration Task

| Create Task               |                                                                          |          | × |
|---------------------------|--------------------------------------------------------------------------|----------|---|
| Choose Appliance or Group | Appliance Group                                                          |          |   |
|                           | pps-group                                                                | ~        |   |
| Task Type:                | Select Task Type                                                         | ~        |   |
| Scheduled Time:           | Select Task Type<br>Stage a software package<br>Install a staged package |          |   |
| Comments:                 | Publish configuration                                                    |          |   |
|                           |                                                                          |          |   |
|                           |                                                                          | Cancel S |   |

- 3. In the **Create Task** dialog, for **Task Type**, select *Publish configuration*.
- 4. For **Scheduled Time**, select the required start time for the task.
- 5. (Optional) Add **Comments** as required. These appear on the **Scheduled Tasks** list.
- 6. Click Save.

The new task is added to the list of scheduled tasks in the Scheduled Tasks tab.

FIGURE 97 Scheduled Publish Configuration Task

| ilter by:   | Task Type: | Select Task Type | Apply Clear               |                   |                     |      |
|-------------|------------|------------------|---------------------------|-------------------|---------------------|------|
| Task Type   |            | Task Status      | Scheduled Time            | Appliance / Group | Comments            | 0    |
| Publish con | figuration | Success          | 2018-10-31 11:11:00 +0530 | pcs-26-27         | publish-group-26-27 | 12 1 |

7. (Optional) You can edit the details for a scheduled task by clicking the **Edit** icon ( $\square$ ) for the task.

- 8. (Optional) You can cancel a scheduled task by clicking the **Delete** icon for the task.
- 9. (Optional) You can monitor the progress of scheduled tasks using one of the following methods:
  - On the **Scheduled Tasks** tab. Here, the **Task Status** updates as a task starts and proceeds through to completion.
  - From the **Appliance Activities** panel. To access this, click the **Administration** tab, and then the **Appliance Activities** option.
  - From the **Config Group** tab, you can see status updates for the group as a whole.
  - From the **Appliances** tab, you can see status updates for each appliance group member.
  - From the **Activities** panel for an individual appliance on the right side of the **Appliances** tab.

### **Upgrading Managed Appliances**

After an appliance is registered on Pulse One, several software upgrade operations are supported. You can:

- Upload one or more appliance software packages on Pulse One, see "Uploading an Appliance Software Package to Pulse One" on page 71.
- You must ensure that each appliance has its DMI enabled and configured correctly, see "Checking DMI Settings" on page 73.
- Upgrade a single appliance, see "Upgrading an Appliance" on page 75.
- Upgrade all appliances in an appliance group, see "Upgrading All Target Appliances in a Group" on page 77.
- Upgrade both appliances in a cluster, see "Upgrading All Appliances in a Cluster" on page 79.
- Schedule the upgrade of an appliance in two stages:
  - First, schedule the upload of an image to a staging area on an appliance.
  - Second, schedule the installation of a staged software package on an appliance.

For details, see "Scheduling Upgrade-Related Tasks" on page 79.

### Uploading an Appliance Software Package to Pulse One

Before you can perform any software upgrade operations on PPS/PCS appliances, you must upload one or more appliance software packages to Pulse One.

You can upload up to three PPS appliance software packages and up to three PCS software packages.

To upload an appliance software package:

- 1. Log into Pulse One as an administrator.
- 2. Click the **Appliances** menu and then the **Software** tab.

The **Software** tab lists all **Available Software** packages present on Pulse One. For example:

#### FIGURE 98 Available Software

|                        | <b>lse Secu</b>   | re⁺                 | DASHBOARD A                        | PPLIANCES ANALYTICS ADM | IINISTRATION               |                         |                    |
|------------------------|-------------------|---------------------|------------------------------------|-------------------------|----------------------------|-------------------------|--------------------|
| Appl                   | iances            | APPL                | LIANCES CONFIG GROU                | JPS SOFTWARE            | BACKUP-RESTORE SCH         | IEDULED TASKS           |                    |
|                        |                   |                     |                                    |                         |                            |                         |                    |
| Available Software     |                   |                     | C5 software) can be stored on Pul- | se One. **              | Download                   | d Appliance Soft        | ware <sup>"L</sup> |
|                        |                   |                     | CS software) can be stored on Puls | se One. **<br>MD5 Hash  | <u>Download</u><br>Created | <u>d Appliance Soft</u> | ware »             |
| * Only 3 software vers | ions of each type | (i.e. 3 PPS and 3 P |                                    |                         |                            |                         |                    |

3. (Optional) If you do not have the required software images, click **Download Appliance Software** and download them from Pulse Support.

**Note:** Any software package downloaded from the Pulse Support site should be available in local storage (not in Pulse One). It is the responsibility of the admin to upload packages to Pulse One.

4. Click Add Software.

The Upload Software dialog appears.

| re |
|----|
| r  |

| Upload Softwa    | re                           |      | ×  |
|------------------|------------------------------|------|----|
| Software Type:   | Pulse Policy Secure          | ~    |    |
| Version:         | e.g. 9.0R1, 5.4R1, 5.4R3-HF2 |      |    |
| Description:     |                              |      |    |
| MD5 Hash:        |                              |      |    |
| Select Software: | Choose File No file chosen   |      |    |
|                  | Cancel                       | Uplo | ad |

- 5. In the **Upload Software** dialog:
  - For **Software Type**, select whether your software package is for *Pulse Policy Secure* or *Pulse Connect Secure*.
  - Enter a **Version** number and a **Description** for the software package.

Note: The version number is case sensitive and should use capital letters.

• Enter the MD5 Hash value for the software package.

You can get the MD5 value from the Pulse Support site. Alternatively, log into any LINUX machine where the file is downloaded, locate the software package file, and run the md5<package\_file\_name> command from the command line.

• For **Select Software**, click **Browse** and locate the software package file.

#### 6. Click Upload.

The upload may take several minutes.

After the upload completes, the new package is added to the **Available Software** list. For example:

#### FIGURE 100 Appliance Software Package Added

| Available Softw        | are + Add So       | oftware             |                                    |                                  | Download                  | Appliance Sof | <u>tware</u> <sub>≯</sub> □ |
|------------------------|--------------------|---------------------|------------------------------------|----------------------------------|---------------------------|---------------|-----------------------------|
| ** Only 3 software ver | sions of each type | (i.e. 3 PPS and 3 P | CS software) can be stored on Puls | se One. **                       |                           |               |                             |
| Туре                   | Version            | Description         | File Name                          | MD5 Hash                         | Created                   | Size          | ٥                           |
| Pulse Policy Secure    | 9.0R3              | pps-90r3            | package-51582.1.pkg                | 33ccf56b7843fed7f2688238236fc3bb | 2018-10-23 11:55:48 +0530 | 1006.46 MB    |                             |
| Pulse Connect Secure   | 9.0R1              | pcs-90r1            | pcs_package_90r1_debug-6395        | 31ac7d82bc53e374a7f03e01fd85e595 | 2018-10-23 15:17:46 +0530 | 868.66 MB     | ш                           |
| Pulse Connect Secure   | 9.0R3-12402        | pcs-90r3            | pcs_90r3_debug_package-b124        | 6fdc23ba0424e7f75e70d7feb2032894 | 2018-10-23 12:11:56 +0530 | 936.52 MB     | ш                           |

7. (Optional) If required, you can edit the details for an uploaded software package.

To do this, click the **Actions** icon (<sup>‡</sup>) for the software package, and then click **Edit Software**.

8. (Optional) If required, you can delete an uploaded software package.

To do this, click the **Actions** icon (<sup>§</sup>) for the software package, and then click **Delete Software**.

You can now perform one or more appliance software upgrades.

### **Checking DMI Settings**

Before you can upgrade an appliance from Pulse One, you must ensure that the appliance has Device Management Interface (DMI) enabled and configured correctly.

To check DMI settings:

- 1. Log into the appliance as an administrator.
- 2. Access the DMI Agent settings for the appliance.

For example, on Pulse Policy Secure, click the **System** menu, then **Configuration > DMI Agent**.

FIGURE 101 Accessing Pulse Policy Secure DMI Agent Settings

| Status         | ✓ Licensing                                                                          | ✓ Certificates                                                                                                    |
|----------------|--------------------------------------------------------------------------------------|----------------------------------------------------------------------------------------------------|
| Configuration  | License Summary<br>Configure Server                                                  | Device Certificates<br>Trusted Client CAs                                                                                                    |
| Network        | Download Licenses                                                                    | Trusted Server CAs<br>Client Auth Certificates                                                                                                    |
| Clustering     | ✓ Pulse One                                                                          | Certificates Validity Check                                                                                                    |
| Log/Monitoring | <ul> <li>✓ Security</li> </ul>                                                       | DMI Agent                                                                                                    |
| Reports        | Inbound SSL Options<br>Outbound SSL Options<br>Health Check Options<br>Miscellaneous | SMTP Settings<br>SMS Gateway Settings                                                                                                    |
|                | Configuration<br>Network<br>Clustering                                               | Configuration     License Summary<br>Configure Server       Network     Download Licenses       Clustering     Y Pulse One       Log/Monitoring     Settings       Reports     Inbound SSL Options<br>Cutbound SSL Options<br>Health Check Options |

3. The **DMI Agent** settings appear. For example, on Pulse Policy Secure:

FIGURE 102 Pulse Policy Secure DMI Agent Settings

| Configuration > DMI Agent                  |                                                                                                    |
|--------------------------------------------|----------------------------------------------------------------------------------------------------|
| DMI Agent                                  |                                                                                                    |
| Configuration<br>DMI Agent                 |                                                                                                    |
| Licensing Pulse One                        | Security Certificates DMI Agent Guest Access                                                                                                    |
| Device Management Interface (DMI)          | is an extension to the NETCONF network management protocol. It allows DMI-enabled management applications to connect with and configure Pulse Secure devices. |
| Enter settings to enable the DMI Ag        | ent on this device and facilitate connection to a DMI-enabled management application.                                                                         |
| V Inbound connection status                |                                                                                                    |
| Connection State:                          | Listening                                                                                                    |
| Number of Active Connections:              | 0                                                                                                    |
| V Outbound connection status               |                                                                                                    |
| Connection State:                          | Disconnected                                                                                                    |
| Last Connection Time:                      |                                                                                                    |
| Connected Server:<br>Admin User Logged In: |                                                                                                    |
|                                            |                                                                                                    |
| ❤ DMI connections                          |                                                                                                    |
| Inbound:                                   | Enabled                                                                                                    |
| Outbound:                                  | Enabled                                                                                                    |

4. Ensure that inbound DMI connections are enabled. For example, on Pulse Policy Secure:

FIGURE 103 Pulse Policy Secure DMI Agent Settings

| ✤ DMI connections |         |
|-------------------|---------|
| Inbound:          | Enabled |
| Outbound:         | Enabled |

5. Ensure that inbound DMI connections are received on the correct port type and port number.

To do this, you need the DMI settings that you used when you registered the appliance, see **"Registering an Existing PCS/PPS Appliance" on page 21**. Specifically, you need the choice of whether to perform DMI over the internal port or the management port.

- For the **Accept connections on** setting, select the required interface type. That is, either the *Internal Port* or the *Management Port*.
- The **TCP port** number. The default is *830*.
- 6. The DMI settings on the appliance are now configured correctly for software upgrades from Pulse One.

### Upgrading an Appliance

You can perform an immediate software upgrade on any registered appliance.

**Note:** Alternatively, you can schedule one or more upgrade processes for a later time, see **"Scheduling Upgrade-Related Tasks" on page 79**.

Before you can perform an immediate software upgrade on an appliance, you must upload the required appliance software package, see **"Uploading an Appliance Software Package to Pulse One" on page 71**.

**Note:** The appliance will continue to operate while it uploads the software package, but it will then reboot. The appliance will be offline until the upgrade completes. After the appliance is online again the upgrade is complete, but it may take several more minutes for the appliance to reconnect to Pulse One.

To perform a software upgrade for an appliance:

- 1. Log into Pulse One as an administrator.
- 2. Click the **Appliances** menu and then the **Appliances** tab.

The Appliances tab lists all appliances on Pulse One. For example:

FIGURE 104 Available Appliances

|                                   | DASHBOARD APPLIANCES | 5 ANALYTIC | s administration   |                   |              |
|-----------------------------------|----------------------|------------|--------------------|-------------------|--------------|
| Appliances Appliances             | CONFIG GROUPS S      | OFTWARE    | BACKUP-RESTORE     | SCHEDULED TASKS   | Q<br>SEARCH  |
| Appliances + Add Appliance Export |                      |            |                    |                   | 4 Appliances |
| Name                              |                      | Model      | Vers Last Config U | Task Status Pulse | one Status 💿 |
| Ade_Pulse-106                     |                      | PSA5000-V  | 9.0R 5d 18hr 53min | • Co              | nnected 🚦    |
| PLS Ade_Pulse-109                 |                      | PSA7000-V  | 9.0R 5d 18hr 50min | ● Co              | nnected      |
| Pulse-PPS-1                       |                      | VA-SPE     | 9.0R 6d 15hr 57min | Co                | nnected      |
| PPS Pulse-PPS-7                   |                      | VA-SPE     | 9.0R 6d 15hr 54min | ● Co              | nnected §    |

3. Click the **Actions** icon (<sup>‡</sup>) for the appliance you want to upgrade, and then click **Upgrade Software**.

The **Upgrade Software** dialog appears. For example:

| Upgrade Softwa                                | ire                         | ×           |
|-----------------------------------------------|-----------------------------|-------------|
| Appliance Name:                               | Pulse-PPS-1                 |             |
| Select Software:                              | 9.0R3 (Pulse Policy Secure) | ~           |
| Version: 9.0R3<br>Description: pps-90r3       |                             |             |
| Size: 1006.46 MB<br>Type: Pulse Policy Secure |                             |             |
|                                               |                             |             |
|                                               |                             |             |
|                                               | Clos                        | se) Upgrade |

#### FIGURE 105 Upgrade Software

4. For **Select Software**, choose the required software package for the upgrade.

Full details for the selected package are displayed.

5. To start the upgrade, click **Upgrade**.

The **Task Status** of the appliance updates to show that the upgrade of the appliance is pending. For example:

#### FIGURE 106 Upgrade Pending

| Appliances | + Add Appliar | Export      | $\bigcirc$    |                          |                  |   |
|------------|---------------|-------------|---------------|--------------------------|------------------|---|
| Name       | Model         | Version     | Last Config U | Task Status              | Pulse One Status | 0 |
| PPS pps-31 | VA-SPE        | 5.4R3-45254 | 1hr 35min     | Software upgrade Pending | Connected        |   |
| PPS pps-32 | VA-SPE        | 5.4R3-45254 | 1hr 33min     |                          | Connected        |   |
| PP5 pps-33 | VA-SPE        | 5.4R3-45254 | 1hr 33min     |                          | Connected        |   |

The **Task Status** changes as the process continues.

Note: The entire upgrade process may take up to an hour.

Note: All appliance configuration is preserved during this process.

• After the software update begins, the appliance uploads the specified software package. At this point, the appliance is still operational.

**Note:** Do not log into an appliance during an upgrade using the credentials used for DMI. This may cause the upgrade to fail.

• After the software package upload is complete, the appliance reboots to complete the upgrade, and the connection between Pulse One and the appliance is lost. For example:

| FIGURE 107 | Appliance Rebooting |
|------------|---------------------|
|------------|---------------------|

| Appliances | + Add Appliance | Export      | $\Theta$                  |                  |   |
|------------|-----------------|-------------|---------------------------|------------------|---|
| Name       | Model           | Version     | Last Config U Task Status | Pulse One Status | ۲ |
| PPS pps-31 | VA-SPE          | 5.4R3-45254 | Unknown 🚯                 | O Not Connected  |   |
| PPS pps-32 | VA-SPE          | 5.4R3-45254 | 1hr 44min                 | Connected        |   |
| PPS pps-33 | VA-SPE          | 5.4R3-45254 | 1hr 44min                 | Connected        |   |

• After the appliance reboots, the upgrade is complete, but it may take several minutes to reconnect to the appliance from Pulse One.

### Upgrading All Target Appliances in a Group

You can perform an immediate software upgrade on the master appliance in an appliance group.

The target appliances in the group are upgraded automatically.

**Note:** Alternatively, you can schedule one or more upgrade tasks for the master appliance at a later time, see **"Scheduling a Full Upgrade of an Appliance Group" on page 85**.

To upgrade all members of an appliance group:

- 1. Log into Pulse One as an administrator.
- 2. Click the **Appliances** menu and then the **Config Groups** tab.

The Appliance Configuration Groups tab lists all appliance groups on Pulse One. For example:

FIGURE 108 Available Appliance Groups

| ■ SPulse Secure<br>PULSE ONE                                                           | DASHBOARD APPLIANCES ANALYTICS ADMINISTRATION                                                                                |       |
|----------------------------------------------------------------------------------------|----------------------------------------------------------------------------------------------------|-------|
| Appliances Appliances                                                                  | CONFIG GROUPS SOFTWARE BACKUP-RESTORE SCHEDULED TASKS                                                                        |       |
| Appliance Configuration Groups  🕀 🛞 Create /                                           | Appliance Group                                                                                                    |       |
| Name         Status         ©           PCS-Group         Publish Required ①         E | PCS-Group (① Publish Required ) (Publish All (Publish Selected Docs Group Configuration 4 Add Appliances Group Configuration | tions |
|                                                                                        | StatusName         Config State         Last Config Upload                                                                   | ۲     |
|                                                                                        | Ade_Pulse-109 Publish Required ① 5d 23hr 45min     View Changes                                                              | 000   |
|                                                                                        | Ade_Pulse-110 Publish Required ① 5d 23hr 44min     View Changes                                                              | 222   |
|                                                                                        | Ade_Pulse-111 Publish Required () 5d 23hr 43min (View Changes                                                                | 000   |

3. Click the **Actions** button for the appliance group you want to upgrade, and then click **Upgrade Software**.

The Upgrade Software dialog appears. For example:

FIGURE 109 Appliance Group Upgrade Software

| Upgrade Softwa                                                                           | re        | ×             |
|------------------------------------------------------------------------------------------|-----------|---------------|
| Appliance Name:                                                                          | PCS-Group |               |
| Select Software:                                                                         | 9.0R3     | ~             |
| Version: 9.0R3<br>Description: pps-90r3<br>Size: 1006.46 MB<br>Type: Pulse Policy Secure |           |               |
|                                                                                          |           | Close Upgrade |

4. For **Select Software**, choose the required software package for the upgrade.

Full details for the selected package are displayed.

- 5. To start the upgrade, click **Upgrade**.
- 6. Click the **Appliances** tab.

The Task Status of each appliance updates to show that the upgrade of the appliance is pending.

The Task Status of each appliance changes as the process continues.

Note: The entire upgrade process for an appliance may take up to an hour.

Note: All appliance configuration is preserved during this process.

• After an appliance software update begins, the appliance uploads the specified software package. At this point, the appliance is still operational.

**Note:** Do not log into an appliance during an upgrade using the credentials used for DMI. This may cause the upgrade to fail.

- After the software package upload to an appliance is complete, the appliance reboots to complete the upgrade, and the connection between Pulse One and the appliance is lost.
- After the appliance reboots, the upgrade of the appliance is complete, but it may take several minutes to reconnect to the appliance from Pulse One.

After all members of the group (master and target appliances) have been upgraded, the upgrade of the group is complete.

### Upgrading All Appliances in a Cluster

Upgrading all appliances in a cluster is similar to the upgrade of a single appliance, see **"Upgrading an Appliance" on page 75**.

You can perform an immediate software upgrade on one of the appliances in a cluster, as follows:

- For Active/Active clusters, you can only upgrade the Leader node. All other nodes upgrade automatically.
- For *Active/Passive* clusters, you can only upgrade the Passive node. The Active node upgrades automatically.

In both cases, all nodes will be offline for some time during the upgrade.

**Note:** Alternatively, you can schedule the upgrade processes for a later time, see **"Scheduling Upgrade-Related Tasks" on page 79**.

### Scheduling Upgrade-Related Tasks

You can schedule upgrade-related tasks so that they are performed automatically at specified times.

There are three types of scheduled task:

1. The publication of configuration changes from a master appliance to all group members.

**Note:** This scheduled task type is only supported for appliance groups. It is not a requirement to publish all configuration changes before performing an upgrade, but you can optionally publish your configuration as part of your workflow if required.

2. The upload of a software package to a staging area on an appliance.

No installation is performed, and there is no loss of service.

3. The upgrade of an appliance based on a pre-staged software package.

There is a loss of service during the upgrade as the appliance must be rebooted.

To perform a full upgrade on an appliance or an appliance group, you must perform both task types.

The scheduling of these tasks can be suited to your network requirements.

The scheduling of tasks is supported for:

- Single appliances.
- Appliance groups. You schedule the tasks against the group, and all group members will automatically perform the designated task.

- Appliance clusters:
  - For *Active/Active* clusters, you can only schedule tasks for the *Leader node*. After both the upload and the installation tasks are complete, all other nodes upgrade automatically.
  - For *Active/Passive* clusters, you can only upgrade the Passive node. After both the upload and the installation tasks are complete, the Active node upgrades automatically.

You can initiate appliance upgrades using scheduled tasks as follows:

- "Scheduling a Full Upgrade from the Scheduled Tasks Tab" on page 80.
- "Scheduling a Full Upgrade from the Appliances Tab" on page 83.
- "Scheduling a Full Upgrade of an Appliance Group" on page 85.

### Scheduling a Full Upgrade from the Scheduled Tasks Tab

To schedule an upgrade of an individual appliance using a pair of tasks from the **Scheduled Tasks** tab:

- 1. Log into Pulse One as an administrator.
- 2. Click the **Appliances** menu and then the **Scheduled Tasks** tab.

The Scheduled Tasks tab lists all scheduled tasks on Pulse One. For example:

FIGURE 110 Scheduled Tasks

|                                          | Se Secure <sup>®</sup> | D              | ASHBOARD APPLIANCES | ANALYTICS ADM   | IINISTRATION   |                 |   |
|------------------------------------------|------------------------|----------------|---------------------|-----------------|----------------|-----------------|---|
| Applia                                   | ances                  | APPLIANCES     | CONFIG GROUPS       | SOFTWARE        | BACKUP-RESTORE | SCHEDULED TASKS |   |
| Scheduled Tasks<br>Filter by: Task Type: | Create Task            | - Apply C      | Clear               |                 |                |                 |   |
| Task Type<br>No data to display          | Task Status            | Target Version | Scheduled Time      | Appliance / Gro | up Comments    | 0               |   |
| 0 total                                  |                        |                |                     |                 |                |                 | _ |

### 3. Click Create Task.

The **Create Task** dialog appears.

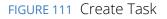

| Create Task               |                  | ×    |
|---------------------------|------------------|------|
| Choose Appliance or Group | Appliance Group  |      |
| Task Type:                | Select Task Type | •    |
| Scheduled Time:           | Jan 17, 2019     | )    |
| Comments:                 |                  |      |
|                           |                  |      |
|                           | Cancel           | Save |

- 4. In the **Create Task** dialog:
  - For **Choose Appliance or Group**, select either *Appliance* or *Group*. An additional property appears, from which your select the required appliance or group.
  - For **Task Type**, select *Stage a software package*.
  - For **Target Version**, select the required software upgrade package.
  - For **Scheduled Time**, select the start time for the task.
  - (Optional) Add Comments as required. These appear on the Scheduled Tasks list.
- 5. Click Save.

The new task is added to the list of **Scheduled Tasks**. For example:

FIGURE 112 Scheduled Staging Task Added

| E SPULSE Secure                                                                      | DASH           | HBOARD APPLIANCES         | ANALYTICS ADMI   | NISTRATION     |                 |   |
|--------------------------------------------------------------------------------------|----------------|---------------------------|------------------|----------------|-----------------|---|
| Appliances                                                                           | APPLIANCES CO  | ONFIG GROUPS              | SOFTWARE         | BACKUP-RESTORE | SCHEDULED TASKS |   |
| Scheduled Tasks     Create Task       Filter by:     Task Type:     Select Task Type | Apply Clea     | D                         |                  |                |                 |   |
| Task Type Task Status                                                                | Target Version | Scheduled Time            | Appliance / Grou | p Comments     | ٥               |   |
| Stage a software package                                                             |                | 2018-10-24 00:00:00 +0530 | pps-36           | stage-pps      | Ø               | • |
| 1 total                                                                              |                |                           |                  |                |                 |   |

6. To add the second task, click **Create Task** again.

- 7. In the **Create Task** dialog:
  - For **Choose Appliance or Group**, select the same setting as for the first task, and select the same appliance or group.
  - For Task Type, select Install a staged package.
  - For **Target Version**, select the same package as for the first task.
  - For **Scheduled Time**, select the start time for the task. This must allow sufficient time for the first task to complete.
  - (Optional) Add **Comments** as required. These appear on the **Scheduled Task** list.

#### 8. Click Save.

The new task is added to the list of **Scheduled Tasks**. For example:

FIGURE 113 Scheduled Install Task Added

|                                       | Secure <sup>®</sup> | Dŕ             | ASHBOARD APPLIANCES                         | ANALYTICS ADMIN   | IISTRATION     |                 |   |
|---------------------------------------|---------------------|----------------|---------------------------------------------|-------------------|----------------|-----------------|---|
| Applia                                | inces               | APPLIANCES     | CONFIG GROUPS                               | SOFTWARE          | BACKUP-RESTORE | SCHEDULED TASKS |   |
|                                       | Select Task Type    |                | Iear                                        |                   | I              |                 |   |
| Task Type<br>Stage a software package | Task Status         | Target Version | Scheduled Time<br>2018-10-24 00:00:00 +0530 | Appliance / Group | stage-pps      | ©<br>7          | 0 |
| -                                     |                     |                | 2018-10-24 04:00:00 +0530                   | pps-39            | install        | 12              | ÷ |

- 9. (Optional) You can edit the details for a scheduled task by clicking the **Edit** icon ( $\square$ ) for the task.
- 10. (Optional) You can cancel a scheduled task by clicking the **Delete** icon for the task.
- 11. (Optional) You can monitor the progress of scheduled tasks using one of the following methods:
  - On the **Scheduled Tasks** tab. Here, the **Task Status** updates as a task starts and proceeds through to completion.
  - From the **Appliance Activities** panel. To access this, click the **Administration** tab, and then the **Appliance Activities** option.
  - From the **Appliances** tab, you can see status updates for individual appliances.
  - From the **Activities** panel for an appliance on the right side of the **Appliances** tab.

### Scheduling a Full Upgrade from the Appliances Tab

To schedule an upgrade of an individual appliance using a pair of scheduled tasks from the **Appliances** tab:

- 1. Log into Pulse One as an administrator.
- 2. Click the **Appliances** menu and then the **Appliances** tab.

The Appliances tab lists all appliances on Pulse One. For example:

#### FIGURE 114 List of Appliances

| ■ SPulse Secure<br>PULSE ONE      | DASHBOARD APPLIANCES ANALYT | ICS ADMINISTRATION    | SETTINGS ADMIN                 |
|-----------------------------------|-----------------------------|-----------------------|--------------------------------|
| Appliances                        | CONFIG GROUPS SOFTWARE      | BACKUP-RESTORE S      | Q<br>SCHEDULED TASKS SEARCH    |
| Appliances + Add Appliance Export |                             |                       | 4 Appliances                   |
| Name                              | Model                       | Vers Last Config U Ta | sk Status 🛛 Pulse One Status 🐵 |
| Ade_Pulse-106                     | PSA5000                     | V 9.0R 5d 18hr 53min  | Connected                      |
| PLS Ade_Pulse-109                 | PSA7000                     | V 9.0R 5d 18hr 50min  | Connected                      |
| PPS Pulse-PPS-1                   | VA-SPE                      | 9.0R 6d 15hr 57min    | Connected                      |
| Pulse-PPS-7                       | VA-SPE                      | 9.0R 6d 15hr 54min    | Connected                      |

3. Click the **Actions** icon (<sup>‡</sup>) for the appliance you want to upgrade, and then click **Schedule Task**.

The **Schedule Task** option is unavailable for:

- Target appliances. That is, appliances that are in an appliance group, other than the master.
- All non-*Leader* appliances in an Active/Active cluster.
- The Active node in an Active/Passive cluster.

The **Create Task** dialog appears.

FIGURE 115 Create Task

| Create Task              |                         | 3 |
|--------------------------|-------------------------|---|
| Schedule task for pps-36 |                         |   |
| Task Type:               | Select Task Type        |   |
| Target Version:          | Select Target Version 🗸 |   |
| Scheduled Time:          | Oct 24, 2018 🛗 12 00 AM |   |
| Comments:                |                         |   |
|                          |                         |   |
|                          | Cancel                  |   |

- 4. In the **Create Task** dialog:
  - For **Task Type**, select *Stage a software package*.
  - For **Target Version**, select the required software upgrade package.
  - For **Scheduled Time**, select the start time for the task.
  - (Optional) Add Comments as required. These appear on the Scheduled Tasks list.
- 5. Click Save.

The new task is added to the list of scheduled tasks in the Scheduled Tasks tab. For example:

FIGURE 116 Scheduled Staging Task Added

|                          | e Secure <sup>®</sup> | DASI           | HBOARD AP       | PPLIANCES AN | ALYTICS ADI    | MINISTRATION   |                 | Q<br>admin |
|--------------------------|-----------------------|----------------|-----------------|--------------|----------------|----------------|-----------------|------------|
| Applia                   | nces                  | PPLIANCES CO   | ONFIG GROUI     | PS SO        | FTWARE         | BACKUP-RESTORE | SCHEDULED TASKS |            |
| Scheduled Tasks          |                       | Apply Clea     | ar              |              |                |                |                 |            |
| Task Type                | Task Status           | Target Version | Scheduled Tin   | ne           | Appliance / Gr | roup Comments  | ٥               |            |
| Stage a software package |                       |                | 2018-10-24 00:0 | 10:00 +0530  | pps-36         | stage-pps      | œ               | •          |
| 1 total                  |                       |                |                 |              |                |                |                 |            |

6. In the **Appliances** tab, click the **Actions** icon ( <sup>‡</sup> ) for the appliance you want to upgrade, and then click **Schedule Task**.

The **Create Task** dialog appears.

- 7. In the **Create Task** dialog:
  - For Task Type, select Install a staged package.
  - For Target Version, select the same package as for the first task.
  - For **Scheduled Time**, select the start time for the task. This must allow sufficient time for the first task to complete.
  - (Optional) Add Comments as required. These appear on the Scheduled Tasks list.
- 8. Click Save.

The new task is added to the list of scheduled tasks in the Scheduled Tasks tab.

- 9. (Optional) You can edit the details for a scheduled task by clicking the **Edit** icon ( $\square$ ) for the task.
- 10. (Optional) You can cancel a scheduled task by clicking the **Delete** icon for the task.

11. (Optional) You can monitor the progress of scheduled tasks using one of the following methods:

- On the **Scheduled Tasks** tab. Here, the **Task Status** updates as a task starts and proceeds through to completion.
- From the **Appliance Activities** panel. To access this, click the **Administration** tab, and then the **Appliance Activities** option.
- From the **Appliances** tab, you can see status updates for individual appliances.
- From the **Activities** panel for an appliance on the right side of the **Appliances** tab.

### Scheduling a Full Upgrade of an Appliance Group

You can schedule an upgrade of an all target appliances in an appliance group as a single task from the **Config Groups** tab. When each task triggers, the same operation is initiated simultaneously on all group members.

**Note:** Before you upgrade a group, you can optionally publish any configuration changes from the master appliance to all group members. This can be performed as a separate scheduled task. You can also choose to publish a configuration to a group at any other time, see **"" on page 66**.

To schedule an upgrade of an appliance group using a pair of scheduled tasks from the **Config Groups** tab:

- 1. Log into Pulse One as an administrator.
- 2. Click the **Appliances** menu and then the **Config Groups** tab.

The Config Groups tab lists all appliance groups on Pulse One.

- 3. (Optional) If there are unpublished configuration changes for the group, you can choose to publish the configuration changes to all target appliances before performing other scheduled tasks. To do this:
  - Click the **Actions** icon ( <sup>§</sup> ) for the appliance group you want to upgrade, and then click **Schedule Task**. The **Create Task** dialog appears.
  - In the **Create Task** dialog, for **Task Type**, select *Publish configuration*.
  - For **Scheduled Time**, select the start time for the task.
  - (Optional) Add **Comments** as required. These appear on the **Scheduled Tasks** list.
  - Click Save.

The new task is added to the list of scheduled tasks in the Scheduled Tasks tab.

4. Click the **Actions** icon (<sup>§</sup>) for the appliance group you want to upgrade, and then click **Schedule Task**.

The **Create Task** dialog appears.

- 5. In the **Create Task** dialog:
  - For **Task Type**, select *Stage a software package*.
  - For **Target Version**, select the required software upgrade package.
  - For **Scheduled Time**, select the start time for the task.

**Note:** If you scheduled a *Publish configuration* task for this group, you must leave sufficient time for that task to complete.

- (Optional) Add **Comments** as required. These appear on the **Scheduled Tasks** list.
- 6. Click Save.

The new task is added to the list of scheduled tasks in the Scheduled Tasks tab.

7. In the **Appliances** tab, click the **Actions** icon (<sup>‡</sup>) for the appliance you want to upgrade, and then click **Schedule Task**.

The **Create Task** dialog appears.

- 8. In the **Create Task** dialog:
  - For Task Type, select Install a staged package.
  - For **Target Version**, select the same package as for the first task.
  - For **Scheduled Time**, select the start time for the task.

**Note:** Ensure that you leave sufficient time for the *Stage a software package* task to complete.

- (Optional) Add **Comments** as required. These appear on the **Scheduled Tasks** list.
- 9. Click Save.

The new task is added to the list of scheduled tasks in the Scheduled Tasks tab.

- 10. (Optional) You can edit the details for a scheduled task by clicking the **Edit** icon ( $\square$ ) for the task.
- 11. (Optional) You can cancel a scheduled task by clicking the **Delete** icon for the task.

12. (Optional) You can monitor the progress of scheduled tasks using one of the following methods:

- On the **Scheduled Tasks** tab. Here, the **Task Status** updates as a task starts and proceeds through to completion.
- From the **Appliance Activities** panel. To access this, click the **Administration** tab, and then the **Appliance Activities** option.
- From the **Config Group** tab, you can see status updates for the group as a whole.
- From the **Appliances** tab, you can see status updates for each appliance group member.
- From the **Activities** panel for an individual appliance on the right side of the **Appliances** tab.

### Viewing the Activities Log for an Appliance

Viewing the log details of the activities between the Pulse One console and various appliances will help the Administrator to troubleshoot and resolve any issues. The **Appliances > Activities** panel in Pulse One provides details of appliance reboots, configuration uploads, and so on.

To view the activities log for an appliance:

- 1. Log into Pulse One as an administrator.
- 2. Click the **Appliances** menu and then the **Appliances** tab.

The **Appliances** tab displays all current appliances.

3. Select an appliance whose **Pulse One Status** is status *Connected*.

4. In the panel on the right, expand **Activities** to display details of all activities. For example:

| 000     |            | I <b>lse Se</b><br>se one | cui | re*                       | DASHBOARD APPL   | IANCES | ANALYTICS  | ADMINISTRATION                  | · · · ·      |           |
|---------|------------|---------------------------|-----|---------------------------|------------------|--------|------------|---------------------------------|--------------|-----------|
|         | Арр        | liance                    | es  | APPLIANCES                | CONFIG GROUPS    | SO     | FTWARE     | BACKUP-RESTORE SCHEDU           |              | Q<br>ARCH |
| Appliar | nces +     | Add Applianc              | e   | Export                    |                  |        |            |                                 | <b>4</b> App | pliance   |
| Name    |            | Model                     |     | Last Config U Task Status | Pulse One Status | ٢      | 🖨 Ade_     | _Pulse-106 🔿                    | Actions      | •         |
| PES Ad  | de_Pulse   | SA5000-V                  | 9   | 6d 42min                  | Connected        | 000    |            | NCE INFO                        |              | <         |
| PCS Ac  | de_Pulse   | PSA7000-V                 | 9   | 6d 40min                  | Connected        | 000    |            |                                 |              | <u> </u>  |
| PPS PL  | ulse-PPS-1 | VA-SPE                    | 9   | 6d 21hr 47min             | Connected        | 000    | ACTIVIT    | IES                             |              | ~         |
| PPS PL  | ulse-PPS-7 | VA-SPE                    | 9   | 6d 21hr 44min             | Connected        | 000    | _          |                                 | Expo         | ort       |
|         |            |                           |     |                           |                  |        | Time       | Activity                        |              |           |
|         |            |                           |     |                           |                  |        | 2019-01-16 | 13:58:42 ① Successfully uploade | ed backu 🝳   | Î         |
|         |            |                           |     |                           |                  | 4      | 2019-01-16 | 13:58:41 ① Successfully uploade | ed backu 🝳   | 4         |
|         |            |                           |     |                           |                  |        | 2019-01-16 | 13:58:41 ① Created backup file  | ٩            |           |
|         |            |                           |     |                           |                  |        | 2019-01-16 | 13:57:42 ① Successfully uploade | ed backu 🝳   |           |
|         |            |                           |     |                           |                  |        | 2019-01-16 | 13:57:41 ① Successfully uploade | ed backu 🝳   |           |
|         |            |                           |     |                           |                  |        | 2019-01-16 | 13:57:41 ① Created backup file  | ٩            |           |
|         |            |                           |     |                           |                  |        | 2019-01-16 | 13:56:09 ① Task 358193ae-cd01   | -4556-89 🔍   |           |

# Viewing the Configuration Change History for an Appliance

The Configuration Changes panel in the Appliances tab provides the configuration change history for each appliance.

To view the configuration changes history:

- 1. Log into Pulse One as an administrator.
- 2. Click the **Appliances** menu and then the **Appliances** tab.

The Appliances tab displays all current appliances.

- 3. Select an appliance whose **Pulse One Status** is status *Connected*.
- 4. In the panel on the right, select **Configuration History**. This displays the configuration changes history for the appliance, including timestamps for each change.

5. Expand the required timestamp to view the changes made at that time. For example:

FIGURE 118 View Configuration Changes

| E SPulse Sec               | cure <sup>®</sup> <sup>D</sup> | ASHBOARD APPLI   | ANCES | ANALYTICS  | ADMINISTRATION           | چ<br>settings admin    | I    |
|----------------------------|--------------------------------|------------------|-------|------------|--------------------------|------------------------|------|
| Appliance                  | S APPLIANCES C                 | ONFIG GROUPS     | SO    | FTWARE     | BACKUP-RESTORE           | SCHEDULED TASKS SEARCH | ł    |
| Appliances + Add Appliance | Export                         |                  |       |            |                          | 4 Applian              | ices |
| Name Model                 | Last Config U Task Status      | Pulse One Status | ۲     | 🗁 Ade      | _Pulse-109 🔿             | Actions -              | Î    |
| Ade_Pulse PSA5000-V        | 9 6d 42min                     | Connected        | 000   |            |                          |                        | 5    |
| Ade_Pulse PSA7000-V        | 9 6d 40min                     | Connected        | 000   | APPLIA     | NCE INFO                 | <                      |      |
| PPS Pulse-PPS-1 VA-SPE     | 9 6d 21hr 47min                | Connected        | 000   | ACTIVI     | TIES                     | <                      |      |
| PPS Pulse-PPS-7 VA-SPE     | 9 6d 21hr 44min                | Connected        | 000   | CONFIG     | GURATION HISTORY         | $\sim$                 |      |
|                            |                                |                  |       | 2019-01-10 | 17:31:45 +0000           |                        | Y    |
|                            |                                |                  |       | ② Dash     | board Settings (added)   | <del>R</del>           |      |
|                            |                                |                  |       | Statu      | s Settings (added)       | θ                      |      |
|                            |                                |                  | •     | Ø Date     | and Time (added)         | e,                     |      |
|                            |                                |                  |       | licen      | sing Info (added)        | e,                     |      |
|                            |                                |                  |       | licen      | sing Settings (added)    | <del>Q</del>           |      |
|                            |                                |                  |       | Ø Pulse    | One (added)              | θ                      |      |
|                            |                                |                  |       | 🚳 SSL C    | ptions (added)           | e,                     |      |
|                            |                                |                  |       | Ø Healt    | h Check (added)          | e,                     |      |
|                            |                                |                  |       | Secur      | ity Options (added)      | <del>Q</del>           |      |
|                            |                                |                  |       | Ø Devic    | e Certs (pulsesecure.net | added) 🔍               |      |
|                            |                                |                  |       | lo Auto-   | Import (added)           | <del>C</del>           | L .  |

# **Comparing Appliances**

The Compare Appliances feature allows you to compare two appliances based on their settings.

To compare two appliances:

- 1. Log into Pulse One as an administrator.
- 2. Click the **Appliances** menu and then the **Appliances** tab.

The **Appliances** tab displays all current appliances.

3. Select the source appliance that you want to compare and click its **Actions** icon ( $\square$ ).

4. On the drop-down menu, click **Compare Appliances**.

#### FIGURE 119 Compare Appliances

|                 | JISE SE       | cure       |                 | DASHBOARD               | APPLIANCE                              | 5 ANALY | TICS ADMINISTRATION |                 | C C C C C C C C C C C C C C C C C C C |
|-----------------|---------------|------------|-----------------|-------------------------|----------------------------------------|---------|---------------------|-----------------|---------------------------------------|
| Арр             | liance        | s          | APPLIANCES      | CONFIG GF               | ROUPS                                  | oftware | BACKUP-RESTORE      | SCHEDULED TASKS | Q                                     |
| Appliances +    | Add Appliance | Export     | $\mathbf{O}$    |                         |                                        |         |                     |                 | 4 Appliances                          |
| Name            | Model         | Last Con   | nfig U Task Sta | itus Pulse One          | Status 🔘                               | <u></u> | Ade_Pulse-109 🔿     |                 | Actions -                             |
| Ade_Pulse       | PSA5000-V     | 9 6d 44mir | n               | Connec                  | ted 🖁                                  |         |                     |                 |                                       |
| Ade_Pulse       | PSA7000-V     | 9 6d 42mir | n               | Connect                 | ted 🔋                                  | AP      | PLIANCE INFO        |                 | <                                     |
| PPS Pulse-PPS-1 | VA-SPE        | 9 6d 21hr  | 49min           | Reboot Ap               | ppliance                               | AC      | TIVITIES            |                 | <                                     |
| PP5 Pulse-PPS-7 | VA-SPE        | 9 6d 21hr  | 46min           | Edit Appli<br>Launch Aj | ance Info<br>ppliance Ul               | СС      | NFIGURATION HISTOR  | Y               | <                                     |
|                 |               |            |                 |                         | Appliances<br>onfiguration<br>Software | •       |                     |                 |                                       |

5. In the **Appliance Configuration Comparison** window, select the source appliance and the target appliance to compare.

The **Differences** panel shows a list of settings that the two selected appliances have differences.

6. Select a setting. For example, *Pulse One (Modified)*.

In the **Results** pane, the **Base** text and **New** text highlight the differences in the two appliances for that setting. For example:

FIGURE 120 Appliance Configuration Comparison

| Appliance Configuration Co                                                                                                    | nparison                              | ×                                                                                                    |
|----------------------------------------------------------------------------------------------------|---------------------------------------|----------------------------------------------------------------------------------------------------|
| Differences<br>Licensing Info (modified)<br>Puise One (modified)<br>Device Certs (* p1qa.com added)<br>Network Overwiew (modified)<br>Internal Port (modified)<br>External Port (modified)<br>Log > Verst (modified)<br>Log > User (modified)<br>Log > Admin (modified) | Ade_Pulse-109  Previous Configuration | Ade_Pulse-106  New Configuration  Rew Configuration  Configuration |
| Context Size 5                                                                                                    |                                       | Close                                                                                                    |
|                                                                                                    |                                       |                                                                                                    |

# **Rebooting an Appliance**

Rebooting an appliance is necessary when the services on the appliance must be restarted, or when there are other issues with an appliance that must be resolved.

After the reboot, the appliance will connect back to the network and Pulse One will indicate the status of the appliance in the dashboard.

To reboot an appliance:

- 1. Log into Pulse One as an administrator.
- 2. Click the **Appliances** menu and then the **Appliances** tab.

The **Appliances** tab displays all current appliances.

- 3. Select the appliance that you want to reboot and click the **Actions** icon ( $\frac{1}{2}$ ).
- 4. On the drop-down menu, click **Reboot Appliance**.

### FIGURE 121 Reboot Appliance

| 100   | S Pulse         | Secure    |      |               | DA          | SHBOARD AP                                      | PLIANCES | ANALYTICS | ADMINIS         | TRATION                  |                         |       | Q<br>admin  |
|-------|-----------------|-----------|------|---------------|-------------|-------------------------------------------------|----------|-----------|-----------------|--------------------------|-------------------------|-------|-------------|
|       | Applian         | ces       |      | APPLIANCES    | CONF        | IG GROUPS                                       | sc       | IFTWARE   | BACH            | KUP-RESTORE              | SCHEDULED TASKS         |       | Q<br>search |
| Appli | ances + Add App | liance Ex | port | $\Theta$      |             |                                                 |          |           |                 |                          |                         | 4.    | Appliances  |
| Name  |                 | Model     | Ver  | Last Config U | Task Status | Pulse One Stat                                  | us ©     | 🖨 Ade     | _Pulse-1        | 109 🕂                    |                         | Actio | ons 🗸       |
| PLS   | Ade_Pulse-106   | PSA5000-V | 9.0R | 6d 17hr 45min |             | Connected                                       | ê        |           |                 | •                        |                         |       |             |
| PLS   | Ade_Pulse-109   | PSA7000-V | 9.0R | 6d 17hr 42min |             | Connected                                       | 000      | APPLIA    | NCE INF         | 0                        |                         |       | ~           |
| PP5   | Pulse-PPS-1     | VA-SPE    | 9.0R | 7d 14hr 50min |             | Reboot Applia                                   |          | 2         | ዯ               | 0 씨                      | 7.54 🔿                  |       |             |
| PP5   | Pulse-PPS-7     | VA-SPE    | 9.0R | 7d 14hr 47min |             | Edit Appliance<br>Launch Applia                 |          | Concurre  | ent Users       | Auth Failures (24H)      | kb/s Throughput         |       |             |
|       |                 |           |      |               |             | Remove Applia<br>Compare Appl                   |          |           | •               |                          |                         |       |             |
|       |                 |           |      |               |             | Backup Config<br>Upgrade Softw<br>Schedule Task | vare     |           | %<br>tilization | 0%<br>Memory Utilization | 26%<br>Disk Utilization |       |             |

The **Reboot Appliance** confirmation dialog appears.

5. Ensure that you have selected the correct appliance and click **Yes**.

The selected appliance reboots.

# Removing an Appliance from Pulse One

If you no longer want to use an appliance with Pulse One, or want to re-provision it, you can remove the appliance.

To remove an appliance:

- 1. Log into Pulse One as an administrator.
- 2. Click the **Appliances** menu and then the **Appliances** tab.

The **Appliances** tab displays all current appliances.

- 3. Select the appliance that you want to remove and click its **Actions** icon ( <sup>‡</sup> ).
- 4. Click **Remove Appliance to remove the appliance from Pulse One.**

|       | S Pulse<br>PULSE ONE | Secure    |      |               | DA          | SHBOARD APPLIA                                          | NCES | ANALYTICS ADMINI      | STRATION                 |                         |       |             |
|-------|----------------------|-----------|------|---------------|-------------|---------------------------------------------------------|------|-----------------------|--------------------------|-------------------------|-------|-------------|
|       | Applian              | ces       |      | APPLIANCES    |             | IG GROUPS                                               | SOF  | TWARE BAC             | KUP-RESTORE              | SCHEDULED TASKS         |       | Q<br>SEARCH |
| Appli | ances + Add App      | liance Ex | port | $\mathbf{O}$  |             |                                                         |      |                       |                          |                         | 4     | Appliance   |
| Name  |                      | Model     | Ver  | Last Config U | Task Status | Pulse One Status                                        | ٢    | Ade_Pulse-            | 109 🕂                    |                         | Actio | ons 🗸       |
| PES   | Ade_Pulse-106        | PSA5000-V | 9.0R | 6d 17hr 45min |             | Connected                                               | ê    |                       |                          |                         |       |             |
| PES   | Ade_Pulse-109        | PSA7000-V | 9.0R | 6d 17hr 42min |             | Connected                                               | 000  | APPLIANCE IN          | =0                       |                         |       | ~           |
| PP5   | Pulse-PPS-1          | VA-SPE    | 9.0R | 7d 14hr 50min |             | Reboot Appliance                                        |      | 2 🔊                   | 0 ዶ                      | 7.54 🗅                  |       |             |
| PP5   | Pulse-PPS-7          | VA-SPE    | 9.0R | 7d 14hr 47min |             | Edit Appliance Info<br>Launch Appliance U               | Л    | Concurrent Users      | Auth Failures (24H)      | kb/s Throughput         |       |             |
|       |                      |           |      |               |             | Remove Appliance<br>Compare Appliance                   |      |                       |                          |                         |       |             |
|       |                      |           |      |               |             | Backup Configurati<br>Upgrade Software<br>Schedule Task |      | 3%<br>CPU Utilization | 0%<br>Memory Utilization | 26%<br>Disk Utilization |       |             |

FIGURE 122 Remove Appliance

**Note:** For PCS appliance virtual machines on either vSphere or AWS, an additional command is available. Click **Destroy Appliance** to remove the appliance from Pulse One, and to also destroy the appliance on the vSphere/AWS platform.

The **Remove Appliance From Pulse One** confirmation dialog appears.

5. Click **Yes** to remove the selected appliance.

# **Preparing a Target Appliance**

This section details the steps to add an agent instance for the target appliance, and a checklist for preparing the target appliance for configuration distribution.

### Preparing an RSA Agent Instance for the Target Appliance

The Pulse One administrator must ensure that the *sdconf.rec* file is uploaded to the master appliance that contains the agent instance for the target appliance.

To add a new target appliance:

- 1. In **RSA Authentication Manager**, add the agent instance for the target appliance.
- 2. Download the *sdconf.rec* file.
- 3. Upload the *sdconf.rec* file to the master appliance.

**Note:** Some configuration blocks that are distributed by Pulse One may refer to other blocks that are not distributed. In such cases, the configuration distribution fails at the target appliance while importing the configuration. The administrator must manually configure the target appliance before distributing the configuration through Pulse One.

A checklist for preparing the target appliance for configuration distribution is provided in **"Appendix: Checklist for Preparing a Target Appliance" on page 133**.

## Removing an Appliance from an Appliance Group

You can remove any appliance other than the master appliance from the appliance group.

This section details the steps to remove an appliance from the group.

To remove an appliance from the group:

- 1. Select the **Appliances** menu.
- 2. Select the **Config Groups** tab.

A list of configuration groups is displayed.

- 3. Select the group from which the appliance needs to be removed.
- 4. Select the Target Appliances tab.
- 5. Click the **Actions** icon (<sup>‡</sup>) for the appliance you want to remove.

6. From the menu options, select **Remove from Group**. For example:

### FIGURE 123 Remove from Group

| = \$            | Pulse Secur          | ′e∗  |                  | DASHBOARD         | APPLIANCES    | ANALYTICS   | ADMINISTRATION     |                 |         |
|-----------------|----------------------|------|------------------|-------------------|---------------|-------------|--------------------|-----------------|---------|
| A               | ppliances            | /    | APPLIANCES       | CONFIG GR         | OUPS          | SOFTWARE    | BACKUP-RESTORE     | SCHEDULED TASKS | 5       |
| Appliance       | Configuration Gro    | oups | Create           | e Appliance Group |               |             |                    |                 |         |
| Name            | Status               |      | PCS-Grou         | D ((i) Publi      | sh Required ) | Publish All | Publish Selected   | Ac              | tions - |
| PCS-Group       | Publish Required (i) | 904  | Docs             |                   | sintequired ) |             |                    |                 |         |
| PPS-9.0R1-Group | Mismatch Ignored 🕐   | 000  | Target Appliance | es Group Co       | onfiguration  |             |                    |                 |         |
| pps-group       | In Sync              | 000  | + Add Appliance  |                   |               |             |                    |                 |         |
|                 |                      |      | Status Nan       | ne                | Config State  |             | Last Config Upload |                 | ۵       |
|                 |                      |      | • •              | Ade_Pulse-109     | Publish Requ  | uired 🛈     | 6d 17hr 48min      | View Changes    | 000     |
|                 |                      |      |                  |                   |               |             |                    | Remove from gro | pup     |

An alert message confirms the removal of the appliance from the group.

# **Editing an Appliance Group**

This section details the steps to modify an appliance group.

To edit an appliance group:

- 1. Select the **Appliances** menu.
- 2. Select the **Config Groups** tab.

A list of configuration groups is displayed.

3. Select the group that you want to modify and click its **Actions** (  $\frac{1}{2}$  ) icon.

4. From the menu options, select **Edit Group Configuration**.

FIGURE 124 Edit Group Configuration

| BB                                              | S Pulse Secure<br>PULSE ONE                                                                                                    | DASHBOARD APPLIANCES ANALYTICS ADMINISTRATION                                                                                                    |         |        |
|-------------------------------------------------|----------------------------------------------------------------------------------------------------|----------------------------------------------------------------------------------------------------|---------|--------|
| $\geq$                                          | Appliances                                                                                                    | APPLIANCES CONFIG GROUPS SOFTWARE BACKUP-RESTORE SCHEDULE                                                                                                    | D TASKS |        |
| Applian                                         | ce Configuration Group                                                                                                    | 5 😯 (🖲 Create Appliance Group                                                                                                    |         |        |
| Name<br>PCS-Group<br>PPS-9.0R1-Gro<br>pps-group | Status        Publish Required ①     2       Edit group configuration     2       Delete group     3       Schedule Task     4       Upgrade Software     3 | PCS-Group (① Publish Required )       Publish All       Publish Selected         Docs       Target Appliances       Group Configuration         Master appliance: Ade_Pulse-106 ( In Sync )       Edit master appliance configuration         You can review changes to the master appliance that are part of the current groups publish configuration here.         Config History (changes to be published) | Act     | ians • |
|                                                 |                                                                                                    | 2019-01-10 17:29:11 +0000                                                                                                    |         |        |
|                                                 |                                                                                                    | Dashboard Settings (added)                                                                                                    |         | θ.     |
|                                                 | 4                                                                                                    | Status Settings (added)                                                                                                    |         | æ,     |
|                                                 | Þ                                                                                                    | Date and Time (added)                                                                                                    |         | æ,     |
|                                                 |                                                                                                    | SSL Options (added)                                                                                                    |         | ⊕,     |

The **Edit Appliance Group** wizard appears. For example:

FIGURE 125 Edit Appliance Group Wizard

| Edit Appliance Group       |                              |                   |
|----------------------------|------------------------------|-------------------|
| Group name and description | Group configuration settings | Summary           |
| Group name and description |                              |                   |
| Group name:                | PCS-Group                    |                   |
| Description:               | Docs                         |                   |
| DMI Information            |                              |                   |
| Username:                  | jeadmin.                     |                   |
| Password:                  | Password                     |                   |
| Port:                      | 830                          |                   |
|                            |                              |                   |
|                            |                              |                   |
| Cancel                     |                              | < Previous Next > |

- 5. Work through the wizard, making the required changes to the group name, master appliance, and configuration settings.
- 6. Click Finish.

# **Deleting an Appliance Group**

This section details the steps to delete an appliance group.

**Note:** The appliances within the appliance group are not deleted when you the delete the group, and can be viewed as normal in the **Appliances** tab.

- 1. Select the **Appliances** menu.
- 2. Select the **Config Groups** tab.

A list of all configuration groups is displayed.

3. Click the group that you want to delete and click its **Actions** icon (  $\frac{1}{2}$  ).

| 000               | S Pulse Secure<br>PULSE ONE                       | D.                | ASHBOARD APPLIANCES | ANALYTICS A   | DMINISTRATION             | وک کې<br>settings admin |
|-------------------|---------------------------------------------------|-------------------|---------------------|---------------|---------------------------|-------------------------|
| $\geq$            | Appliances                                        | APPLIANCES        | CONFIG GROUPS       | SOFTWARE      | BACKUP-RESTORE            | SCHEDULED TASKS         |
| Appliar           | nce Configuration Grou                            | ps 🔿 🕀 Create.    | Appliance Group     |               |                           |                         |
| Name<br>PCS-Group | Status                                            | PPS-9.0R1-        | Group (⑦ Mismatcl   | n Ignored ) 🖓 |                           | Actions •               |
| PPS-9.0R1-G       | roup Mismatch Ignored                             | Target Appliances | Group Configuration |               |                           |                         |
| pps-group         | Delete group<br>Schedule Task<br>Upgrade Software | Status Name       | Config State        | Last Config L | J <b>pload</b><br>hr 3min | (View Changes)          |

FIGURE 126 Delete Group

- 4. From the menu options, select **Delete Group**.
- 5. In the **Delete Group** confirmation window, click **Yes** to delete the group.

# Viewing Analytics and Reports

| • | Viewing the Login Attempts Report       | 97  |
|---|-----------------------------------------|-----|
| • | Viewing the Appliance Health Report     | 98  |
| • | Viewing the Profiled Devices Report     | 99  |
| • | Viewing the Appliance Activities Report | 101 |
| • | Viewing the User Activities Report      | 102 |
| • | Viewing Log Aggregation and Analysis    | 103 |
| • | Viewing Appliance Activities            | 104 |

# Viewing the Login Attempts Report

To view the Login Attempts report:

- 1. Select the **Analytics** menu.
- 2. Select Login Attempts.
- 3. From the Login Attempts drop-down, select one or more appliances for the report.
- 4. Select the graph type.

The report shows the login attempts, authentication mechanism and result, and device OS in the last 24 hours.

FIGURE 127 Login Attempts Report

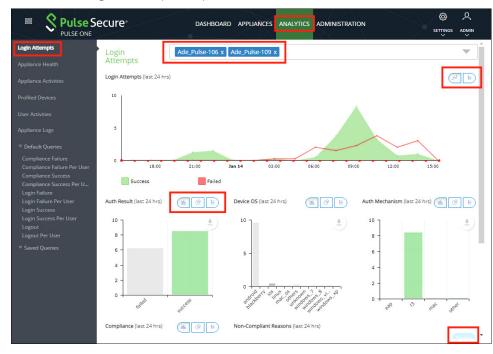

- 5. (Optional) Choose bar chart, line graph, pie chart or table data for each graph.
- 6. (Optional) Click **Export** to download displayed information as a .csv format file.

### Viewing the Appliance Health Report

To view the **Appliance Health** report:

- 1. Select the **Analytics** menu.
- 2. Select **Appliance Health**.
- 3. From the **Appliance Health** drop-down, select one or more appliances for the report.

The following reports for the selected appliance over the last 24 hours are displayed:

- CPU Utilization
- Memory Utilization
- Disk Utilization
- Network Throughput (kb/s)

For example:

FIGURE 128 Appliance Health Report

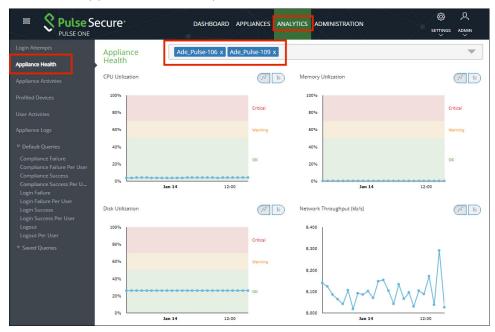

# Viewing the Profiled Devices Report

Pulse Secure Profiler dynamically identifies and classifies both managed and unmanaged endpoint devices, enabling control of access to networks and resources based on the type of the device.

The **Profiled Devices** report in Pulse One displays the list of devices that are discovered in the network.

To view profiled devices in Pulse One reports, a Pulse Policy Secure appliance must be registered in Pulse One and this Pulse Policy Secure appliance should have the Local Profiler Authentication server configured.

For details about configuring Local Profiler Authentication server in the Pulse Policy Secure appliance, refer to *Pulse Secure Profiler Deployment Guide*.

For details about registering the Pulse Policy Secure appliance, see **"Registering an Existing PCS/PPS Appliance" on page 21**.

To view **Profiled Devices** report:

1. Select Analytics > Profiled Devices.

The **Profiled Devices** page appears. This includes a table of devices and a **Device Details** area.

- 2. (Optional) Type a text entry (such as an IP address, a MAC address or a manufacturer name) into the **Filter** field and click **Apply**. The table updates to show entries that match that string.
- 3. (Optional) Select a **Collector Type** to filter the table based on the selected type and click **Apply**. The table updates to show entries that match that type: *DHCP, SNMP, NMAP, SSH, WMI, MDM, TRAP, USER AGENT*.
- 4. (Optional) Select the required number of **Records per page**. The default is 20.
- Select a device in the table to update the Device Detail category tabs at the bottom of the page: DHCP Details, SNMP Details, NMAP Details, User Agent, History, WMI Details, MDM Details and SSH Details.

**Note:** Some devices will not populate the **Device Details** tabs. These devices have been imported into a PPS appliance from another PPS appliance using the PPS GUI. See the *Pulse Policy Secure* documentation for details.

6. Click **Export** to download the details in a .csv format file.

### FIGURE 129 Profiled Devices

| 😑 🞗 Pulse S                                                                                              | ecure               | DASHB            |                    | PLIANCES  | ANALYT   | ICS AD  | MINISTRAT |                   | Ø          | ዶ    |
|----------------------------------------------------------------------------------------------------|---------------------|------------------|--------------------|-----------|----------|---------|-----------|-------------------|------------|------|
| PULSE ONE                                                                                                |                     |                  |                    |           |          |         |           |                   | SETTINGS A |      |
|                                                                                                    | Profiled De         | evices           |                    |           |          |         |           |                   |            |      |
|                                                                                                    | Filter              | C                | ollector Type:     | Any       | ~        | Apply   | Clear     |                   | Ex         | port |
|                                                                                                    | Applian             | MAC A            | IP                 | Host Na   | os       | Са      | Manuf     | First Seen        | Last Seen  |      |
| Profiled Devices                                                                                         | pps-171             | 68:f7:2          | 10                 | Shahee    | Wi       | Wi      | LCFC(     | 2017-11-2         | 2017-11-2  | -    |
|                                                                                                    | pps-171             | 8c:70:5          |                    | KAJAL     | Wi       | Wi      | Intel C   | 2017-11-2         | 2017-11-2  | Ξ    |
|                                                                                                    | pps-171             | 00:50:5          | 10                 | appserver | Wi       | Wi      | VMwa      | 2017-12-0         | 2017-12-0  |      |
|                                                                                                    | pps-171             | 0c:o4:7          | 10                 |           | PXE      | Ne      | Super     | 2017-11-2         | 2017-11-2  | ]    |
|                                                                                                    | pps-171             | 0c:o4:7          | 10                 |           | PXE      | Ne      | Super     | 2017-11-2         | 2017-11-2  |      |
|                                                                                                    | pps-171             | 00:50:5          | 10                 | gpratee   | Wi       | Wi      | VMwa      | 2017-11-2         | 2017-11-2  | -    |
|                                                                                                    | 20 🗸                | Records per page | Total records: 175 |           |          | First P | revious 1 | 2 3 4 5           | Next       |      |
|                                                                                                    | Device Details Last |                  |                    |           |          |         |           |                   |            |      |
| Login Failure Per User DHCP Details SNMP Details NMAP Details User Agent History WMI Details WMI Details |                     |                  |                    |           |          |         |           |                   |            |      |
|                                                                                                    | Classified C        | . Classifi       | ed OS Re           | equest    | Combinat | . Mes   | sage Type | Options           | Vendor .   |      |
|                                                                                                    | Network Boo.        | . PXE            | 1                  | 0.204     | 3547929  | 3       |           | 1,2,3,4,5,6,11,1. | PXECII.    |      |

The above table is populated as endpoints join the network. It might take a few hours (to several days) for all the endpoints to be profiled.

# Viewing the Appliance Activities Report

To view the **Appliance Activities** report:

- 1. Select the **Analytics** menu.
- 2. Select Appliance Activities.
- 3. From the **Appliance Activities** drop-down, select the required filter (*Critical, Alert, Notice,* and so on) for the report.

FIGURE 130 Appliance Activities

|                                                   | ecure®               | DASHBOARD                     | APPLIANCES ANALYTICS            | ADMINISTRATION                     | © A<br>settings admin |
|---------------------------------------------------|----------------------|-------------------------------|---------------------------------|------------------------------------|-----------------------|
| Login Attempts                                    | Appliance Activities | Critical ~                    | Export                          |                                    | <u>^</u>              |
| Appliance Health                                  | 13<br>12<br>10       | Informational                 |                                 |                                    |                       |
| Appliance Activities                              |                      | Alert<br>Notice               |                                 |                                    |                       |
| Profiled Devices                                  | 0 Mon 17 Wed 19      | Warning<br>Error<br>Emergency | Thu 27 Sat 29 Mon 31 2019       | Thu 03 Sat 05 Men 07 Wed 09        | Fri 11 jan 13         |
| User Activities                                   | Time                 | Debug                         |                                 |                                    | Target                |
| Appliance Logs                                    | 2019-01-13T21:07:39Z | ा Virtual Appliance li        | censed with 4 CPU cores, but or | ly provisioned with 2 CPU core(s)  | Ade_Pulse-106         |
| ♥ Default Queries                                 | 2019-01-13T21:04:18Z | Ö Virtual Appliance li        | censed with 8 CPU cores, but or | ly provisioned with 2 CPU core(s)  | Ade_Pulse-109         |
| Compliance Failure<br>Compliance Failure Per User | 2019-01-13T20:45:56Z | O Virtual Appliance li        | censed with 8 CPU cores, but or | ly provisioned with 2 CPU core(s)  | Pulse-PPS-1           |
| Compliance Success<br>Compliance Success Per U    | 2019-01-13T20:08:51Z | O Virtual Appliance lie       | censed with 8 CPU cores, but or | ly provisioned with 2 CPU core(s)  | Pulse-PPS-7           |
| Login Failure<br>Login Failure Per User           | 2019-01-12T21:07:18Z | O Virtual Appliance li        | censed with 4 CPU cores, but or | nly provisioned with 2 CPU core(s) | Ade_Pulse-106         |
| Login Success<br>Login Success Per User           | 2019-01-12T21:03:56Z | O Virtual Appliance li        | censed with 8 CPU cores, but or | nly provisioned with 2 CPU core(s) | Ade_Pulse-109         |
| Logout                                            | 2019-01-12T20:45:33Z | O Virtual Appliance li        | censed with 8 CPU cores, but or | nly provisioned with 2 CPU core(s) | Pulse-PPS-1           |
| Logout Per User<br>▽ Saved Queries                | 2019-01-12T20:08:23Z | O' Virtual Appliance li       | censed with 8 CPU cores, but or | nly provisioned with 2 CPU core(s) | Pulse-PPS-7           |
| · Javed Quenes                                    | 2019-01-11T21:06:58Z | Ö Virtual Appliance lie       | censed with 4 CPU cores, but or | nly provisioned with 2 CPU core(s) | Ade_Pulse-106         |

4. (Optional) Click **Export** to download displayed information as a .csv format file.

# Viewing the User Activities Report

Pulse One administrators can aggregate user activities information as consolidated reports in Pulse One. This report provides the aggregated view of list of all users and their last login activities, compliance status, session length, appliance names, login success and failures.

- **Users Summary** table information of all the users such as username, last login time, last login IP and their session lengths. This list can be filtered by date range, username and realm.
- Selected User Sign-in Activities table information of selected user's authentication results, timestamps, authentication type, authentication mechanism, compliance information. The user details can be filtered by mac address, realm, compliance results, authentication mechanism and authentication results.

**Note:** PCS/PPS appliances with versions 9.0R1 or above must be registered with Pulse One to view user activity reports.

To view the **User Activities** report:

- 1. Select Analytics > User Activities.
- 2. Click a user to view the sessions details of that user in the Activities table.
- 3. Use the **View** drop-down to change the number of rows to be displayed.
- 4. Use the **Columns** drop-down to customize the columns to be displayed.
- 5. Use the filters to narrow down the search results.
- 6. Use the **Export** button to save the report in the .csv format.

If the device from which user performed sign-in was profiled by any registered PPS/Profiler in Pulse One, a hyperlink will be shown in MAC Address column. Upon clicking, it will take that device's profiler report.

## Viewing Log Aggregation and Analysis

The syslog forwarded from the configured PCS/PPS appliances can be viewed in **Appliance Logs**. Here, users have a consolidated view of logs generated by every PPS/PCS appliance that is configured to forward syslogs to the Pulse One server.

#### FIGURE 131 Appliance Logs

|                                                                         | ecure        |          |                                 | DA          | SHBOARD APPLIA |          | LYTICS ADMINISTRATION                                        |
|-------------------------------------------------------------------------|--------------|----------|---------------------------------|-------------|----------------|----------|--------------------------------------------------------------|
| Login Attempts                                                          | Applia       | nce Lo   | gS Save Q                       | luery       |                |          | 1                                                            |
| Appliance Health                                                        | Match        | ALL      |                                 | _           |                |          | From Dec 18, 2018 11:48:31 to Jan 17, 2019 11:48:31          |
| Appliance Activities                                                    | Qs           | earch    |                                 |             |                |          |                                                              |
| Profiled Devices                                                        |              |          |                                 |             |                |          | tield Search                                                 |
| User Activities                                                         | Count<br>By: | - 3      | Select Field -                  | -           | Group<br>By:   | Select F |                                                              |
| Appliance Logs                                                          |              |          |                                 |             |                |          |                                                              |
| ♥ Default Queries                                                       | Priority     | Facility | Time                            | Source      | User           | Event ID | Message                                                      |
| Compliance Failure<br>Compliance Failure Per User<br>Compliance Success | Major        | local0   | 2019-01-17<br>11:48:07<br>+0000 | 10.64.26.47 | System () []   | SYS31126 | Error generating data for chart cloud_secure_device_platform |
| Compliance Success Per U<br>Login Failure<br>Login Failure Per User     | Major        | local0   | 2019-01-17<br>11:48:07<br>+0000 | 10.64.26.47 | System () []   | SYS31126 | Error generating data for chart cloud_secure_auth_result     |
| Login Success<br>Login Success Per User<br>Logout<br>Logout Per User    | Major        | local0   | 2019-01-17<br>11:48:07<br>+0000 | 10.64.26.47 | System () []   | SYS31126 | Error generating data for chart cloud_secure_compliance      |
| © Saved Queries<br>mySavedQuery                                         | Major        | local0   | 2019-01-17<br>11:48:07<br>+0000 | 10.64.26.47 | System () []   | SYS31126 | Error generating data for chart cloud_secure_os_type         |
|                                                                         | Major        | local0   | 2019-01-17<br>11:48:07<br>+0000 | 10.64.26.47 | System () []   | SYS31126 | Error generating data for chart cloud_secure_os_version      |

The system provides a set of **Default Queries** below the Appliance Logs menu in the navigation pane. Administrator can also customize the queries and save them for future use. These customized queries are listed below **Saved Queries**.

The **Appliance Logs** page allows searching by a string token by typing in the token in the search bar or doubleclicking a string in the logs details. The view is then filtered to display all messages with the token that is being searched for. Users can enter multiple tokens separated by space.

This customized query can then be saved using the **Save Query** feature.

| Appliance Logs © Default Queries                                                                           | Prior | Facility | Time                                | Source      | User         | Event ID | Message                   |
|----------------------------------------------------------------------------------------------------|-------|----------|-------------------------------------|-------------|--------------|----------|---------------------------|
| Compliance Failure<br>Compliance Failure Per User                                                          | Save  | e Que    | ry                                  |             |              |          | ж                         |
| Compliance Success<br>Compliance Success Per U<br>Login Failure<br>Login Failure Per User<br>Login Success | Nam   | e:       | mySav                               | edQuery     |              |          |                           |
|                                                                                                    |       |          |                                     |             |              | (        | Cancel Save               |
| Logout Per User <ul> <li>Saved Queries</li> </ul> mySavedQuery                                             | Major | local0   | 2019-01-<br>14<br>17:27:56<br>+0000 | 10.64.26.47 | System () [] | SYS31126 | Error generating data for |

To view logs from any of the system default queries, expand **Default Queries** and click on the query.

To view logs from the customized queries, expand **Saved Queries** and click on the query.

It is also possible to filter the logs by timestamp. This can be done by choosing a **From date** and **To date** in the date fields on the top-right corner of the panel.

Users can also choose to filter search results by **Match All** (which will display search results that have all specified tokens) or **Match Any** (which will display search results that include any of the specified tokens).

The number of search results to be displayed on the screen can be 50, 100, 250, 500 by making a choice on the bottom left corner of the screen. Finally, the search results can span over multiple pages and navigated using the buttons on the bottom right corner of the screen.

**Note:** Only the saved queries can be deleted using the **Delete Query** feature.

### **Viewing Appliance Activities**

The **Appliance Activities** page displays information about the events registered in the Management Server. You can view filtered activities for appliances.

To view appliance activities:

- 1. Select the Administration tab
- 2. Click Appliance Activities.
- 3. Click an **Event Type** button to filter for a specific event type.

#### FIGURE 133 Filter Activities

|                      | ecure <sup>®</sup>        | DASHBOARD APPLIANCES ANALYTICS ADMINISTRATIO                               |                 |
|----------------------|---------------------------|----------------------------------------------------------------------------|-----------------|
| User Management      | Activities                |                                                                            |                 |
| Role Management      | Search                    | ×                                                                          | )               |
| Appliance Activities | Time                      | Activity                                                                   | Appliance       |
|                      | 2019-01-09 20:17:44 +0000 | <ul> <li>Rendering new configuration.</li> </ul>                           | Pulse-PPS-7 Q * |
|                      | 2019-01-09 20:15:39 +0000 | ① Pending configuration has been created.                                  | Pulse-PP5-7     |
|                      | 2019-01-09 20:15:38 +0000 | ① Rendering new configuration.                                             | Pulse-PP5-7     |
|                      | 2019-01-09 20:13:44 +0000 | $\bigcirc$ Pending configuration has been created.                         | Pulse-PPS-7     |
|                      | 2019-01-09 20:13:43 +0000 | ① Rendering new configuration.                                             | Pulse-PPS-7     |
|                      | 2019-01-09 20:07:00 +0000 | $\ddot{C}$ Virtual Appliance licensed with 8 CPU cores, but only provision | . Pulse-PPS-7   |

4. Click the **Details** button associated with the activity you want to view the details.

The **Activity Details** dialog displays the additional details.

#### FIGURE 134 Activity Details

| Activity Details                                                  |  |
|-------------------------------------------------------------------|--|
|                                                                   |  |
| Activity<br>Created backup file<br>2019-01-16 13:57:41 +0000      |  |
| Severity <ul> <li>informational</li> </ul>                        |  |
| Activity Id<br>d32d34dd915b98f31f709857f8b8ac48c438b9ca           |  |
| Actor<br>security_appliance-67b64b92-d85d-439b-b12b-44272201eb44  |  |
| Target<br>security_appliance-67b64b92-d85d-439b-b12b-44272201eb44 |  |
| Activity Type<br>appliance_task                                   |  |
| Close                                                             |  |

## User Management

| • | Adding an Admin User      | 107 |
|---|---------------------------|-----|
| • | Editing User Details      | 108 |
| • | Removing an Admin User    | 109 |
| • | Resetting a User Password | 109 |
| • | Suspending a User         | 110 |

## Adding an Admin User

To add an admin user:

1. Select the **Administration** tab.

FIGURE 135 Add Admin User

2. Select User Management.

A list of existing admin users is displayed.

3. Click Add User to add an admin user.

The **Add Admin User** window appears.

| Jsername:       | po-user1            |   |
|-----------------|---------------------|---|
| Role            | Read Only Admin     | ~ |
| Full Name:      | Pulse One User-1    |   |
| Email:          | pouser1@company.com |   |
| 5ign In Method: | Enterprise SSO      | ~ |

**Note:** If Role is set to **Read Only Admin**, then the user will not be given the permissions to create/ update/ delete functions.

- 4. In the Add Admin User window, enter the **Username**, **Full Name** and **Email** for the user.
- 5. Select a **Role** from the drop-down list:
  - *Super Admin* This role has full access to the admin console. Super admin can create other admins.
  - *Read Only Admin* This role has read-only access to the entire system. Read-only admin can view dashboard and report, perform search function, and run pre-defined queries.

- 6. Select a Sign in Method. Either:
  - Select **Enterprise SSO** if the same user ID exists on both Pulse One (Service Provider) and the Pulse Connect Secure (Identity Provider), OR
  - Select Local Authentication.
- 7. Click **Create**. The new user is displayed in the list of users.

#### **Editing User Details**

To modify a user's details:

- 1. Select the **Administration** tab.
- 2. Select User Management.

A list of existing admin users is displayed.

- 3. Select the user from the list.
- 4. In the user details panel click the **Edit** icon and make the required changes.

#### 5. Click Update.

FIGURE 136 Edit User Details

| E SPULSE SO          | ecure                     | DASHBOARD APPLIAN | ICES ANALYTICS ADMI | INISTRATION                        | SETTINGS ADMIN       |
|----------------------|---------------------------|-------------------|---------------------|------------------------------------|----------------------|
| User Management      | Admin Users Q Search      | Add               | User Delete User    | Э                                  | 2 Total Admin users  |
| Role Management      | User Role                 |                   | Pulse One User-1    |                                    |                      |
| Appliance Activities | admin Super Admin         |                   |                     | rrify Group Activities 🛛 Edit Rese | t login Suspend User |
|                      | Pulse One Read Only Admir |                   | Username:           | po-user1                           |                      |
|                      |                           |                   | Full Name:          | Pulse One User-1                   |                      |
|                      |                           |                   | Email:              | pouser1@example.com                |                      |
|                      |                           |                   | Role:               | Read Only Admin                    | ~                    |
|                      |                           |                   | Sign In Method:     | Enterprise SSO                     | ~                    |
|                      |                           | •                 | Status:             | Unlocked                           |                      |
|                      |                           |                   |                     | Cancel Update                      |                      |

## Removing an Admin User

To remove an admin user:

- 1. Select the **Administration** tab.
- 2. Select User Management.

A list of existing admin users is displayed.

- 3. Select the user from the list.
- 4. Click Delete User.
- 5. In the **Remove Admin User** confirmation message box, click **OK**.

The user is removed as an administrator.

## **Resetting a User Password**

To reset a user's password:

- 1. Select the user from the list.
- 2. Click the **Reset login** link in the user details pane.

An email that contains the **Set new password** link will be sent to the registered email address.

- 3. Click the Set new password link in the email.
- 4. In the Pulse One page that appears, provide the new password and confirm the new password. The new password will be saved in the database.
- 5. Then log in to Pulse One with the new password.

**Note:** The **Set new password** link that you received in the email has an expiration time of 1 hour. Beyond this time, you should make a new request for setting the new password.

FIGURE 137 Reset Login

| E SPULSE SE          | ecure      | D               | ASHBOARD | APPLIANCES | ANALYTICS       | ADMINISTRATION          | SETTINGS ADMIN                  |
|----------------------|------------|-----------------|----------|------------|-----------------|-------------------------|---------------------------------|
| User Management      | Admin User | 'S Search       | ×        | Add User   | Delete User     | $\Theta$                | 2 Total Admin users             |
| Role Management      | User       | Role            |          | Pu         | se One Use      |                         |                                 |
| Appliance Activities | admin      | Super Admin     |          |            |                 | Verify Group Activities | Z Edit Reset login Suspend User |
|                      | Pulse One  | Read Only Admin |          |            | Username:       | po-user1                |                                 |
|                      |            |                 |          |            | Full Name:      | Pulse One User-1        |                                 |
|                      |            |                 |          |            | Email:          | pouser1@example.        | com                             |
|                      |            |                 |          |            | Role:           | Read Only Admin         |                                 |
|                      |            |                 |          |            | Sign In Method: | Enterprise SSO          |                                 |
|                      |            |                 |          | *          | Status:         | Unlocked                |                                 |

## Suspending a User

To suspend an admin user:

- 1. Select the user from the list.
- 2. Click Suspend User.

The user will be locked and will not be able to log in.

The Forgot Password option in the Login page will not send email to reset the password.

3. (Optional) To unlock the suspended user, select the user and click **Reset Login**. This will send a mail to the user with a set new password link.

| E S Pulse S          | ecure     |                 | DASHBOARD APPLIA | NCES ANALYTICS    | ADMINISTRATION          | BETTINGS ADMIN                 |
|----------------------|-----------|-----------------|------------------|-------------------|-------------------------|--------------------------------|
| User Management      | Admin U   | Sers Search     | ×                | ld User Delete Us | er) 🕂                   | 2 Total Admin users            |
|                      | User      | Role            |                  | Pulse One Us      | ser-1                   |                                |
| Appliance Activities | admin     | Super Admin     |                  |                   | Verify Group Activities | Zedit Reset login Suspend User |
|                      | Pulse One | Read Only Admin |                  | Username:         | po-user1                |                                |
|                      |           |                 |                  | Full Name:        | Pulse One User-1        |                                |
|                      |           |                 |                  | Email:            | pouser1@examp           | le.com                         |
|                      |           |                 |                  | Role:             | Read Only Admin         |                                |
|                      |           |                 |                  | Sign In Metho     | d: Enterprise SSO       |                                |
|                      |           |                 |                  | Status:           | Unlocked                |                                |

FIGURE 138 Suspend User

# Role Management

| • | Adding an Admin Defined Role | 111 |
|---|------------------------------|-----|
| • | Editing an Admin Role        | 112 |
| • | Removing an Admin Role       | 112 |

## Adding an Admin Defined Role

To add a new admin-defined role:

- 1. Select the **Administration** tab.
- 2. Select Role Management.
- 3. Click Add Role to add a new admin-defined role.

Note: To create a role from an existing role, click **Duplicate** corresponding to the existing role.

- 4. In the Create New Role window, enter the role name.
- 5. In the **Role Assignment** section, select the permissions for *Dashboard*, *Appliances*, *Settings*, *Users*, and *Roles* from the drop-down list.
  - *None* This permission disables the assigned feature. For example, if the *Appliances* permission is set to *None*, then **Appliances** page will not be visible in Pulse One console for this role.
  - *Read Only* This permission will disable create/edit/delete options for the assigned feature.
  - *Edit* This permission allows create/view/edit operations.
  - Delete This permission allows all operations.

FIGURE 139 Create New Role

| Create New Role       |               |                   |          |  |  |  |  |
|-----------------------|---------------|-------------------|----------|--|--|--|--|
| Role Name:            | PO User1 Role |                   |          |  |  |  |  |
| Role Assignment       |               |                   |          |  |  |  |  |
| Dashboard<br>Settings |               | Read Only<br>None | <b>~</b> |  |  |  |  |
| Service Accounts      |               | None              | ~        |  |  |  |  |
| Appliances            |               | Delete            | $\sim$   |  |  |  |  |
| Users                 |               | Delete            | $\sim$   |  |  |  |  |
| ▶ Roles               |               | Read Only         | ~        |  |  |  |  |
|                       |               |                   |          |  |  |  |  |
|                       |               | Cancel            | Create   |  |  |  |  |

6. Click **Create**.

## Editing an Admin Role

You can modify only the admin defined roles.

To modify a role's permissions:

- 1. Select the **Administration** tab.
- 2. Select Role Management.

A list of system defined roles is displayed.

- 3. Select the role from the list.
- 4. In the role details pane, click **Edit**.
- 5. Make the required changes and click **Save**.

#### FIGURE 140 Modify Role

| E S Pulse Se Pulse ONE | ecure                    | DASHBOARD APPLIAN | NCES ANALYTICS ADMINISTRATION | SETTINGS ADMIN |
|------------------------|--------------------------|-------------------|-------------------------------|----------------|
| User Management        | Role Management Add Role | e Delete Role     |                               |                |
| Role Management        | System Defined Roles     | 3 Roles           | SysAdminRole                  |                |
| Appliance Activities   | Read Only Admin          |                   |                               |                |
|                        | Super Admin              |                   | Role Assignment               |                |
|                        | Workspace User           |                   | Dashboard                     | Read Only 🖌    |
|                        |                          |                   | Settings                      | Read Only 💙    |
|                        | Admin Defined Roles      | 1 Roles           | Service Accounts              | Read Only 🗸    |
|                        | SysAdminRole             | Duplicate         | ▶ Appliances                  | Read Only 💙    |
|                        |                          |                   | Users                         | None 🗸         |
|                        |                          |                   | ▶ Roles                       | None 🗸         |
|                        |                          | 4                 | Save                          | ancel          |

## Removing an Admin Role

You can remove only the admin defined roles.

To remove an admin defined role:

- 1. Select the **Administration** tab.
- 2. Select Role Management.

A list of system defined roles is displayed.

3. Select the role from the list and click **Delete Role**.

In the Confirmation message box, click **Yes** to remove the selected role.

# Working With Pulse One Properties

| • | Viewing Pulse One Properties       | 113 |
|---|------------------------------------|-----|
| • | Editing Pulse One Properties       | 113 |
| • | Understanding Pulse One Properties | 114 |

#### **Viewing Pulse One Properties**

To open the **Pulse One Properties** page:

- 1. Click the **Settings** icon on top-right-corner of the page.
- 2. Select Pulse One Properties.

The Pulse One Properties page appears.

FIGURE 141 Pulse One Properties

|                            | ecure Dashboard appliances and workspaces analytics administration |                                            | ڑ<br>SETTINGS | Q<br>admin<br>♀ |
|----------------------------|--------------------------------------------------------------------|--------------------------------------------|---------------|-----------------|
| Pulse One Properties       | Pulse One Properties Whitelist                                     | Pulse One Properties                       |               |                 |
| Workspace Properties       | Pulse One Properties                                               | Workspace Propertie                        | s             |                 |
| LDAP Groups                |                                                                    | LDAP Groups<br>Apple                       |               | llapse All      |
| Apple                      | Name Value                                                         | CA Certificate                             |               | ۲               |
| CA Certificate             | Enterprise Connections (5)                                         | Android Enterprise<br>Enterprise Usage Agr | eement        |                 |
| Android Enterprise         | E Password (9)                                                     | VPN Cert                                   |               |                 |
| Enterprise Usage Agreement | • Misc (4)                                                         |                                            |               |                 |
| VPN Cert                   |                                                                    |                                            |               |                 |

## **Editing Pulse One Properties**

To edit a Pulse One property:

- 1. View Pulse One properties, see Viewing Pulse One Properties<XREF>.
- 2. Click the **Edit** ( $\square$  button corresponding to the field you want to edit.
- 3. Change the value and then click **Save**. For example:

#### FIGURE 142 Edit Properties

| Pulse Se<br>Pulse One<br>Pulse One Properties | Edit Property                          | SETTINGS ADMIN          |
|-----------------------------------------------|----------------------------------------|-------------------------|
| ruse one rioperaes                            | Auto Configure SAML settings:   Yes No | Expand All Collapse All |
|                                               | (                                      | iancel Save             |
|                                               | Auto Configure SAML settings Yes       | Ľ                       |

## **Understanding Pulse One Properties**

All Pulse One properties are described in the following sections:

- "Enterprise Connection Properties" on page 114
- "Password Properties" on page 114
- "Miscellaneous Properties" on page 115

#### **Enterprise Connection Properties**

The Enterprise Connections settings are described below:

- Auto Configure SAML Settings Boolean. If *True*, Pulse One automates the SAML Metadata configuration flow for both Appliance and Pulse One SAML settings.
- **Create Users and Roles from SAML** Boolean. If *True*, a Pulse One user is created automatically whenever a user from a linked SAML idP (PCS) authentication server logs into Pulse One for the first time using Enterprise SSO.

**Note:** Further configuration is required to use this feature, see **"Automatically Creating Pulse One Users for SAML SSO Logins" on page 130**.

- **SAML Identity Provider** The Pulse Connect Secure appliance that is configured for Pulse One server SAML auto-provisioning.
- **SAML Identity Provider Metadata** Required metadata for the SAML identity provider.
- **SAML Service Provider Metadata** Required metadata for the SAML service provider.

#### **Password Properties**

The **Password** settings are described below:

- **Console Minimum Password Length** The minimum length of a console password.
- **Console Password Expiration Days** The number of days after which an Administrator must change their console password.
- **Console Password Require Lowercase** Boolean. If *True*, the console password must contain at least one lowercase letter.
- **Console Password Require Number** Boolean. If *True*, the console password must contain at least one number.
- **Console Password Require Special** Boolean. If *True*, the console password must contain at least one special character.
- **Console Password Require Uppercase** Boolean. If *True*, the console password must contain at least one uppercase letter.

- **Console Password Reset Timeout Hours** The number of hours a console password reset email link is valid.
- **Domain Allowed Password Attempts** The number of login attempts until a console account is locked.
- Welcome Timeout Hours The number of hours a registration token in a welcome email is valid.

#### **Miscellaneous Properties**

The miscellaneous (**Misc**) settings are described below:

- Created On The date on which the management console was created.
- Locale The console language code.
- **Page Footer** The footer information that will be displayed at the bottom of the admin console.
- **Server Version** The current Management Server version that will be displayed at the bottom of the admin console.

Note: You cannot edit the Created On and Server Version properties.

# Configuring Enterprise SSO Using SAML

| ٠ | Overview                                                   | 117 |
|---|------------------------------------------------------------|-----|
| • | Configuring SAML idP in Pulse Connect Secure Server        | 118 |
| • | Automatically Configuring a SAML idP on Pulse One          | 122 |
| • | Configuring a Metadata Provider in Pulse Connect Secure    | 124 |
| • | Enabling Enterprise SSO in Pulse One Appliance             | 125 |
|   | Configuring SAML Metadata in Pulse One                     |     |
| • | Adding SAML SP Metadata in Pulse Connect Secure Server     | 126 |
|   | Automatically Creating Pulse One Users for SAML SSO Logins |     |
|   | Testing Sign In with Enterprise SSO                        |     |

#### Overview

By setting up Enterprise Single Sign On (SSO) with SAML, Enterprise users can sign into Pulse One by delegating authentication to their Pulse Connect Secure appliance.

FIGURE 143 Sign In with Enterprise SSO

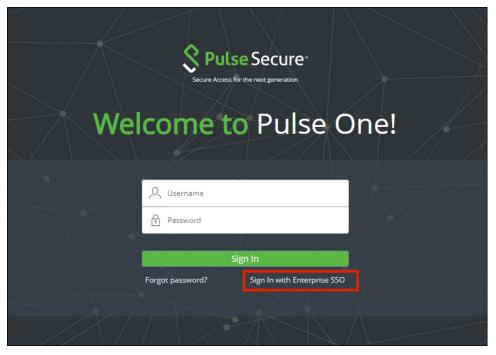

If your authentication is performed by a PCS appliance at v8.3r1 or later, many of the configuration steps are automated. You must perform the following processes:

- "Configuring SAML idP in Pulse Connect Secure Server" on page 118.
- "Automatically Configuring a SAML idP on Pulse One" on page 122.
- (Optional) "Automatically Creating Pulse One Users for SAML SSO Logins" on page 130.
- "Testing Sign In with Enterprise SSO" on page 132.

If your authentication is performed by a PCS appliance that is earlier than v8.3r1, you must perform all stages of the following manual processes:

- "Configuring SAML idP in Pulse Connect Secure Server" on page 118.
- "Configuring a Metadata Provider in Pulse Connect Secure" on page 124.
- "Enabling Enterprise SSO in Pulse One Appliance" on page 125.
- "Configuring SAML Metadata in Pulse One" on page 125.
- "Adding SAML SP Metadata in Pulse Connect Secure Server" on page 126.
- (Optional) "Automatically Creating Pulse One Users for SAML SSO Logins" on page 130.
- "Testing Sign In with Enterprise SSO" on page 132.

## Configuring SAML idP in Pulse Connect Secure Server

**Note:** This section is required for all PCS appliance versions.

This section provides the steps to configure a SAML Identity Provider on Pulse Connect Secure server.

Before proceeding with the configuration, ensure that the Pulse Connect Secure appliance that you intend to use as the Identity Provider is registered with Pulse One, see **"Registering an Existing PCS/PPS Appliance" on page 21**.

**Note:** If the PCS server is already configured as a SAML identity provider, make sure that POST binding is enabled and the **Accept Unsigned AuthnRequest** option is selected.

To configure SAML IdP on the Pulse Connect Secure server:

- 1. Log in to the Pulse Connect Secure server that is identified as an Identity Provider.
- 2. Navigate to **System > Configuration > SAML > Settings**.

- 3. Configure the following Metadata Server Configuration:
  - Timeout value for metadata fetch request to 300.
  - Host FQDN for SAML to the Fully Qualified Domain Name, noting the host FQDN guidance below.

| FIGURE 144 | SAML | Settings |
|------------|------|----------|
|------------|------|----------|

| <b>S</b> Pulse Secure                                 | Puise Connect Secure                                                                                                    |
|-------------------------------------------------------|----------------------------------------------------------------------------------------------------|
|                                                       | Authentication Administrators Users Maintenance Wizards                                                                                                    |
| SAML><br>Settings<br>Y Metadata Server Configuration  |                                                                                                    |
| Timeout value for metadata fetch request. 300 seconds | 1 - 600. Specifies the time in seconds to wait for response of SAML metadata fetch request.                                                                                        |
| Validity of uploaded/downloaded metadata file: 0 days | 0 - 9999. Specifies the time in days after which downloaded/uploaded metadata file expires. O means that Connect<br>Secure doesnot enforce any validity on the peer metadata file. |
| Host FQDN for SAML:                                   | The FQDN used for generating URLs for SAML services.                                                                                                    |
| Alternate Host FQDN for SAML:                         | The FQDN used for generating SA's Single Sign-On Service URL when Pulse(NC) Session detection is enabled.                                                                          |
| Save Changes Cancel Update Entity Ids                 |                                                                                                    |

The host FQDN specified here is used in the SAML entity ID, used by browsers to connect to PCS, and used in the URLs for SAML services. Typically:

- If the PCS is standalone, the FQDN should resolve to the IP address of the external interface / internal interface, whichever is chosen.
- If the PCS is an Active-Passive cluster, the FQDN should resolve to the external VIP / Internal VIP, whichever is chosen.
- If the PCS is an Active-Active cluster behind an in-line load balancer, the FQDN should resolve to the load balancer's external VIP / Internal VIP, whichever is chosen.
- 4. Click Save Changes.

5. Navigate to **System > Configuration > Certificates > Device Certificate**, create a new CSR, and import certificate and keys. Skip this step if the PCS external interface / internal interface (whichever is chosen) already provides a certificate that matches the host's Fully Qualified Domain Name.

| Certificates > Device Certificate    | System Authentication Ad                                                                                                    | ministrators Users Maintenance W                                                                                                    | /izards                                                                                                    |
|--------------------------------------|----------------------------------------------------------------------------------------------------|----------------------------------------------------------------------------------------------------|----------------------------------------------------------------------------------------------------|
| - Certificates > Device Certificate  |                                                                                                    |                                                                                                    |                                                                                                    |
|                                      |                                                                                                    |                                                                                                    |                                                                                                    |
| tificate                             |                                                                                                    |                                                                                                    |                                                                                                    |
| Pulse One Security<br>SAML Mobile VP | Certificates DMI Agent<br>IN Tunneling Telemetry Adva                                                                                                    |                                                                                                    | Ise Collaboration Virtual Desktops                                                                                                    |
|                                      | na sua denomina de antes de la composición de la composición de la composicinde la composición de la composición de la c |                                                                                                    |                                                                                                    |
| ares musted cirent CAs musted Sen    | Ver CA's Code-signing Cerencates Chent Au                                                                                                    | of Genericates Genericates Valurity Greek                                                                                                    |                                                                                                    |
| ficate issued to                     | Issued by                                                                                                    | Valid Dates                                                                                                    | Used by                                                                                                    |
| psecure.net                          | posqalab-CA                                                                                                    | Aug 30 06:06:04 2017 GMT to Aug 30 06:06:04<br>2019 GMT                                                                                                    | <internal port=""></internal>                                                                                                    |
| test.saqacertserv.com                | EnterpriseSub2-CA                                                                                                    | May 2 15:18:09 2016 GMT to Apr 9 17:22:15 2018 GMT 🛦                                                                                                    | VP1, <external port=""></external>                                                                                                    |
| 0.30.                                | EXCHSRVCA                                                                                                    | Oct 30 08:53:19 2017 GMT to Oct 30 08:53:19 2019 GMT                                                                                                    | ext-AS-VP                                                                                                    |
|                                      | EXCHSRVCA                                                                                                    | Oct 30 09:02:41 2017 GMT to Oct 30 09:02:41                                                                                                    |                                                                                                    |
| 0.209.                               | Enteriorit                                                                                                    | 2019 GMT                                                                                                    |                                                                                                    |
|                                      | SAML Mobile VP ates Trusted Client CAs Trusted Sen vice Certificate(s) If you don't have a cert ficate & Key. Delete records per page icate issued to secure.net est sagapertserv.com                                                                                                    | SAML     Mobile     VPN Tunneling     Telemetry     Adva       ates     Trusted Client CAs     Trusted Server CAs     Code-signing Certificates     Client Au       vice Certificate(s)     If you don't have a certificate yet, you can create a CSR and import the foote & Key.     Delete     Delete       records per page     issued by     secure net     progalab-CA       est sagapertserv.com     EnterpriseSub2-CA | SAML       Mobile       VPN Tunneling       Telemetry       Advanced Client Configuration         ates       Trusted Client CAs       Trusted Server CAs       Code signing Certificates       Client Auth Certificates       Certificates       Valid Dates         icate issued to       Issued by       Valid Dates       Aug 30 06.06.04 2017 GMT to Aug 30 06.06.04 2017 GMT to Aug 30 06.06.04 2019 GMT       Certificates       Certificates       Certi |

FIGURE 145 Import Certificate and Keys

6. Navigate to Authentication > Signing In > Sign In SAML > Identity Provider.

7. Locate the the **Basic Identity Provider (idP) Configuration** section. For example:

FIGURE 146 Basic Identity Provider Configuration

|                                                                                                    | ~                                                                      |                                                                                                    |                                                                                                    |                                                                                                    |                                                   | Puise Co                                                | nnect Secure               |                |
|----------------------------------------------------------------------------------------------------|------------------------------------------------------------------------|----------------------------------------------------------------------------------------------------|----------------------------------------------------------------------------------------------------|----------------------------------------------------------------------------------------------------|---------------------------------------------------|---------------------------------------------------------|----------------------------|----------------|
| S Puls                                                                                                    | e Secui                                                                | re<br><sub>System</sub>                                                                                                    | Authentication                                                                                                    | Administrators                                                                                                    | Users                                             | Maintenance                                             | Wizards                    | <b>1</b>       |
| igning In                                                                                                    |                                                                        |                                                                                                    |                                                                                                    |                                                                                                    |                                                   |                                                         |                            |                |
| Sign-in Policies                                                                                                    | Sign-in Pages                                                          | Sign-in Notification                                                                                                    | ns Sign-in SAML                                                                                                    |                                                                                                    |                                                   |                                                         |                            |                |
| Metadata Provider                                                                                                    | lentity Provider                                                       |                                                                                                    | •                                                                                                    |                                                                                                    |                                                   |                                                         |                            |                |
|                                                                                                    | vider (IdP) Configura                                                  | tion (Published in Me                                                                                                    | stadata)                                                                                                    |                                                                                                    |                                                   |                                                         |                            |                |
| Protocol Binding to us<br>Post<br>Artifact                                                                                               | te for SAML Response                                                   | •                                                                                                    |                                                                                                    | at hu this IdP                                                                                                    |                                                   |                                                         |                            |                |
| Protocol Binding to us                                                                                                    | pulsesecure.net                                                        | Certificate to use for     Certificate to use for                                                                                                    | signing SAML messages ser<br>decrypting the encrypted dat                                                                                                    |                                                                                                    | by the Peer Se                                    | arvice Provider (SP). This                              | s certificate is used by t | the peer SP to |
| Protocol Binding to us<br>Post<br>Artifact<br>Signing Certificate:<br>Decryption Certificate<br>Other Configurations                     | pulsesecure.net                                                        | ▼ Certificate to use for<br>▼ Certificate to use for<br>■ Certificate to use for<br>encrypt the data in the<br>If enabled, the user's<br>disabled in Peer SP                                               | signing SAML messages see<br>decrypting the encrypted dat<br>he SAML messages<br>s existing NC (Pulse) session<br>configuration.                                                                    | a in SAML messages sent<br>if any will be used in the S                                                                          | P-initiated SSC                                   |                                                         |                            |                |
| Protocol Binding to us<br>Post<br>Artifact<br>Signing Certificate:<br>Decryption Certificate<br>Other Configurations                     | pulsesecure.net<br>No Encryption                                       | Cerfficate to use for<br>Cerfficate to use for<br>encrypt the data in the<br>If enabled, the user'<br>disabled in Peer SP<br>If both options are se                                                        | signing SAML messages ser<br>decrypting the encrypted dat<br>he SAML messages<br>s existing NC (Pulse) session                                                                                      | if any will be used in the S<br>"Reuse Existing NC (Puls                                                                         | P-initiated SSC                                   |                                                         |                            |                |
| Protocol Binding to us<br>Post<br>Artifact<br>Signing Certificate:<br>Decryption Certificate<br>Other Configurations<br>Reuse Existing N | pulsesecure.net<br>No Encryption<br>IC (Pulse) Session<br>AuthnRequest | Certificate to use for     Certificate to use for     encrypt the data in th     If enabled, the user'     disabled in Peer SP     If both options are ss     Individual SPs can c     If enabled, SAML as | signing SAML messages set<br>decrypting the encrypted dat<br>he SAML messages<br>s existing NC (Pulse) session<br>configuration.<br>elected, the priority is given to                               | ia in SAML messages sent<br>if any will be used in the S<br>"Reuse Existing NC (Puls<br>thnRequest.                              | P-initiated SSC<br>e) Session".                   | ) scenario, instead of aut                              | thenticating the user ag   | jain. Can be   |
| Protocol Binding to us Post Artifact Signing Certificate: Decryption Certificate Other Configurations Reuse Existing N Accept unsigned   | pulsesecure.net<br>No Encryption<br>IC (Pulse) Session<br>AuthnRequest | Cerfficate to use for<br>Cerfficate to use for<br>Cerfficate to use for<br>disabled in Peer SP<br>If both options are set<br>Individual SPs can c<br>If enabled, SAML as<br>assertion.                     | signing SAML messages see<br>decrypting the encrypted dat<br>he SAML messages<br>s existing NC (Pulse) session<br>configuration.<br>dected, the priority is given to<br>hoose to accept unsigned Au | in SAML messages sent<br>if any will be used in the S<br>o "Reuse Existing NC (Puls<br>thn Request.<br>ong with signing the SAML | P-initiated SSC<br>e) Session".<br>response by de | ) scenario, instead of aut<br>afault.Individual SPs can | thenticating the user ag   | jain. Can be   |

- 8. In the Basic Identity Provider (idP) Configuration section, do the following:
  - Select the **Post** check box for protocol binding to use for SAML response.

**Note:** Only the **Post** protocol is supported in this release. **Artifact** is not supported.

- Select a Signing Certificate from the list.
- For **Decryption Certificate**, select No Encryption.
- Clear the Reuse Existing NC (Pulse) Session check box.
- Select the Accept Unsigned AuthnRequest check box.

For more details, refer to the "Configuring Sign-in SAML Identity Provider Settings" section in the *Pulse Connect Secure Administration Guide*.

9. Click **Save Changes** to save the Identity Provider configuration.

## Automatically Configuring a SAML idP on Pulse One

**Note:** This section is only applicable if your PCS appliance is at v8.3r1 or later. If your PCS is at an earlier release, you must perform a number of manual processes, see **"Overview" on page 117**.

To automatically configure a SAML idP, you must have already completed the following tasks:

- Registered the Pulse Connect Secure appliance that you intend to use as the SAML idP with Pulse One, see "Registering an Existing PCS/PPS Appliance" on page 21.
- Configured the SAML idP on Pulse Connect Secure, see "Configuring SAML idP in Pulse Connect Secure Server" on page 118.

To auto-configure the SAML idP:

- 1. Log into Pulse One as an administrator.
- 2. Click the **Settings** icon on top-right-corner of the page.
- 3. Select Pulse One Properties.

The Pulse One Properties page appears.

4. Expand the *Enterprise Connections* group to view its properties. For example:

FIGURE 147 Pulse One Properties Enterprise Connections

| Pulse One Properties                 |       |
|--------------------------------------|-------|
| Name                                 | Value |
| 🗆 Enterprise Connections (5)         |       |
| Auto Configure SAML settings         | No    |
| Create users and set roles from SAML | No    |
| SAML Identity Provider               |       |
| SAML Identity Provider Metadata      |       |
| SAML Service Provider Metadata       |       |
| Password (9)                         |       |
| ⊞ Misc (4)                           |       |

5. Set the Auto Configure SAML Properties property to Yes.

**Note:** When you set **Auto Configure SAML Properties** to *Yes*, the **SAML Identity Provider Metadata** and the **SAML Service Provider Metadata** properties are removed. These are not required when auto-configuration is enabled.

6. Set the **SAML Identity Provider** property to match the appliance name, as registered on Pulse One. For example:

| ulse One Properties                  |                |
|--------------------------------------|----------------|
| Name                                 | Value          |
| Enterprise Connections (3)           |                |
| Auto Configure SAML settings         | Yes            |
| Create users and set roles from SAML | No             |
| SAML Identity Provider               | Ade_45_84_SAML |
| E Password (9)                       |                |
| ∃ Misc (4)                           |                |

FIGURE 148 Pulse One Properties Configure Auto SAML

Once this process is complete, auto-configuration of the SAML idP will be performed.

 (Optional) To confirm the auto-configuration of the SAML idP, log into Pulse Connect Secure and access the System > Configuration > SAML settings page. There will now be a Metadata Name called *AutoConfigured*.

FIGURE 149 Pulse Connect Secure SAML Auto-configuration

|                             | ~                    |                                               |                  |        |                                   |                           | Pulse Connect Secur         |               |
|-----------------------------|----------------------|-----------------------------------------------|------------------|--------|-----------------------------------|---------------------------|-----------------------------|---------------|
| S Put                       | se Secure            | System Authentication                         | Administrators U | sers N | Maintenance Wiza                  | ards                      |                             | 1             |
|                             | tion                 |                                               |                  |        |                                   |                           |                             |               |
| Licensing                   | Pulse One Security   | Certificates DMI Agent<br>Tunneling Telemetry | NCP Sensor       | rs C   | Client Types Pulse                | Collaboration Virtual Des | User Record Synchronization |               |
|                             |                      |                                               |                  |        |                                   |                           |                             |               |
| New Metadata Pi             | ovider Delete Refres | n Settings                                    |                  |        |                                   |                           |                             |               |
| New Metadata Pr<br>10 - rec | ovider Delete Refres | Settings                                      |                  |        |                                   |                           | Search:                     |               |
|                             | ords per page        | n Settings                                    |                  | Roles  | Valid Till                        | Status                    | Search: Metadata Location   | Download      |
| 10 <del>•</del> rec         | ords per page        | n Settings                                    |                  | Roles  | Valid Till<br>2038-01-18 19:14:07 | Status                    |                             | Download<br>+ |

The auto-configuration of the SAML idP is complete.

You can then either:

- Continue with an optional activity "Automatically Creating Pulse One Users for SAML SSO Logins" on page 130.
- Move directly to testing the SSO login, see "Testing Sign In with Enterprise SSO" on page 132.

## Configuring a Metadata Provider in Pulse Connect Secure

**Note:** You do not have to perform the process in the section if your appliance is at v8.3r1 or later, and you have already performed auto-configuration of SAML, see **"Automatically Configuring a SAML idP on Pulse One" on page 122**.

This section provides the steps to configure Metadata Provider on Pulse Connect Secure.

Note: If the PCS server is already configured to operate as a SAML IdP, skip the steps 2 to 6.

To configure a Metadata Provider in the PCS server:

- 1. Log in to Pulse Connect Secure server.
- 2. Navigate to Authentication > Signing-In > Sign In SAML > Metadata Provider.
- 3. The SAML Metadata Provider **Entity Id** property is pre-populated. It is generated by the system, based on the value for the **Host FQDN for SAML** setting on the **System > Configuration > SAML > Settings** page.
- 4. Set Metadata Validity to 365 days.
- 5. Clear the **Do Not Publish IdP in Metadata** check box.
- 6. Click Save Metadata Provider.
- 7. Click **Download Metadata** and save the file to your computer.

FIGURE 150 Metadata Provider

| Pulse Connect Secure                                              |                    |                         |                           |                             |                 |                           |                   |           |
|-------------------------------------------------------------------|--------------------|-------------------------|---------------------------|-----------------------------|-----------------|---------------------------|-------------------|-----------|
| S Pulse                                                           | Secur              | °e<br><sub>System</sub> | Authentication            | Administrators              | Users           | Maintenance               | Wizards           | 1.        |
| Signing In                                                        |                    |                         |                           |                             |                 |                           |                   |           |
| Sign-in Policies                                                  | Sign-in Pages      | Sign-in Notification    | s Sign-in SAML            |                             |                 |                           |                   |           |
| Metadata Provider Ident                                           | ity Provider       |                         |                           |                             |                 |                           |                   |           |
| This is configuration of Pul                                      | lse Connect Secure | (SA) SAML Metadata      | provider.                 |                             |                 |                           |                   |           |
| *Entity Id:                                                       |                    |                         | Unique SAML identifier    | of the Connect Secure. By   | default uses ho | ost name configured at S. | AML Settings.     |           |
| *Metadata Validity:                                               | 365 days           |                         | 1 - 9999. Specifies the I | maximum duration for which  | h a peer SAML   | entity can cache the Cor  | nect Secure metad | ata file. |
| Do Not Publish IdP in<br>Download Metadata<br>Save Metadata Provi |                    |                         | Prevents the Connect S    | ecure metadata file to be p | ublished at the | location specified by the | Entity Id.        |           |

## Enabling Enterprise SSO in Pulse One Appliance

**Note:** You do not have to perform the process in the section if your appliance is at v8.3r1 or later, and you have already performed auto-configuration of SAML, see **"Automatically Configuring a SAML idP on Pulse One" on page 122**.

To enable Enterprise SSO:

- 1. Log into Pulse One as an administrator.
- 2. Select the **Administration** tab.
- 3. Select User Management.
- 4. In the **User Management** page, add (or edit) all the admin users who need to use Enterprise SSO by setting their corresponding **Sign In Method** to *Enterprise SSO*. For example:

FIGURE 151 Sign In Method

| Username:       | po-user1            |   |
|-----------------|---------------------|---|
| Role            | Read Only Admin     | ~ |
| Full Name:      | Pulse One User-1    |   |
| Email:          | pouser1@company.com |   |
| Sign In Method: | Enterprise SSO      | ~ |

**Note:** To use Enterprise SSO login, the same user identity (username) must exist on both Pulse One (Service Provider) and the Identity Provider (Pulse Connect Secure).

## Configuring SAML Metadata in Pulse One

**Note:** You do not have to perform the process in the section if your appliance is at v8.3r1 or later, and you have already performed auto-configuration of SAML, see **"Automatically Configuring a SAML idP on Pulse One" on page 122**.

To configure metadata in Pulse One:

- 1. In the Pulse One admin console, click the settings icon on top-right-corner of the page and select **Pulse One Properties**.
- 2. Click the **Edit** icon corresponding to **SAML Identity Provider** and select the Pulse Connect Secure appliance that you are setting up as the Identity Provider.
- 3. Click the Edit icon corresponding to SAML Identity Provider Metadata.

- 4. Copy the contents of the metadata file that you downloaded from Pulse Connect Secure, paste it into the **Edit Property** window, and click **Save**. The **SAML Service Provider Metadata** will automatically be populated.
- 5. Click **SAML Service Provider Metadata**, copy the metadata content, paste it into a file such as *saml-metadata-pws.xml* and save the file to your computer. This file will be used when configuring Pulse Connect Secure later.

|                      | se Secure de                         | DASHBOARD APPLIANCES A | ANALYTICS ADMINISTRATION                          | Settings admin          |
|----------------------|--------------------------------------|------------------------|---------------------------------------------------|-------------------------|
| Pulse One Properties | Pulse One Properties                 |                        |                                                   | Expand All Collapse All |
|                      | Name                                 | Value                  |                                                   | 0                       |
|                      | Enterprise Connections (5)           |                        |                                                   |                         |
|                      | Auto Configure SAML settings         | No                     |                                                   | Z                       |
|                      | Create users and set roles from SAML | No                     | 2                                                 | Z                       |
|                      | SAML Identity Provider               |                        |                                                   |                         |
|                      | SAML Identity Provider Metadata      | and institutions       | per antiscindi "art andictorinectic Stati, 2.2 mm |                         |
|                      | SAML Service Provider Metadata       | and instructions       | yor attinued for automatic line, 20mm             | aley' achicyator-1981,  |
|                      | ⊕ Password (9)                       |                        |                                                   |                         |
|                      |                                      |                        |                                                   |                         |

FIGURE 152 Pulse One Properties

## Adding SAML SP Metadata in Pulse Connect Secure Server

**Note:** You do not have to perform the process in the section if your appliance is at v8.3r1 or later, and you have already performed auto-configuration of SAML, see **"Automatically Configuring a SAML idP on Pulse One" on page 122**.

This section provides the steps to add SAML Service Provider metadata in PCS server.

- 1. Navigate to System > Configuration > SAML.
- 2. Click New Metadata Provider.
- 3. Enter a Name for the metadata provider.

- 4. Under Metadata Provider Location Configuration:
  - For Location, select Local.
  - For **Upload Metadata File**, click **Browse** and select the SP metadata file *saml-metadata-pws.xml* that you saved on your computer in the previous process.

FIGURE 153 Metadata Provider Location Configuration

| 0                                      | ~                                                 |                    |                              |                              |               | Pu                      | ise Connect Secur            | •                 |
|----------------------------------------|---------------------------------------------------|--------------------|------------------------------|------------------------------|---------------|-------------------------|------------------------------|-------------------|
| S Pulse                                | Secure                                            | System             | Authentication               | Administrators               | Users         | Maintenance             | Wizards                      | 1~                |
| <sup>SAML&gt;</sup><br>New Metadata Pr | ovider                                            |                    | -                            |                              |               |                         |                              |                   |
| Name:                                  | Label to reference me                             | etadata provider.  |                              |                              |               |                         |                              |                   |
| Ƴ Metadata Provider I                  | Location Configuration                            |                    |                              |                              |               |                         |                              |                   |
| Location:                              | 🖲 Local 🔵 Remote                                  | Location of metada | ta provider. In case of Loca | l, metadata file needs to be | uploaded by a | dmin. In case of Remote | Location, metadata file is f | etched by Connect |
| Upload Metadata File:                  | Browse No file<br>chosen<br>Current File:<br>None | occure none die co |                              |                              |               |                         |                              |                   |
| ♥ Metadata Provider V                  | Verification Configuration                        | n                  | 4                            |                              |               |                         |                              |                   |
| Accept Unsigned N                      | letadata                                          | If checked Conr    | iect Secure accepts unsign   | ed metadata.                 |               |                         |                              |                   |

- 5. Under Metadata Provider Verification Configuration:
  - Select the Accept Unsigned Metadata check box.
- 6. Under Metadata Provider Filter Configuration:
  - For Roles, select the Service Provider check box.

FIGURE 154 Service Provider

✓ Metadata Provider Filter Configuration

| Roles:                | 📄 Identity Provider 🗹 Service Provider 📄 Policy Decision F | PointRoles which Connect Secure looks for in the metadata file.<br>List of enfly ids to be imported. (one per line). If left empty all enfly ids in the file are imported. |
|-----------------------|------------------------------------------------------------|----------------------------------------------------------------------------------------------------|
| Entity Ids to import: |                                                            |                                                                                                    |
| Save Changes Ca       | ancel                                                      |                                                                                                    |

- 7. Click Save Changes.
- 8. Navigate to Authentication > Signing In > Sign-In SAML > Identity Provider.

9. In the **Configuration** section, click **Add SP**.

| FIGURE 155      | SAML Identity Provider                           |                                      |                       |                                    |  |  |
|-----------------|--------------------------------------------------|--------------------------------------|-----------------------|------------------------------------|--|--|
| ♥ Configuration | ✓ Configuration                                  |                                      |                       |                                    |  |  |
|                 | vviders' are SP's known to this IdP<br>Delete SP |                                      |                       |                                    |  |  |
|                 | Peer Service Provider                            | Override<br>Default<br>Configuration | Configuration<br>Mode | Manual<br>Certificate<br>Selection |  |  |
|                 |                                                  |                                      |                       |                                    |  |  |
|                 |                                                  |                                      |                       |                                    |  |  |

The New Peer Service Provider page appears.

10. In the **Service Provider Configuration** and **Certificate Status Checking Configuration** sections, make the necessary service provider specific settings. For more details, refer to the "Configuring Sign-in SAML Identity Provider Settings" section in the *Pulse Connect Secure Administration Guide*.

FIGURE 156 New Peer Service Provider

| Pulse Connect Secure                                            |             |                               |                                 |                 |                            |         |          |
|-----------------------------------------------------------------|-------------|-------------------------------|---------------------------------|-----------------|----------------------------|---------|----------|
| S Pulse Secure                                                  |             |                               |                                 |                 |                            |         | <b>.</b> |
| Sy                                                              | /stem       | Authentication                | Administrators                  | Users           | Maintenance                | Wizards |          |
| Signing In > New Peer Service Provider                          |             |                               |                                 |                 |                            |         |          |
| New Peer Service Provider                                       |             |                               |                                 |                 |                            |         |          |
| *Configuration Mode: O Manual 🖲 Metadata <sub>if metadata</sub> | is selected | , uses metadata files uploade | ed/added at Peer SAML Me        | adata Provider  | 'S.                        |         |          |
| ♥ Service Provider Configuration.                               |             |                               |                                 |                 |                            |         |          |
| *Entity Id: Unique SAML Identifier                              | of the SP.  |                               |                                 |                 |                            |         |          |
| Select certificates manually                                    |             |                               |                                 |                 |                            |         |          |
| ♥ Certificate Status Checking Configuration                     |             |                               |                                 |                 |                            |         |          |
| Enable signature verification certificate status chec           | king Check  | this to enable revocation che | ecks for the signing certificat | e. (Uses config | juration in Trusted Client | CAs.)   |          |
| Enable encryption certificate status checking                   |             | this to enable revocation che |                                 |                 |                            |         |          |
| ← Customize IdP Behavior                                        |             |                               |                                 |                 |                            |         |          |
| Override Default Configuration                                  |             |                               |                                 |                 |                            |         |          |
| Save Changes Cancel                                             |             |                               |                                 |                 |                            |         |          |
| "indicates required field                                       |             |                               |                                 |                 |                            |         |          |

- 11. In the **Customize IdP Behavior** section, select the **Override Default Configuration** check box.
- 12. Clear the Reuse Existing NC (Pulse) Session check box.

#### 13. Select the Accept unsigned AuthnRequest check box.

#### FIGURE 157 Customize IdP Behavior

| ✓ Customize IdP           | Behavior                                 |                                                                                                    |
|---------------------------|------------------------------------------|----------------------------------------------------------------------------------------------------|
| 🖉 Override 🛙              | Default Configuration                    |                                                                                                    |
| Reuse Exist               | ing NC (Pulse) Session                   | If enabled, the user's existing NC (Pulse) session if any will be used in the SP-initiated SSO scenario, instead of authenticating the<br>user again.<br>If both options are selected, the priority is given to "Reuse Existing NC (Pulse) Session". |
| 🗹 Accept unsi             | gned AuthnRequest                        | n uun upnuns are selected, me phung is given tui neuse Existing inc (Fuise) sessiun .                                                                                                    |
| Sign SAML.                | Assertion                                | If enabled, SAML assertion will also be signed along with signing the SAML response by default.                                                                                                    |
| *Signature                | Sha-1                                    | Algorithm that needs to be used for generating signature for SAML assertion and response                                                                                                    |
| Algorithm                 | 🔘 Sha-256                                |                                                                                                    |
| Relay State:              |                                          | RelayState' sent to SP in IdP-initiated SSO scenario. If left blank, the (URL) identifier of the resource being accessed is sent as 'RelayState'.                                                                                                    |
| * Session Lifetime        | : 🔵 None                                 | Suggested maximum duration of the session at the SP created due to SAML SSO.                                                                                                    |
|                           | Role Based                               |                                                                                                    |
|                           | Customize                                |                                                                                                    |
| * SignIn Policy:          | No SP-initiated SSO 🔻                    | The SignIn Policy used by this IdP to authenticate the user in SP-initiated SSO scenario.                                                                                                    |
| * Force                   | Reject Authn Request                     | SA behavior if SP sends an authentication request with ForceAuthn set to true for a user with valid browser session. Prevails over                                                                                                    |
| Authentication            | <ul> <li>Re-Authenticate User</li> </ul> | Pulse session re-use setting.<br>If "Ignore Re-Authentication for User" option is selected, ForceAuthn sent by SP is ignored and attempts to re-use the existing                                                                                     |
| Behavior:                 | Ignore Re-Authentication for User        |                                                                                                    |
| User Identity             |                                          |                                                                                                    |
| _ Subject Name<br>Format: | DN •                                     | Format of 'Nameldentifier' field in generated Assertion.                                                                                                    |
| * Subject Name:           | uid= <username></username>               | Template for generating user's identity as sent in 'Nameldentifier' field.                                                                                                    |
| Attribute Statem          | ent Configuration                        |                                                                                                    |
| 🗹 Send Attribu            | ite Statements                           | If checked, Attribute statements will be sent for the SP.                                                                                                    |
| Use IdP Def               | fined Attributes                         |                                                                                                    |
| 🔵 Customize I             | dP Defined Attributes                    |                                                                                                    |
| Save Chang                |                                          |                                                                                                    |

#### 14. At the bottom of the page, click **Save Changes**.

SAML configuration is complete.

You can then either:

- Continue with an optional activity "Automatically Creating Pulse One Users for SAML SSO Logins" on page 130.
- Move directly to testing the SSO login, see "Testing Sign In with Enterprise SSO" on page 132.

## Automatically Creating Pulse One Users for SAML SSO Logins

Note: This section is optional for all PCS appliance versions.

After you have a linked a SAML idP (PCS) server to Pulse One, users can log into Pulse One using their Enterprise SSO. However, by default there is no Pulse One user created for these Enterprise SSO users. A Pulse One user is required for features such as appliance configuration management, and the addition of workspaces and devices.

You can configure roles on PCS and Pulse One so that a Pulse One user will be created automatically whenever an Enterprise SSO user logs into Pulse One for the first time.

- 1. Log into the PCS appliance.
- 2. Access user roles.
- 3. Create a user role with a name that starts with "Pulse One: ", followed by a defined Pulse One admindefined role. For example:

FIGURE 158 PCS User Roles

| User Roles > Pulse One: SAML Role1 > General Overview          | [>                        |              |
|----------------------------------------------------------------|---------------------------|--------------|
| General Web Files SAM Tel Overview Restrictions VLAN/Source IP | net/SSH Terminal Services | Virtual Desk |
| * Name:<br>Description:                                        | Pulse One: SAML Role1     |              |
|                                                                | Save Changes              |              |

In this example, there must be a role called SAML Role1 on Pulse One.

- Access the SAML idP configuration, see Configuring SAML idP in Pulse Connect Secure Server<XREF>
- 5. In the **Services-Provider-related idP Configuration** section, ensure that there is an **Attribute Statement Configuration** entry that matches the following entry:

FIGURE 159 Attribute Statement Configuration

| Attribute Statement Configurat | tion                           |                                 |                          |                         |
|--------------------------------|--------------------------------|---------------------------------|--------------------------|-------------------------|
| Attributes to be sent in SA    | ML Attribute Statements can I  | be configured as name-value p   | airs and/or to be fetche | ed from a Directory ser |
| Name-Value based configu       | uration here values can be sw  | stem variables available in SSO | ) parameter fields:      |                         |
| vame-value based configu       | iration, here values can be sy | stem variables available in SSC | parameter neids:         |                         |
| Delete                         |                                |                                 |                          |                         |
| Attribute Name                 | Friendly Name                  | Attribute Value                 | Value Type               |                         |
|                                |                                |                                 |                          |                         |
|                                |                                |                                 | Single-Valued 📀          | Add                     |
| roles                          |                                | <role sep=","></role>           | Single-Valued ᅌ          | Add                     |

6. Log into Pulse One.

- 7. Click the **Settings** icon on top-right-corner of the page.
- 8. Select Pulse One Properties.
- 9. Under Enterprise Connections, ensure that the Create users and roles from SAML property is set to *Yes*.

FIGURE 160 Pulse One Properties Enterprise Connections

|                      | e Secure' dashboar                  | RD APPLIANCES ANALYT | ICS ADMINISTRATION |                  | MIN    |
|----------------------|-------------------------------------|----------------------|--------------------|------------------|--------|
| Pulse One Properties | Pulse One Properties                |                      | Ex                 | band All Collaps | se All |
|                      | Name                                | Value                |                    |                  | 0      |
|                      | Enterprise Connections (3)          |                      |                    |                  |        |
|                      | Auto Configure SAML settings        | Yes                  |                    |                  | Z      |
|                      | Create users and set roles from SAN | IL Yes               |                    |                  |        |
|                      | SAML Identity Provider              |                      |                    |                  | Z      |
|                      | + Password (9)                      |                      |                    |                  |        |
|                      | ⊞ Misc (4)                          |                      |                    |                  |        |

- 10. Select the Administration menu, and then click Role Management.
- 11. Ensure that there is an admin-defined role whose name was referenced in step 3. For example:

FIGURE 161 Pulse One Admin Defined Roles

| CUTE DASHBOARD APPLIANCES ANALYTICS ADMINISTRATION |                                                                                                    |
|----------------------------------------------------|----------------------------------------------------------------------------------------------------|
| Role Management Add Role Delete Role               |                                                                                                    |
| System Defined Roles                               | 3 Roles                                                                                                    |
| Read Only Admin<br>Super Admin<br>Workspace User   |                                                                                                    |
| Admin Defined Roles SAML Role1                     | 1 Roles Duplicate                                                                                                    |
|                                                    | Role Management     Add Role     Delete Role       System Defined Roles     Read Only Admin       Super Admin       Workspace User |

The configuration is now complete.

Whenever a SAML user logs into Pulse One using their Enterprise SSO, an equivalent Pulse One user is created for them automatically.

**Note:** The user will continue to log in with their Enterprise SSO. However, their Pulse One user will enable them to use features such as appliance configuration management, and the addition of workspaces and devices.

## **Testing Sign In with Enterprise SSO**

To test signing in using Enterprise SSO:

1. Navigate to the Pulse One admin login page and click Sign In with Enterprise SSO.

#### FIGURE 162 Pulse One Properties

|    |                  | se Secure*                             |     |  |
|----|------------------|----------------------------------------|-----|--|
| We | lcome t          | o Pulse O                              | ne! |  |
|    | Q Username       |                                        |     |  |
|    | Forgot password? | Sign In<br>Sign In with Enterprise SSO |     |  |
|    |                  |                                        |     |  |

You are navigated to the Pulse Connect Secure login page.

2. Enter your Username and Password, and click Sign In.

FIGURE 163 Pulse Connect Secure Login Page

| Secure Secure        |                     |                                              |
|----------------------|---------------------|----------------------------------------------|
| Welcome Pulse C      | to<br>onnect Secure |                                              |
| Username<br>Password |                     | Please sign in to begin your secure session. |
|                      | Sign In             |                                              |

 If this is the first time you're logging in to Pulse One, you are prompted to access the End User License Agreement (EULA). Read and scroll to the bottom of the EULA. Click Agree and you will be signed in to Pulse One using your SAML SSO credentials.

**Note:** If you have configured the automatic creation of Pulse One users from SAML Enterprise SSO users, an equivalent Pulse One user is created for the SAML Enterprise SSO user. See **Automatically Creating Pulse One Users for SAML SSO Logins<XREF>**.

**Note:** The user will continue to log in with their Enterprise SSO. However, their Pulse One user will enable them to use features such as appliance configuration management, and the addition of workspaces and devices.

# Appendix: Checklist for Preparing a Target Appliance

| Block Type<br>(which is distributed)<br>(Names as in Pulse<br>One Console) | Requires Preparation of<br>(which is not distributed)<br>(Names as in Appliances Menu                                                                                                    | Sample Log Messages                                                                                                    | How to Prepare the Target<br>Appliance                                                                                                    |
|----------------------------------------------------------------------------|----------------------------------------------------------------------------------------------------|----------------------------------------------------------------------------------------------------|----------------------------------------------------------------------------------------------------|
| Client > Components                                                        | Pulse Secure Client ><br>Pulse Secure Versions                                                                                                    | Import of configuration from Pulse One returned an Error: [/users/<br>junos-pulse/component-settings/client-version-settings/active-<br>version] Invalid reference: no 'Client Version' object found with<br>identifier '5.2.1.226'.                                                                                    | Navigate to Pulse Secure Client ><br>Components. Upload the required<br>Pulse Client version.                                                |
|                                                                            | Endpoint Security > Host Checker<br>> ESAP Versions                                                                                                    |                                                                                                    | Navigate to Authentication ><br>Endpoint Security > Host Checker.<br>Upload the required ESAP package.                                       |
| Auth > Realms > Admin,<br>Auth > Realms > User                             | Auth. Servers<br>(Local Auth Servers are not<br>distributed)                                                                                                    |                                                                                                    | Configure the Local Auth Server                                                                                                    |
| Policies > Tunneling ><br>Bandwidth Mgmt                                   | Network > Internal Port,<br>Network > External Port,<br>Network > Management Port                                                                                                    | Import of configuration from Pulse One returned an Error: [/users/<br>resource-policies/network-connect-policies/network-connector-<br>bandwidth-policy[name=vpm-tun-bandwidth-policy]] Bandwidth<br>Management Not Enabled! The VPN Tunnels Maximum Bandwidth<br>must be configured on the network overview page.      | On the network overview page<br>configure VPN Tunnels Maximum<br>Bandwidth.                                                                  |
| Policies > Web > Client<br>Auth                                            | Configuration > Certificates                                                                                                    | Import of configuration from Pulse One returned an Error: [/users/<br>resource-policies/web-policies/client-authentications/client-<br>authentication [name=client-auth-policy,parent-type=none]/<br>certificate] Invalid reference: no 'Client Auth Certificate' object found<br>with identifier 'qa.pulsesecure.net'. | Configure the appropriate CA<br>certificate under System ><br>Configuration > Certificates                                                   |
| Policies > Web > Client<br>Auth                                            | Resource Policies > Email Client                                                                                                    |                                                                                                    | An SAnnnn (for example, SA6500), if<br>it has been configured with<br>Resource Policies > Email Client,<br>should not be a master appliance. |
| Policies > Web ><br>Compression                                            | Options                                                                                                    |                                                                                                    | On the Options page select "Enable gzip compression"                                                                                         |
| Policies > Web > Java<br>Code Signing                                      | Configuration > Certificates ><br>Code-signing Certificates                                                                                                    |                                                                                                    | Save the policy with the default code-signing certificates.                                                                                  |
| Policies > Web > PTP                                                       | Network > Overview<br>Import of configuration from Pulse One returned an Error:<br>resource-policies/web-policies/ptp[application=ptp_policy_<br>type=none]] Please specify the IVE hostname on the Network<br>Settings page under Network Identify. |                                                                                                    | Configure a valid hostname under<br>System > Network > Overview.                                                                             |
| Policies > Secure Email                                                    | Network > Overview                                                                                                    | Import of configuration from Pulse One returned an Error: [/users/<br>resource-profiles/mobile/secure-mail-profiles/secure-mail-<br>profile[virtual-hostname=myhost.myco.com]] Please specify the IVE<br>hostname on the Network Settings page under Network Identify                                                   | Configure a valid hostname under<br>System > Network > Overview.                                                                             |
| Security                                                                   | Network Settings > Internal Port<br>> Virtual Port                                                                                                    | Import of configuration from Pulse One returned an Error: [/system/<br>configuration/security/ssl-options] Virtual port number<br>virtual_internal is not a valid Virtual Port                                                                                                    |                                                                                                    |
|                                                                            | Network Settings > External Port<br>> Virtual Port                                                                                                    | Import of configuration from Pulse One returned an Error: [/system/<br>configuration/security/ssl-options] Virtual port number<br>virtual_external is not a valid Virtual Port                                                                                                    |                                                                                                    |
| SAML Auth-Server                                                           | System > Configuration > SAML ><br>Settings                                                                                                    |                                                                                                    | Configure a valid "Host FQDN for<br>SAML" on the System ><br>Configuration > SAML > Settings<br>page.                                        |

| Block Type<br>(which is distributed)<br>(Names as in Pulse<br>One Console) | Requires Preparation of<br>(which is not distributed)<br>(Names as in Appliances Menu | Sample Log Messages                                                                                                    | How to Prepare the Target<br>Appliance                                                                                                    |
|----------------------------------------------------------------------------|---------------------------------------------------------------------------------------|----------------------------------------------------------------------------------------------------|----------------------------------------------------------------------------------------------------|
| Signing in > Sign-in<br>SAML                                               | System > Configuration > SAML ><br>Settings                                           | Import of configuration from Pulse One returned an Error:[/<br>authentication/signin/saml/identity-provider/sp-default-<br>configuration/source-id] Modification of this attribute is not allowed.                                                                                                    | Configure a valid "Host FQDN for<br>SAML" on the System ><br>Configuration > SAML > Settings<br>page.                                                           |
| (PPS) Policies > Enforcer<br>> Access                                      | Policies > Enforcer > Connection                                                      | Import of configuration from Pulse One returned an Error: Failed to resolve path references. Import of configuration from Pulse One returned an Error:[/uac/infranet-enforcer/resource-access-policies/ resource-access-policy[name=enforcer_access_policy]/infranet-enforcer] Invalid reference: no 'Infranet Enforcer' object found with identifier 'screenOS1'.           |                                                                                                    |
| (PPS) Policies > Enforcer<br>> Auth Table Mapping                          | Policies > Enforcer > Connection                                                      | Import of configuration from Pulse One returned an Error: Failed to resolve path references. Import of configuration from Pulse One returned an Error:[/uac/infranet-enforcer/auth-table-mapping-policies/auth-table-mapping[name= auth_table_mapping_policy]/ infranet-enforcer] Invalid reference: no 'Infranet Enforcer' object found with identifier 'screenOS1'.        |                                                                                                    |
| (PPS) Policies > Enforcer<br>> IP Address Pools                            | Policies > Enforcer > Connection                                                      | Import of configuration from Pulse One returned an Error: Failed to<br>resolve path references. Import of configuration from Pulse One<br>returned an Error:[/uac/infranet-enforcer/ip-address-pools-policies/<br>ip-address-pools-policy[name= ip_pool_policy]/infranet-enforcer]<br>Invalid reference: no 'Infranet Enforcer' object found with identifier<br>'screenOS1'. |                                                                                                    |
| (PPS) Policies > Enforcer<br>> IPSec Routing                               | Policies > Enforcer > Connection                                                      | Import of configuration from Pulse One returned an Error: Failed to resolve path references. Import of configuration from Pulse One returned an Error:[/uac/infranet-enforcer/ipsec-routing-policies/ ipsec-routing -policy [name= ipsec_policy]/infranet-enforcer] Invalid reference: no 'Infranet Enforcer' object found with identifier 'screenOS1'.                      |                                                                                                    |
| (PPS) Policies > Enforcer<br>> Source Interface                            | Policies > Enforcer > Connection                                                      | No error message. Enforcer is a required field for Source Interface Policy.                                                                                                    |                                                                                                    |
| Pulse Secure Client ><br>Connections                                       | System > Configuration ><br>Certificates > Trusted Server CAs                         | Import of configuration from Pulse One returned an Error:[/users/<br>junos-pulse/connection-sets/connection-<br>set[name=PP5_PCS_Combo]/connections/connection<br>[name=L2_Connection_WIRED]/trusted-servers/trusted-<br>server[dn=ANY,ca=PMDRoorCA]/ca] Invalid reference: no 'Trusted<br>Server CA' object found with identifier 'PMDRootCA'.                              | Configure the appropriate Trusted<br>Server CA' under System ><br>Configuration > Certificates ><br>Trusted Server Cas, by importing<br>the Trusted Server CA'. |
| (PPS) Auth > Realms ><br>Users                                             | Endpoint Policy > Network Access<br>> Radius Attributes                               | Import of configuration from Pulse One returned an Error:[/users/<br>user-realms/realm[name=TestRealm1]/authentication-policy/radius-<br>request-attributes-policies/selected-policies] Invalid reference: no<br>'RADIUS Request Attributes Policy' object found with identifier '2 <sup>nd</sup><br>Request Policy'.                                                        | Configure the appropriate 'RADIUS<br>Request Attributes Policy' under<br>Endpoint Policy > Network Access ><br>Radius Attributes.                               |